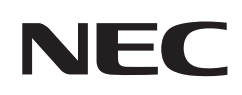

# **Manuale dell'utente**

# **Monitor di grande formato**

MultiSync ME431 MultiSync ME501 MultiSync ME551 MultiSync ME651

MODELLO: ME431, ME501, ME551, ME651

Il nome del modello è riportato sull'etichetta sul lato posteriore del monitor.

# **Sommario**

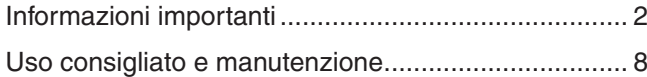

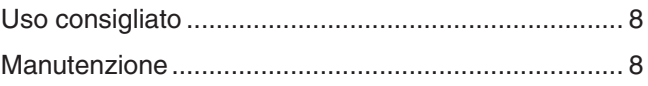

# **Capitolo 1 [Installazione](#page-12-0)**

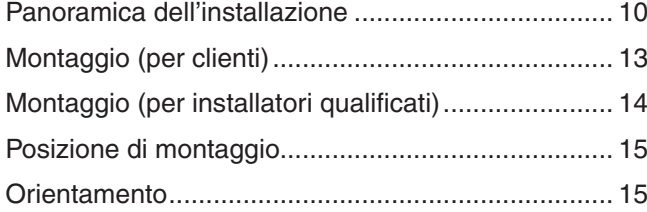

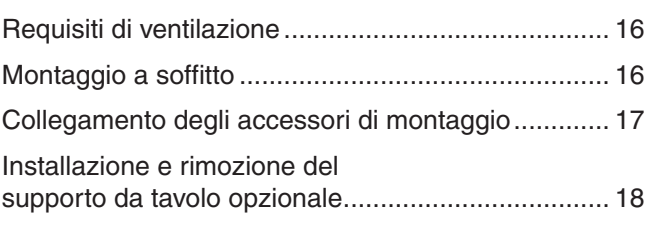

# **Capitolo 2 [Nomi delle parti e funzioni](#page-23-0)**

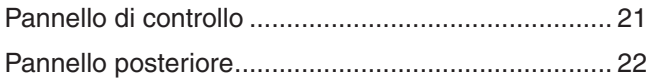

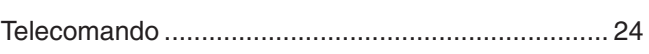

# **Capitolo 3 [Collegamenti](#page-29-0)**

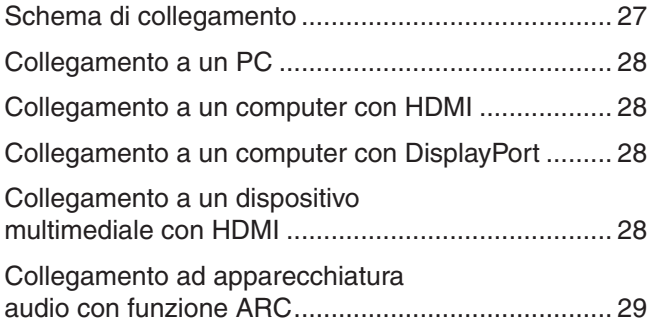

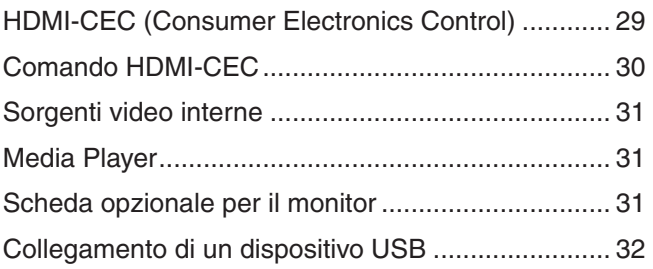

# **Capitolo 4 [Operazioni di base](#page-36-0)**

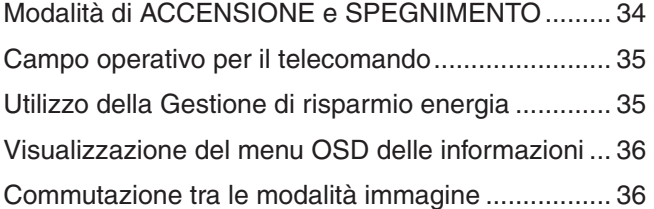

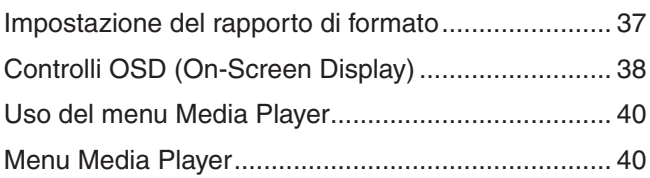

# **Capitolo 5 [Operazioni avanzate](#page-46-0)**

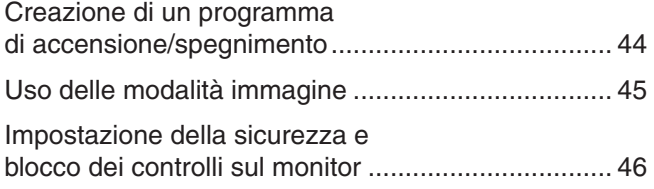

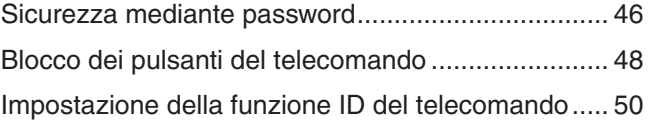

# **Capitolo 6 [Controllo esterno](#page-54-0)**

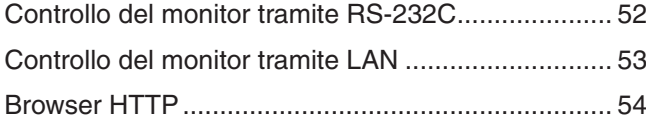

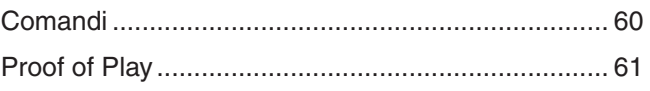

# **Capitolo 7 [Risoluzione dei problemi](#page-65-0)**

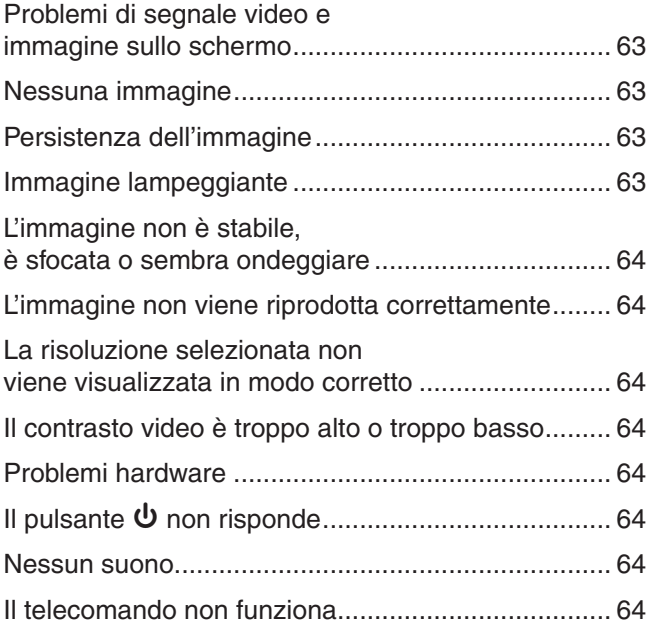

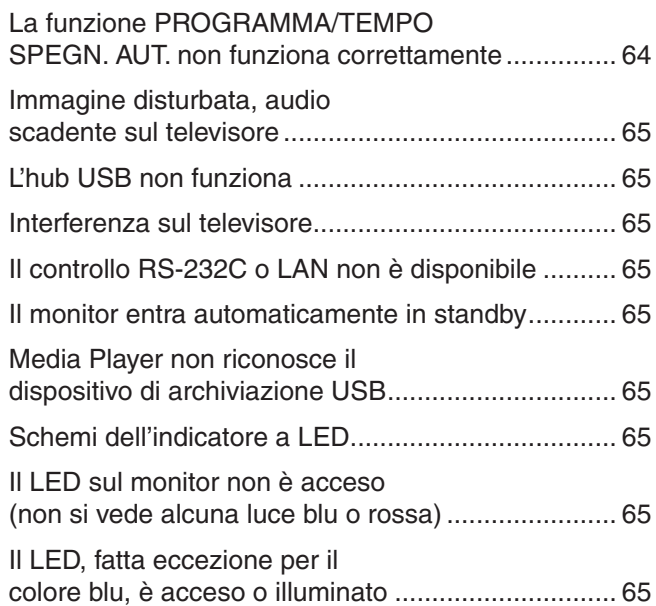

# **Capitolo 8 [Specifiche](#page-69-0)**

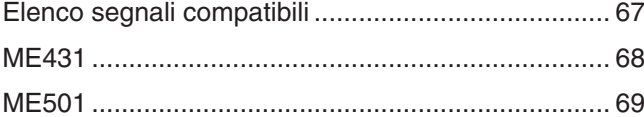

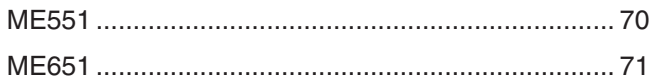

# **Appendice B [Risorse esterne](#page-76-0)**

# **Appendice C [Elenco dei comandi OSD](#page-78-0)**

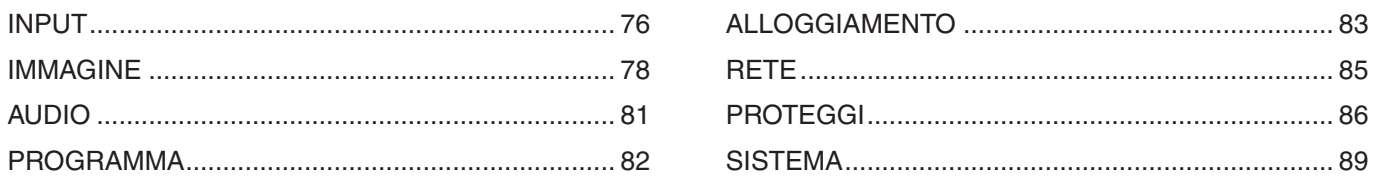

# **Appendice D [Informazioni su riciclo e risparmio energetico del](#page-94-0)  [produttore](#page-94-0)**

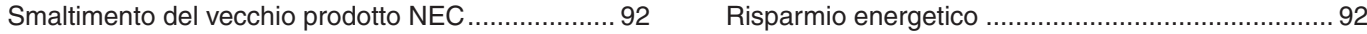

#### **Informazioni sui cavi**

**AATTENZIONE:** Utilizzare i cavi specifici forniti con questo prodotto per evitare interferenze con la ricezione radiotelevisiva. Per USB, utilizzare un cavo segnale schermato con nucleo in ferrite. Per HDMI e DisplayPort, utilizzare un cavo segnale schermato. L'uso di cavi e adattatori diversi può provocare interferenze con la ricezione radiotelevisiva.

#### **Informazioni FCC**

**AVVERTENZA:** La Federal Communications Commission non consente di apportare alcuna modifica all'unità, TRANNE quelle specificate da NEC Display Solutions of America, Inc. nel presente manuale. La mancata osservanza di questo regolamento governativo potrebbe invalidare il diritto a utilizzare l'apparecchiatura.

La presente apparecchiatura è stata sottoposta a collaudo ed è risultata conforme ai limiti per un dispositivo digitale di classe B ai sensi della parte 15 delle norme FCC. Tali limiti mirano a fornire una protezione ragionevole dalle interferenze dannose nelle installazioni residenziali. La presente apparecchiatura genera, utilizza e può irradiare energia in radiofrequenza e, se non è installata e utilizzata nel rispetto delle istruzioni, può provocare interferenze dannose alle comunicazioni radio. Tuttavia, non è possibile garantire che non si verifichino interferenze in una specifica installazione. Se l'apparecchiatura dovesse provocare interferenze dannose alla ricezione radiotelevisiva, situazione che può essere determinata spegnendo e riaccendendo l'apparecchiatura, l'utente è invitato a provare a correggere l'interferenza adottando uno o più dei seguenti provvedimenti:

- Riorientare o riposizionare l'antenna ricevente.
- Aumentare la distanza tra l'apparecchiatura e il ricevitore.
- Collegare l'apparecchiatura a una presa su un circuito diverso da quello a cui è collegato il ricevitore.
- Per assistenza, rivolgersi al rivenditore o a un tecnico radio/TV esperto.

Se necessario, l'utente può contattare il rivenditore o un tecnico radio/TV esperto per ottenere altri suggerimenti. L'utente può trovare utile il seguente opuscolo, preparato dalla Federal Communications Commission: "How to Identify and Resolve Radio-TV Interference Problems" (Come identificare e risolvere i problemi di interferenza radio/TV). Questo libretto è disponibile presso l'Ufficio Stampa Governativo degli Stati Uniti, Washington, D.C., 20402, N. codice 004-000-00345-4.

#### **DICHIARAZIONE DI CONFORMITÀ DEL FORNITORE**

Il presente dispositivo è conforme alla parte 15 delle norme FCC. Il funzionamento è subordinato alle seguenti due condizioni. (1) Il dispositivo non deve provocare interferenze nocive e (2) deve accettare qualsiasi interferenza ricevuta, comprese le interferenze che possono causare anomalie di funzionamento.

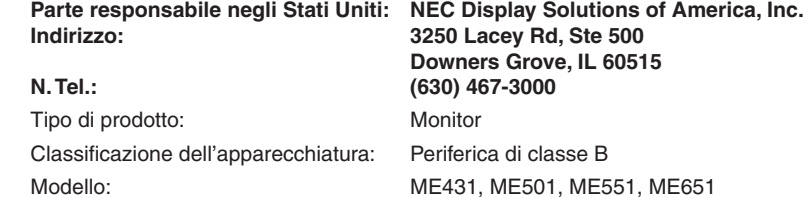

- L'uso previsto principale di questo prodotto è come apparecchiatura tecnica informatica in un ufficio o in un ambiente domestico.
- Il prodotto è destinato al collegamento a un computer e non alla visione di trasmissioni televisive.

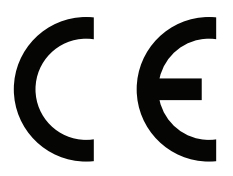

- **NOTA:** (1) Il contenuto di questo manuale non può essere ristampato, interamente o in parte, senza autorizzazione.
	- (2) Il contenuto di questo manuale è soggetto a modifica senza preavviso.
	- (3) È stata prestata grande attenzione nella preparazione di questo manuale; tuttavia, se si notassero punti discutibili, errori oppure omissioni, si prega di contattarci.
	- (4) L'immagine mostrata in questo manuale è solo indicativa. In caso di un'incongruenza tra l'immagine e il prodotto effettivo, il prodotto effettivo ha la priorità.
	- (5) A prescindere dagli articoli (3) e (4), NEC non sarà responsabile di eventuali pretese legate a perdite di profitti o altre questioni derivanti dall'uso di questo dispositivo.
	- (6) Questo manuale viene solitamente fornito in tutte le aree, quindi potrebbe contenere descrizioni pertinenti per altri paesi.

# <span id="page-5-1"></span><span id="page-5-0"></span>**Informazioni importanti**

#### **Precauzioni di sicurezza e manutenzione**

#### PER PRESTAZIONI OTTIMALI, ATTENERSI ALLE SEGUENTI ISTRUZIONI PER L'INSTALLAZIONE E L'UTILIZZO DEL MONITOR A COLORI LCD:

#### **Informazioni sui simboli**

Per assicurarsi che il prodotto venga utilizzato in modo sicuro e appropriato, questo manuale utilizza diversi simboli per prevenire lesioni a se stessi e agli altri nonché danni alla proprietà. I simboli e i relativi significati sono descritti di seguito. Assicurarsi di comprenderli pienamente prima di leggere il presente manuale.

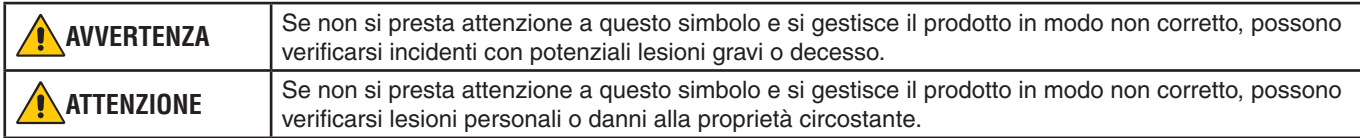

#### **Esempi di simboli**

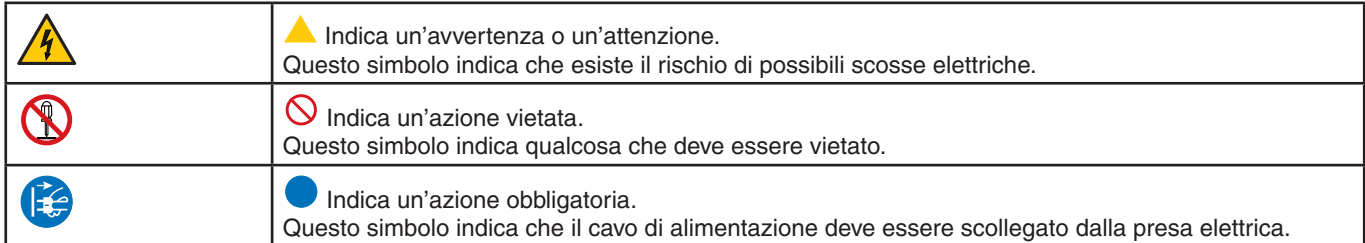

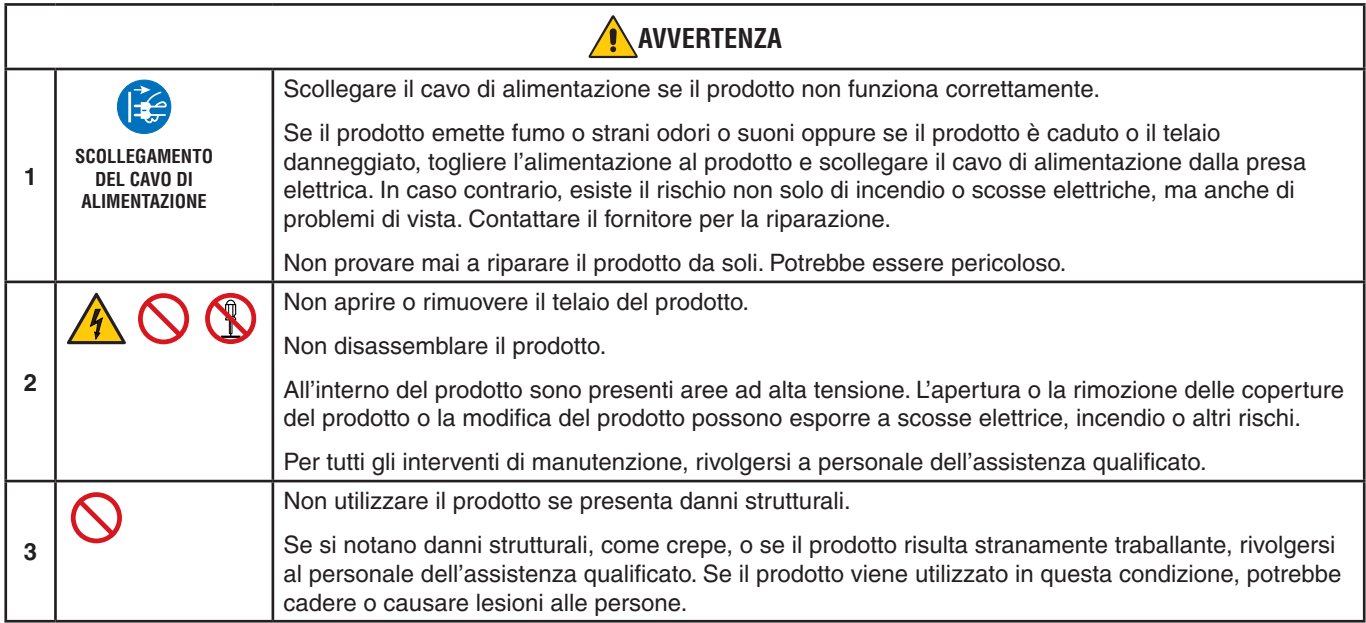

<span id="page-6-1"></span><span id="page-6-0"></span>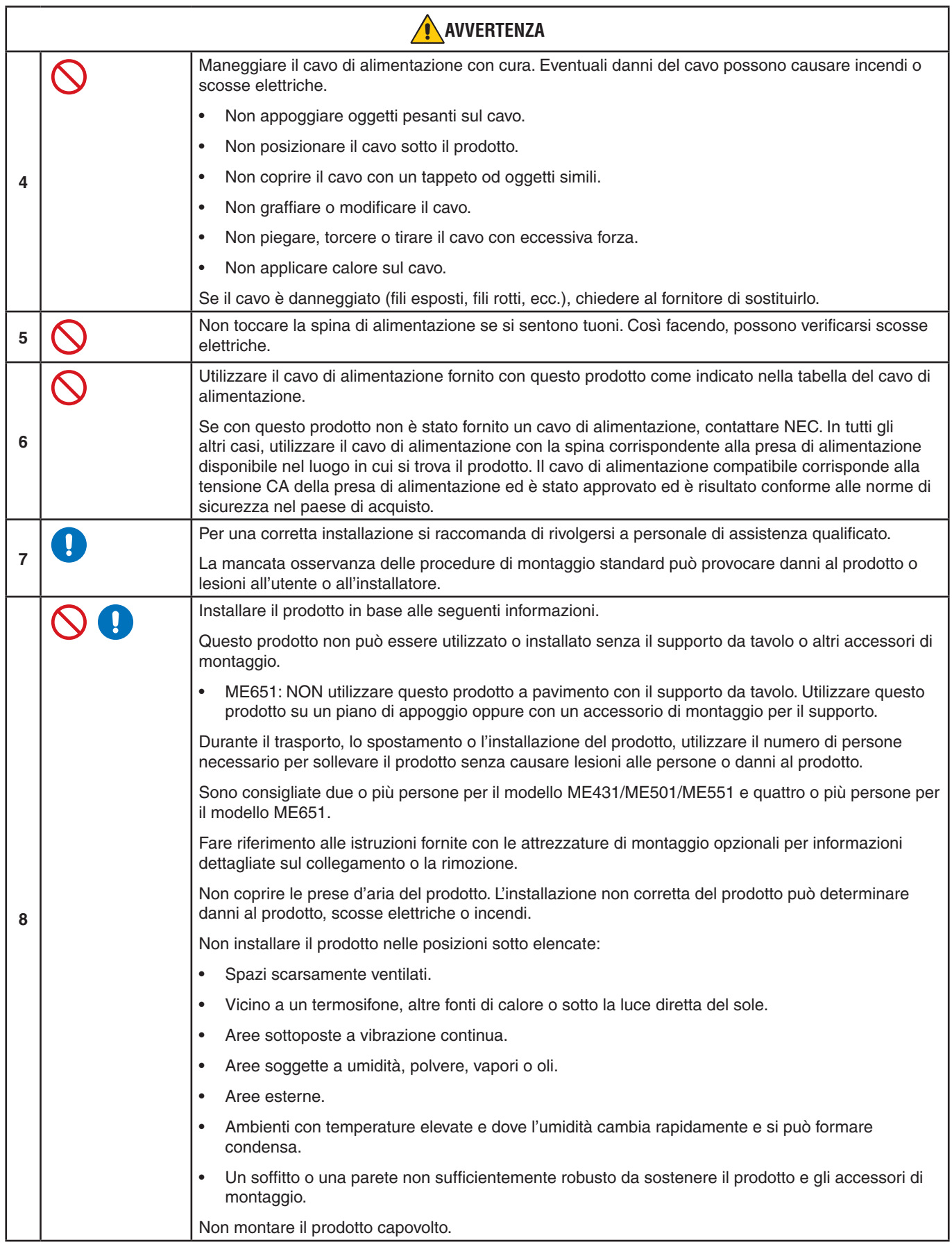

<span id="page-7-0"></span>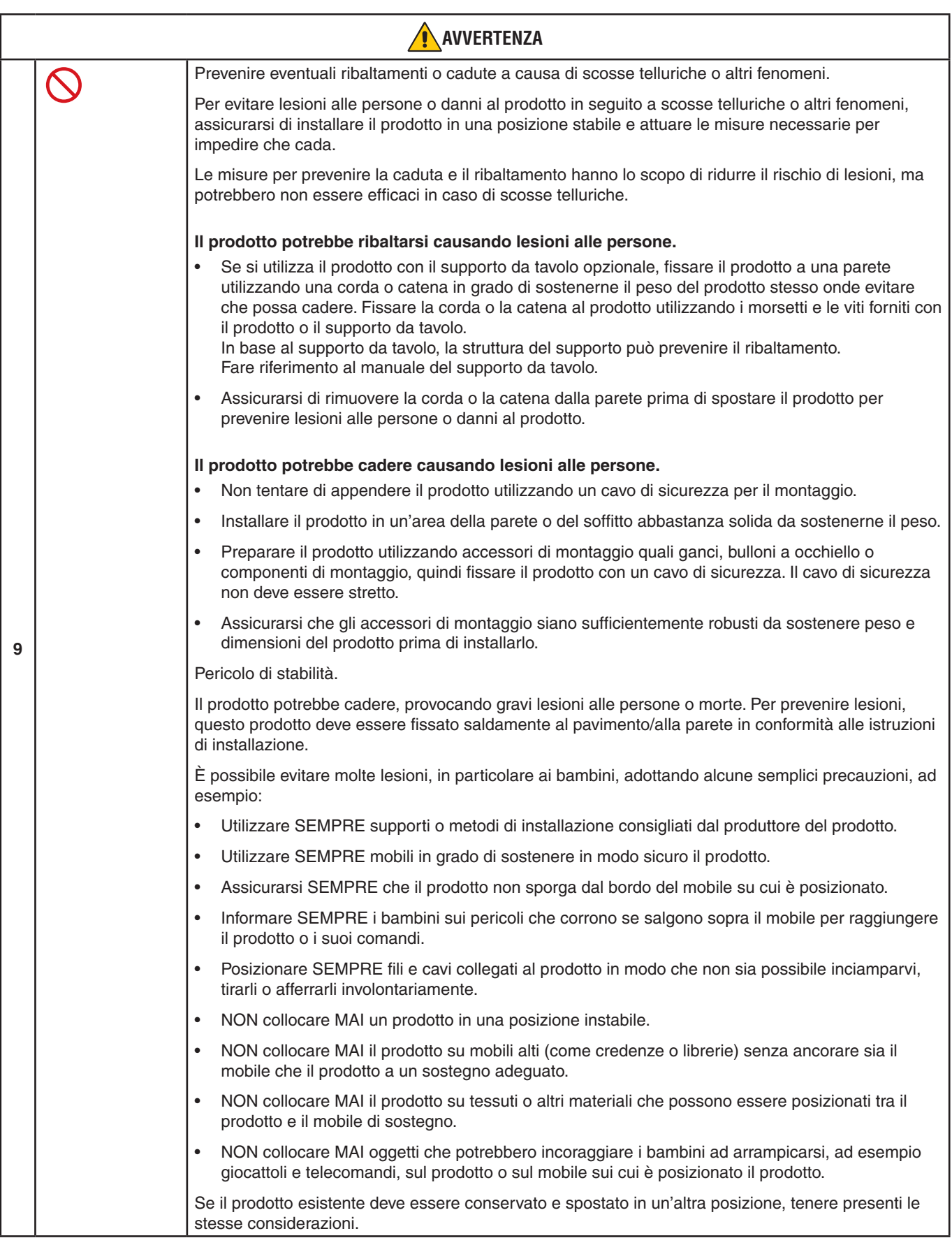

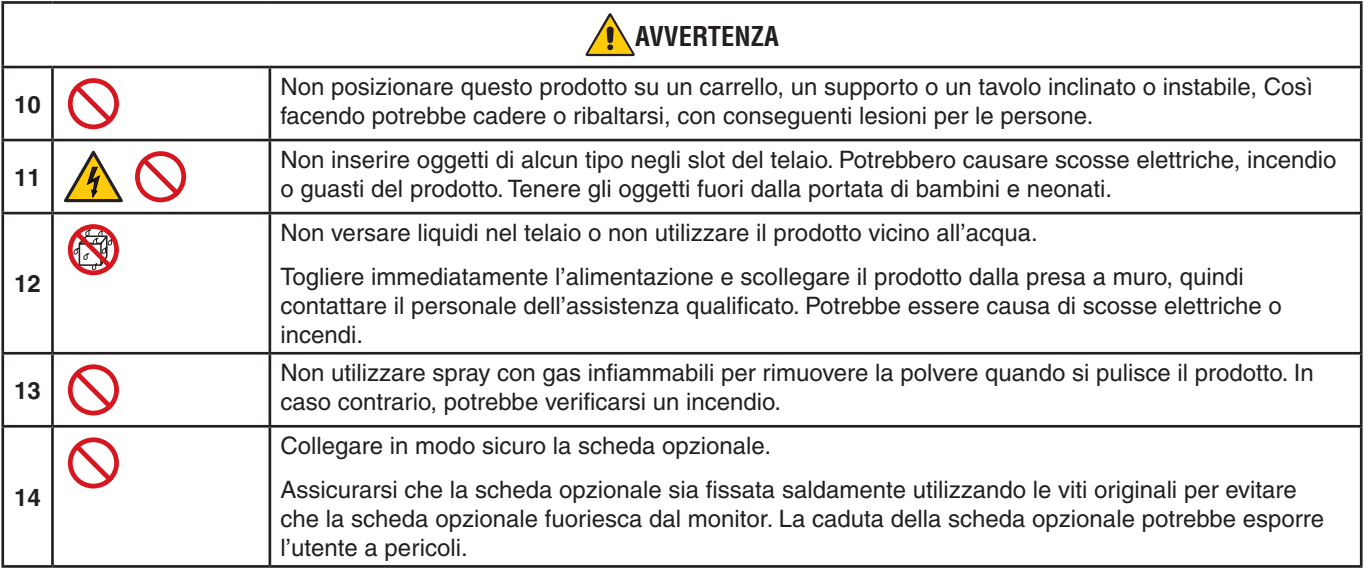

<span id="page-9-3"></span><span id="page-9-2"></span><span id="page-9-1"></span><span id="page-9-0"></span>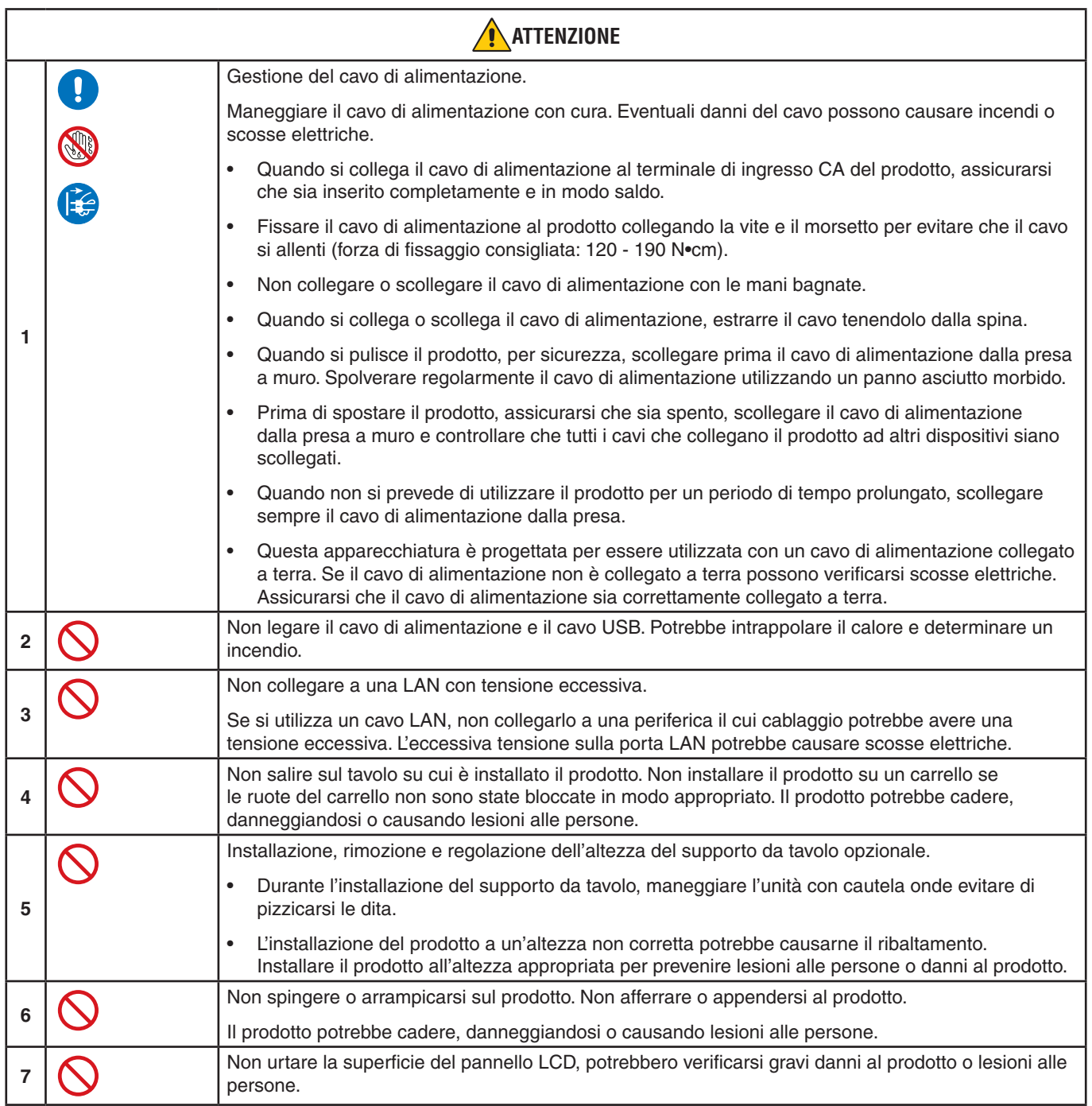

<span id="page-10-0"></span>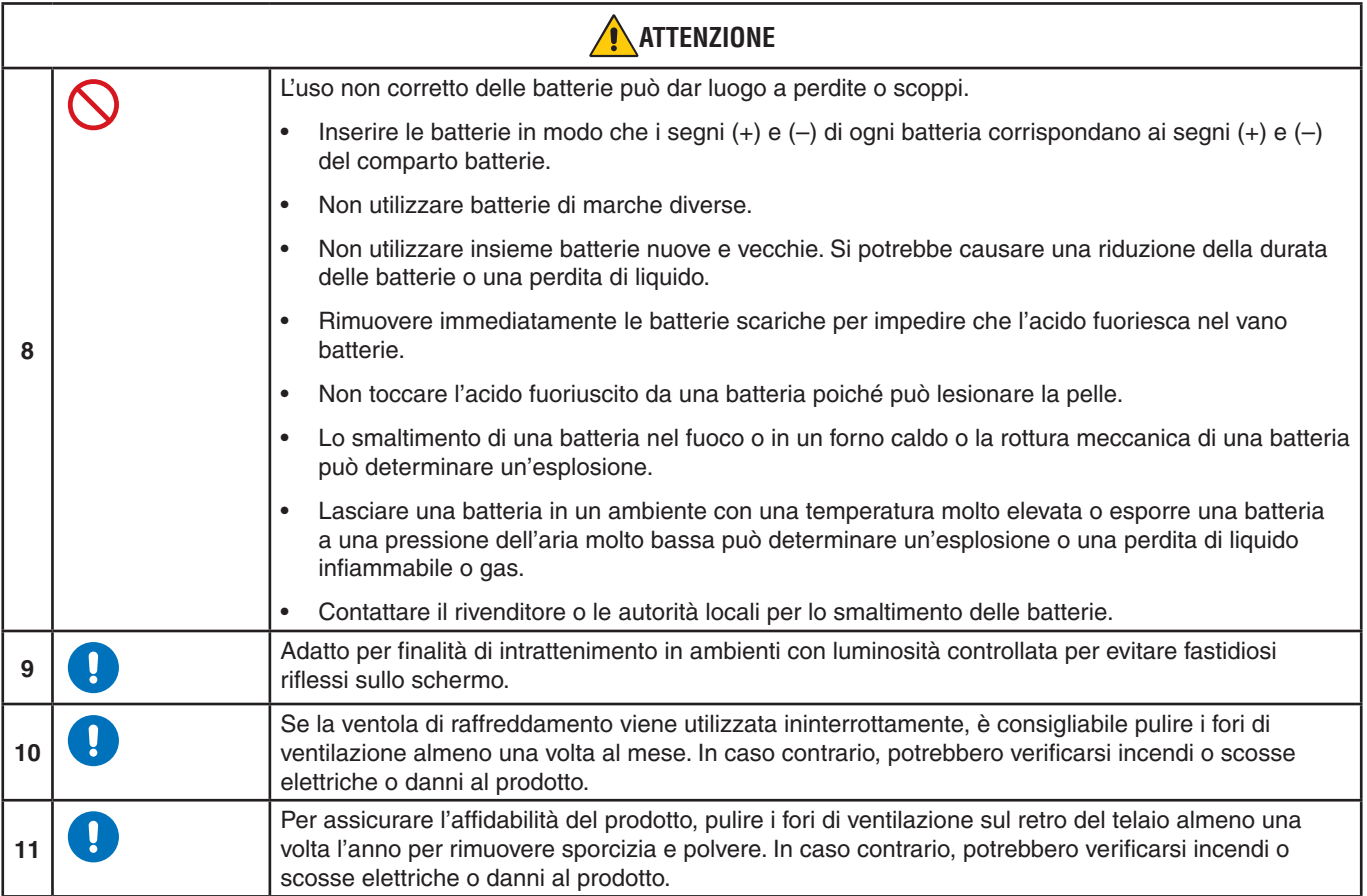

#### **Tabella cavo di alimentazione**

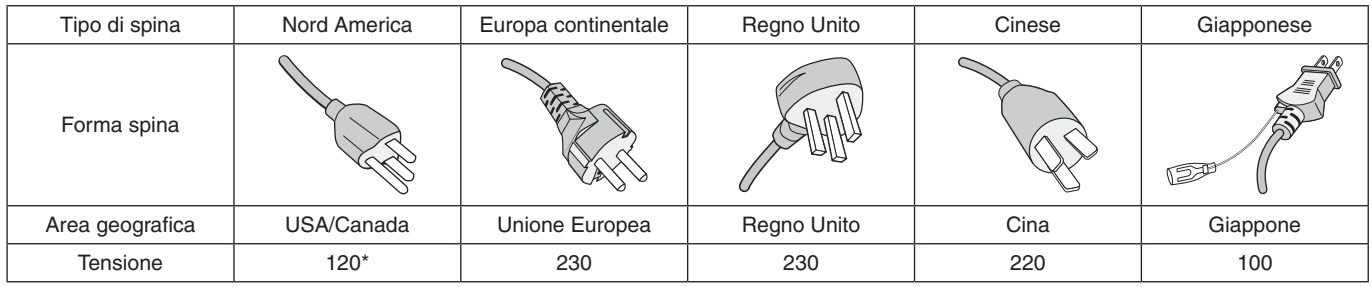

\* Utilizzare questo cavo di alimentazione con alimentazione inferiore a 125 V.

 **NOTA:**Il prodotto può essere riparato solo nel paese in cui è stato acquistato.

#### **Collegamento a un televisore\*1**

- Il sistema di distribuzione dei cavi deve essere collegato a terra in base alla direttiva ANSI/NFPA 70, National Electrical Code (NEC), in particolare alla Sezione 820.93, Grounding of Outer Conductive Shield of a Coaxial Cable (Collegamento a terra della schermatura conduttiva esterne di un cavo coassiale).
- Lo schermo del cavo coassiale deve essere collegato a terra nell'installazione in edificio.

\*1 : il prodotto acquistato potrebbe non disporre di questa funzionalità.

- **NOTA:**Tempo di funzionamento continuativo e garanzia.
	- Questo prodotto è progettato per un uso giornaliero massimo di 18 ore. Un uso continuativo superiore a 18 ore al giorno non è coperto dalla garanzia.

# <span id="page-11-0"></span>**Uso consigliato e manutenzione**

#### **Uso consigliato**

#### **Ergonomia**

Per ottenere i massimi vantaggi in fatto di ergonomia, si raccomanda di seguire le seguenti indicazioni:

- Per ottenere prestazioni ottimali del monitor, attendere 20 minuti per il riscaldamento. Evitare la riproduzione prolungata di immagini fisse sul monitor per evitare la persistenza dell'immagine (effetti post-immagine).
- Riposare periodicamente gli occhi concentrandosi su un oggetto lontano almeno 1,5 metri. Sbattere spesso le palpebre.
- Posizionare il monitor a un angolo di 90° rispetto a finestre o altre sorgenti luminose per ridurre il riflesso della luce sullo schermo.
- Regolare i controlli di luminosità, contrasto e nitidezza del monitor per migliorare la leggibilità.
- Sottoporsi regolarmente a esami della vista.
- Utilizzare i controlli di dimensione e posizione preimpostati con i segnali di ingresso standard.
- Utilizzare le preimpostazioni del colore.
- Utilizzare segnali non interlacciati.
- Non utilizzare il colore primario blu su uno sfondo scuro. È difficile da vedere e può causare affaticamento degli occhi a causa di contrasto insufficiente.

#### **Manutenzione**

#### **Pulizia dello schermo LCD**

- Se il pannello LCD è impolverato, spolverarlo con delicatezza utilizzando un panno morbido.
- Pulire la superficie dello schermo LCD con un panno non abrasivo che non lasci residui. Evitare l'uso di detersivi o detergenti per vetri.
- Non sfregare lo schermo LCD con un materiale duro o abrasivo.
- Non esercitare pressione sulla superficie del pannello LCD.
- Non utilizzare un detergente OA, in quanto provocherebbe il deterioramento o lo scolorimento della superficie del pannello LCD.

#### **Pulizia del telaio**

- Scollegare l'alimentazione.
- Pulire delicatamente il telaio con un panno morbido.
- Per pulire il telaio, inumidire il panno con acqua e detergente neutro, strofinare il telaio e passare infine con un panno asciutto.
- **NOTA:**NON pulire con diluente al benzene, detergente alcalino, detergente a base alcolica, detergente per vetri, cera, detergente per smalti, sapone in polvere o insetticidi. Le gomme o le sostanze viniliche non devono rimanere a contatto con il telaio per un periodo prolungato. Questi tipi di fluidi e materiali possono provocare il deterioramento, la screpolatura o la rimozione della vernice.

# <span id="page-12-0"></span>Capitolo 1 Installazione

# Questo capitolo include:

- > ["Panoramica dell'installazione" a pagina](#page-13-1) 10
- > ["Montaggio \(per clienti\)" a pagina](#page-16-1) 13
- > ["Prevenzione del ribaltamento" a pagina](#page-16-2) 13
- > ["Modifica della posizione del logo decorativo" a pagina](#page-16-3) 13
- > ["Montaggio \(per installatori qualificati\)" a pagina](#page-17-1) 14
- > ["Posizione di montaggio" a pagina](#page-18-1) 15
- > ["Orientamento" a pagina](#page-18-2) 15
- $\Rightarrow$  ["Requisiti di ventilazione" a pagina](#page-19-1) 16
- $\Rightarrow$  ["Montaggio a soffitto" a pagina](#page-19-2) 16
- > ["Collegamento degli accessori di montaggio" a pagina](#page-20-1) 17
- $\Rightarrow$  ["Installazione e rimozione del supporto da tavolo opzionale" a pagina](#page-21-1) 18

#### **NOTA:**

Per il contenuto della confezione, fare riferimento al foglio stampato fornito all'interno.

La garanzia del prodotto non copre i danni provocati da un'installazione non corretta. La mancata osservanza di queste raccomandazioni può causare l'annullamento della garanzia.

# <span id="page-13-1"></span><span id="page-13-0"></span>**Panoramica dell'installazione**

### 1. Stabilire la posizione di installazione

 **AVVERTENZA:** Fare riferimento a ["AVVERTENZA](#page-6-0) 7", ["AVVERTENZA](#page-6-1) 8" e ["AVVERTENZA](#page-7-0) 9".

 **NOTA:** Per evitare di graffiare il pannello LCD, posizionare sempre sul tavolo un panno morbido, come un telo più grande dell'area dello schermo del monitor, prima di collocare il monitor con lo schermo verso il basso quando si installano il supporto del monitor o gli accessori di montaggio.

### 2. Posizionare le batterie nel telecomando

Il telecomando è alimentato da due batterie AAA da 1,5 V.

Per installare o sostituire le batterie:

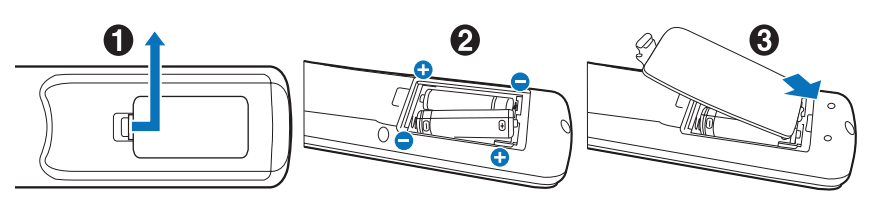

NEC consiglia di utilizzare le batterie nel modo seguente:

**AATTENZIONE:** Fare riferimento a ["ATTENZIONE](#page-10-0) 8".

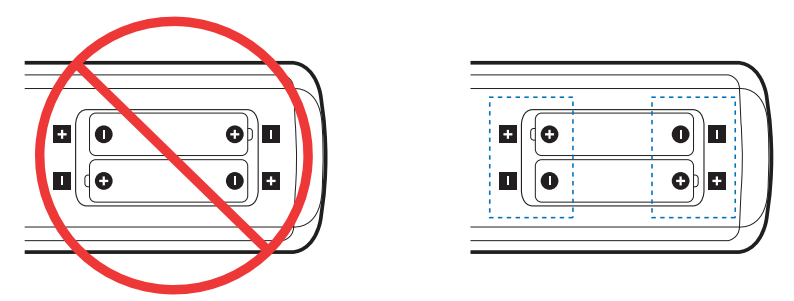

 **NOTA:** Se non si intende utilizzare il telecomando per lunghi periodi, rimuovere le batterie.

### 3. Collegare l'apparecchiatura esterna (vedere [pagina](#page-29-1) 26)

- Per proteggere l'apparecchiatura esterna, disattivare l'alimentazione principale prima di effettuare qualsiasi collegamento.
- Consultare il manuale dell'utente dell'apparecchiatura per ulteriori informazioni.
- **NOTA:** Non collegare/scollegare i cavi durante l'accensione del monitor o di altre apparecchiature esterne, onde evitare la perdita dell'immagine del monitor.

### 4. Collegare il cavo di alimentazione in dotazione

 **AVVERTENZA:** Fare riferimento alla sezione ["Informazioni importanti"](#page-5-1) di questo manuale dell'utente per scegliere correttamente il cavo di alimentazione CA.

**AATTENZIONE:** Fare riferimento a ["ATTENZIONE](#page-9-0) 1".

 **NOTA:** • Il monitor deve essere installato in prossimità di una presa di alimentazione facilmente accessibile.

• Assicurarsi che l'alimentazione fornita al monitor sia sufficiente. Fare riferimento alla sezione "Alimentazione" nelle specifiche (vedere ["ME431" a pagina](#page-71-1) 68, ["ME501" a pagina](#page-72-1) 69, ["ME551" a pagina](#page-73-1) 70 e ["ME651" a pagina](#page-74-1) 71).

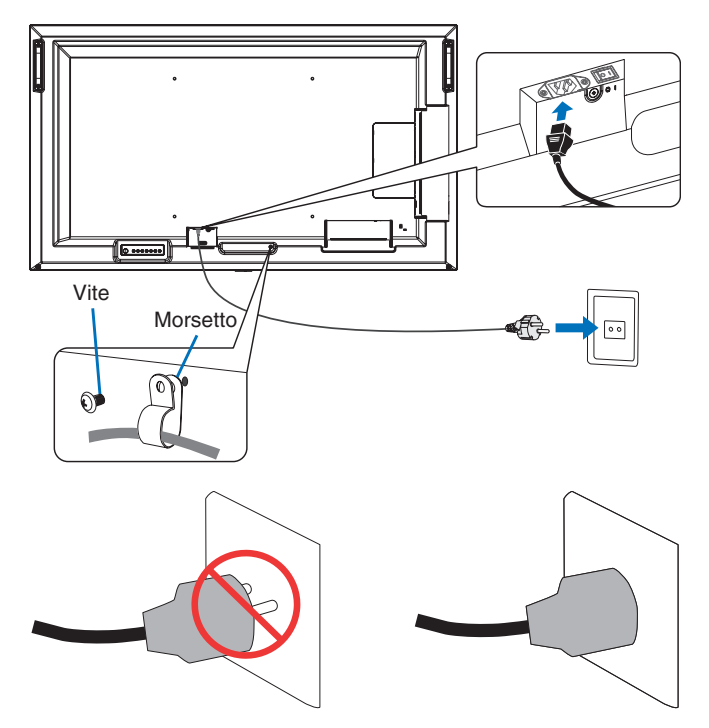

#### 5. Informazioni sui cavi

**AATTENZIONE:** Utilizzare i cavi specifici forniti con questo prodotto per evitare interferenze con la ricezione radiotelevisiva. Per USB, utilizzare un cavo segnale schermato con nucleo in ferrite. Per HDMI e DisplayPort, utilizzare un cavo segnale schermato. L'uso di cavi e adattatori diversi può provocare interferenze con la ricezione radiotelevisiva.

#### 6. Accendere il monitor e l'apparecchiatura esterna

Accendere prima il monitor.

#### 7. Utilizzare l'apparecchiatura esterna collegata

Selezionare la sorgente di ingresso per l'apparecchiatura collegata in modo da mostrare il relativo segnale di immagine sullo schermo.

 **NOTA:** Nelle condizioni seguenti, la comunicazione DDC è disabilitata.

- Scollegare l'alimentazione del monitor.
- Quando [MODALITÀ] in [IMP RISPARMIO ENERG] è stata impostata su [ALIMENTAZIONE BASSA] nel menu OSD e il monitor è spento o impostato sulla modalità di risparmio energetico.

#### 8. Regolare l'audio

Se necessario, apportare regolazioni al volume.

#### 9. Regolare le impostazioni dell'immagine (vedere [pagina](#page-81-1) 78)

Se necessario, regolare la retroilluminazione, il colore, il contrasto e la posizione dell'immagine nel menu OSD IMMAGINE.

### 10. Per l'uso a lungo termine

L'impostazione controluce utilizzata per questo monitor ha una durata limitata e la relativa luminosità diminuisce con il tempo di utilizzo.

Inoltre, se la stessa immagine fissa viene mostrata per un tempo lungo, può verificarsi la "persistenza" dell'immagine. La "persistenza dell'immagine" è un fenomeno in cui l'immagine di un LCD rimane visibile una volta spento il dispositivo.

La "persistenza dell'immagine" viene gradualmente eliminata cambiando schermo, ma se lo stesso schermo viene mostrato troppo a lungo, la "persistenza dell'immagine" non scompare.

Per evitare una durata più breve del monitor, tenere presente quanto segue:

- Scollegare l'alimentazione principale di questo monitor quando non in uso.
- Utilizzare il pulsante **∪** sull'unità principale o il pulsante STANDBY sul telecomando per attivare sull'unità la modalità standby.
- Utilizzare [IMP RISPARMIO ENERG] nel menu OSD [PROTEGGI]. In mancanza di segnale di ingresso, il monitor passa automaticamente in modalità di risparmio energetico.
- Se si copre la superficie del pannello dell'unità principale con una copertura di protezione in vetro o acrilico, la superficie del pannello sarà sigillata e la temperatura interna aumenterà. Utilizzare il salva schermo, la funzione di gestione dell'alimentazione del computer o ridurre la luminosità dello schermo per evitare che la temperatura interna aumenti.
- Per ridurre il carico sul pannello LCD, utilizzare [SALVA SCHERMO] nel menu OSD [PROTEGGI].
- Utilizzare [PROGRAMMA] nel menu OSD per accendere automaticamente il monitor o attivare la modalità standby in qualsiasi momento.
- **NOTA:** Quando si utilizza la funzione di programmazione, assicurarsi di impostare [DATA & ORA] nel menu OSD [SISTEMA].

# <span id="page-16-1"></span><span id="page-16-0"></span>**Montaggio (per clienti)**

#### **AVVERTENZA:** Fare riferimento a ["AVVERTENZA](#page-6-0) 7".

Contattare il fornitore per un elenco di professionisti qualificati per eseguire l'installazione. Il montaggio a parete o a soffitto, così come la richiesta di intervento di un tecnico, sono responsabilità del cliente.

### **Manutenzione**

- Verificare periodicamente la presenza di viti allentate, spazi vuoti anomali, deformazioni o altri problemi che possono verificarsi nell'attrezzatura di montaggio. Nel caso in cui si rilevi un problema, rivolgersi a personale di assistenza qualificato.
- Controllare regolarmente se nella posizione di montaggio sono presenti segni di danni o usura che possono verificarsi nel tempo.
- **AVVERTENZA:** Fare riferimento a ["AVVERTENZA](#page-6-1) 8".

# <span id="page-16-2"></span>**Prevenzione del ribaltamento**

 **AVVERTENZA:** Fare riferimento a ["AVVERTENZA](#page-6-0) 7" e ["AVVERTENZA](#page-7-0) 9".

• Fare riferimento al manuale del supporto da tavolo di ST-401 e ST-43M per la struttura di prevenzione del ribaltamento.

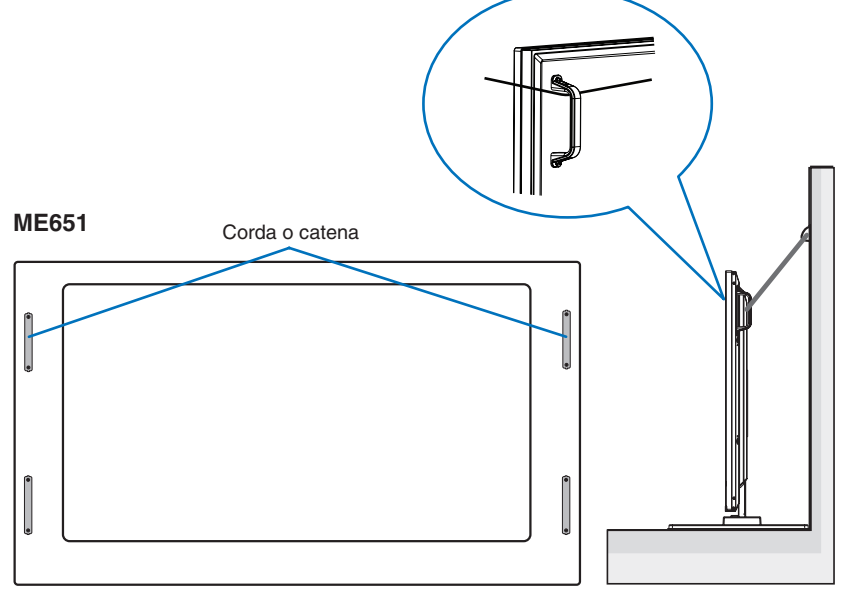

Prima di fissare il monitor alla parete, accertarsi che la parete sia in grado di sostenere il peso del monitor.

# <span id="page-16-3"></span>**Modifica della posizione del logo decorativo**

Quando si utilizza il monitor in posizione verticale, la posizione del logo decorativo può essere modificata.

**Rimozione del logo decorativo:** allentare la vite installata, quindi rimuovere il logo decorativo.

**Fissaggio del logo decorativo:** adattare le sporgenze all'interno del logo decorativo ai fori per la sporgenza sulla mascherina. Assicurarsi che il foro per la vite sul logo decorativo e il foro per la vite sulla mascherina siano allineati. Montare il logo decorativo con la vite apposita. (forza di fissaggio consigliata: 30-40 N•cm).

 **NOTA:**Non utilizzare altre viti per installare il logo decorativo.

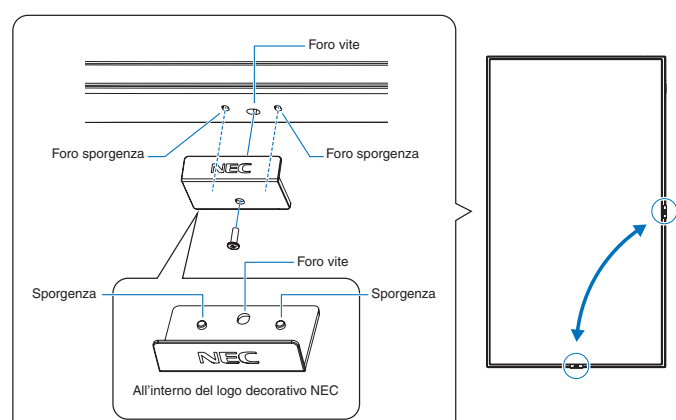

# <span id="page-17-1"></span><span id="page-17-0"></span>**Montaggio (per installatori qualificati)**

#### **AVVERTENZA:** Fare riferimento a ["AVVERTENZA](#page-7-0) 9".

Ispezionare attentamente la posizione nella quale l'unità andrà montata. Non tutte le pareti e i soffitti sono in grado di sostenere il peso dell'unità. Il peso di questo monitor è indicato nelle specifiche (vedere ["ME431" a pagina](#page-71-1) 68, ["ME501" a pagina](#page-72-1) 69, ["ME551" a pagina](#page-73-1) 70 e ["ME651" a pagina](#page-74-1) 71). La garanzia del prodotto non copre i danni provocati da un'installazione non corretta, dalla modifica del prodotto o da calamità naturali. La mancata osservanza di queste raccomandazioni può causare l'annullamento della garanzia.

Per garantire un'installazione sicura, utilizzare due o più staffe per montare l'unità. Fissare l'unità in almeno due punti nella posizione di installazione.

#### **AVVERTENZA:** Fare riferimento alla sezione ["Informazioni importanti"](#page-5-1).

Per il montaggio a parete o a soffitto, osservare le seguenti indicazioni:

- Se si utilizzano accessori di montaggio diversi da quelli approvati da NEC, tali accessori devono essere conformi al metodo di montaggio compatibile con VESA (FDMIv1).
- NEC consiglia di utilizzare interfacce di montaggio conformi allo standard UL1678 nel Nord America.
- Prima di eseguire il montaggio, ispezionare la posizione di installazione per assicurarsi che sia sufficientemente robusta da sostenere il peso dell'unità, in modo tale che l'unità sia protetta da eventuali danni.
- Per informazioni dettagliate, consultare le istruzioni incluse nell'attrezzatura di montaggio.

NEC consiglia vivamente di utilizzare le viti come mostrato di seguito. Se si utilizzano viti di lunghezza superiore a quella indicata di seguito, verificare la

profondità del foro.

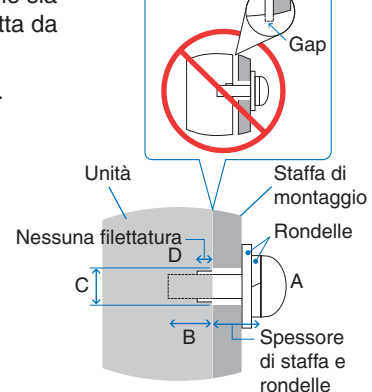

**Dimensione vite Foro staffa (C) Nessuna filettatura (D) Forza di fissaggio (A) (B) consigliata** ME431 M6 10-12 mm + spessore di staffa e ME501 390-670 N•cm rondella in lunghezza ME551 1 mm ≤ Ø 8,5 mm 3,5 mm  $M = 651$  M8 16-18 mm  $\leq \emptyset$  12 mm  $\leq \emptyset$  12 mm  $\leq 950$ -1600 N•cm

#### **NOTA:**Se viene utilizzata per lungo tempo una configurazione video wall, potrebbe verificarsi una leggera espansione dei monitor a causa delle variazioni di temperatura. È consigliabile lasciare almeno un millimetro di spazio tra i bordi dei monitor adiacenti.

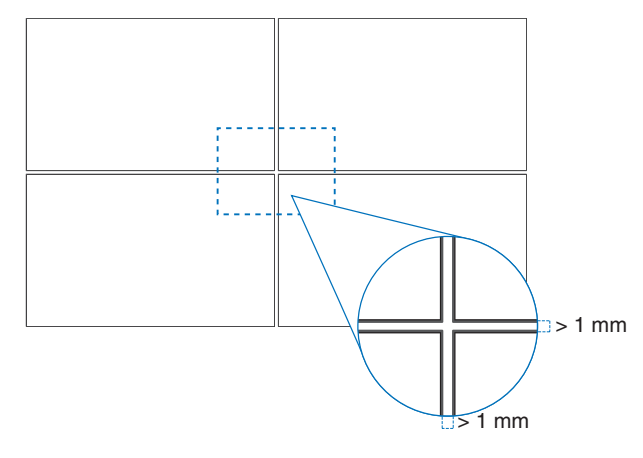

# <span id="page-18-0"></span>**Montaggio di un cavo di sicurezza**

 **AVVERTENZA:** Fare riferimento a ["AVVERTENZA](#page-7-0) 9".

**AATTENZIONE:** Fare riferimento a ["ATTENZIONE](#page-9-1) 7".

 **NOTA:** Al momento dell'installazione, non esercitare pressione sul pannello LCD né forza eccessiva su qualsiasi parte del monitor, premendo o appoggiandosi. In caso contrario, il monitor potrebbe distorcersi o danneggiarsi.

#### **Maniglie per cavo di sicurezza**

(Forza di fissaggio: 120 - 190 N•cm).

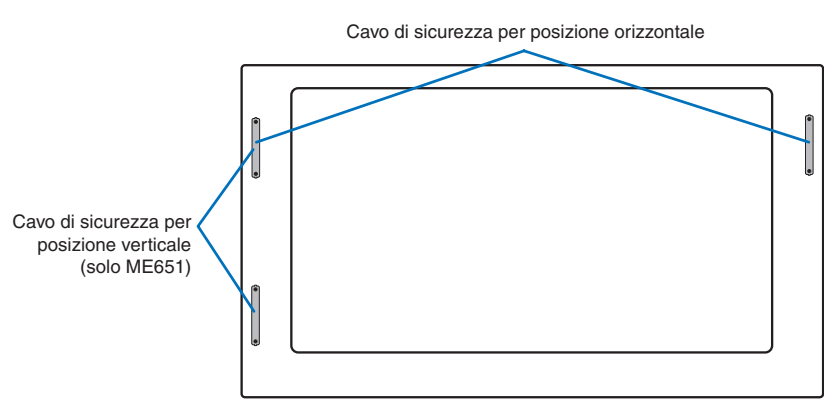

# <span id="page-18-1"></span>**Posizione di montaggio**

 **AVVERTENZA:** Fare riferimento a ["AVVERTENZA](#page-6-1) 8".

 **NOTA:** Consentire un'adeguata ventilazione o predisporre il condizionamento dell'aria intorno al monitor in modo tale da dissipare il calore dal monitor e dall'attrezzatura di montaggio.

# <span id="page-18-2"></span>**Orientamento**

• Quando si utilizza in posizione verticale, il monitor deve essere ruotato in senso antiorario, in modo che il lato destro si sposti verso l'alto e il lato sinistro verso il basso. Una ventilazione non corretta può ridurre la vita utile del monitor.

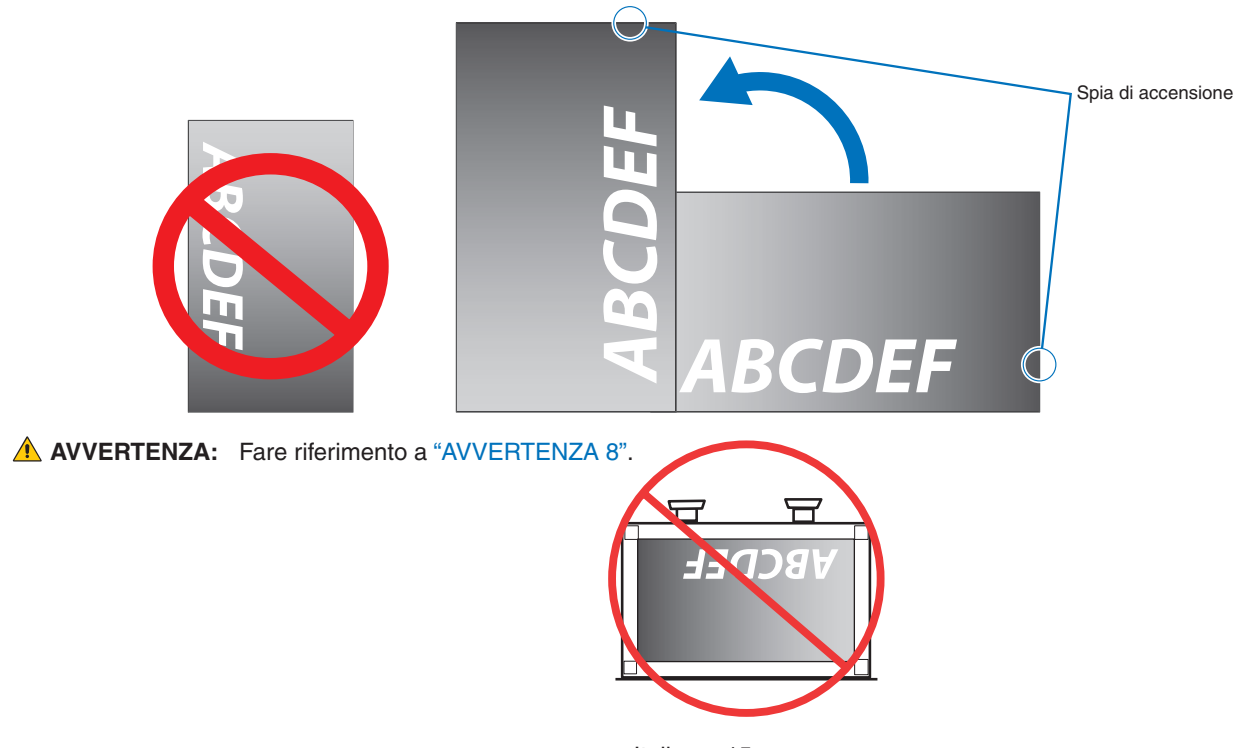

# <span id="page-19-1"></span><span id="page-19-0"></span>**Requisiti di ventilazione**

Se si procede al montaggio in uno spazio chiuso o in una nicchia, lasciare abbastanza spazio tra il monitor e la parete per consentire la dispersione del calore, come mostrato di seguito.

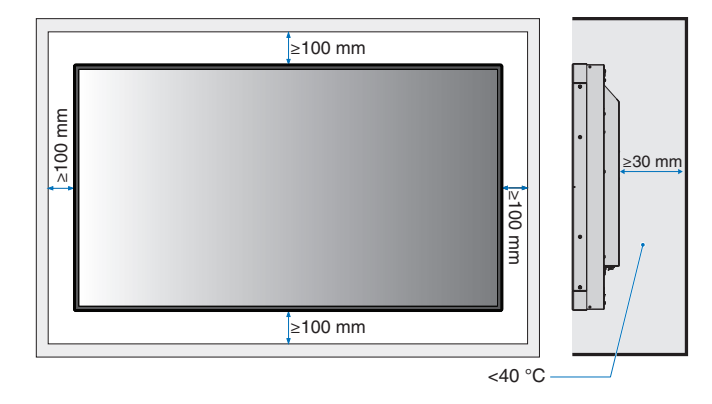

- **NOTA:** Prevedere un'adeguata ventilazione o il condizionamento dell'aria intorno al monitor in modo tale da dissipare il calore dall'unità e dall'attrezzatura di montaggio, soprattutto quando si usano i monitor in una configurazione con più schermi.
	- Questo monitor è dotato di sensori di temperatura interni.

Se il monitor si surriscalda, viene visualizzato un messaggio di "Attenzione". In tal caso, interrompere l'uso dell'unità, spegnerla e lasciarla raffreddare.

Se il monitor viene utilizzato in un'area chiusa o se il pannello LCD viene coperto con uno schermo protettivo e la temperatura è superiore alla temperatura di funzionamento normale, spostare la ventola di raffreddamento su [ON] nel menu [CONTROLLO VENTILATORE] nel menu OSD (vedere [pagina](#page-89-1) 86).

# <span id="page-19-2"></span>**Montaggio a soffitto**

 **AVVERTENZA:** Fare riferimento a ["AVVERTENZA](#page-6-1) 8" e ["AVVERTENZA](#page-7-0) 9".

# <span id="page-20-1"></span><span id="page-20-0"></span>**Collegamento degli accessori di montaggio**

Il monitor è ideato per l'uso con il sistema di montaggio VESA. Prestare attenzione a non ribaltare il monitor quando si fissano gli accessori.

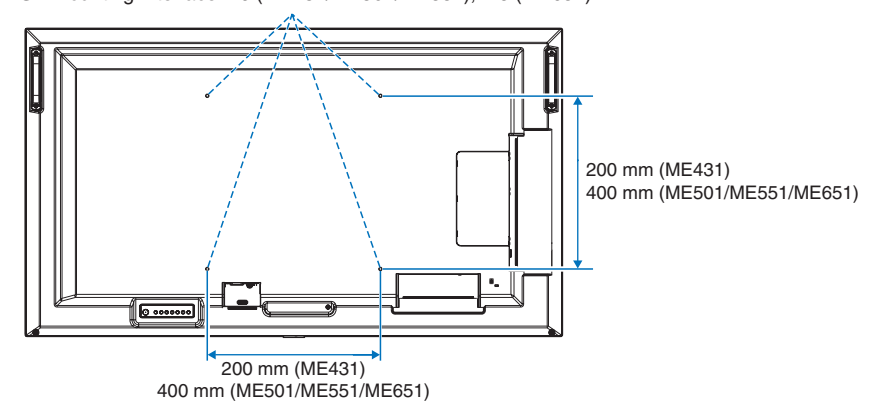

VESA Mounting Interface M6 (ME431/ME501/ME551), M8 (ME651)

Gli accessori di montaggio possono essere fissati con il monitor rivolto in basso. Per evitare di graffiare il pannello LCD, posizionare sempre sul tavolo un panno morbido, come un telo più grande dell'area dello schermo del monitor, prima di collocare il monitor con lo schermo verso il basso. Accertarsi che sul tavolo non vi sia nulla che possa danneggiare il monitor.

Se si utilizzano accessori di montaggio diversi da quelli approvati e conformi alle specifiche di NEC, tali accessori devono essere conformi allo standard di montaggio VESA FDMI (Flat Display Mounting Interface).

 **NOTA:**Prima dell'installazione, posizionare il monitor con lo schermo rivolto verso il basso su una superficie piana più grande dello schermo del monitor. Utilizzare un tavolo robusto che possa sostenere facilmente il peso del monitor.

# **Uso di un adattatore di montaggio a parete (solo ME431)**

Se l'accessorio di montaggio interferisce con le aperture di ventilazione, utilizzare gli adattatori di montaggio a parete (diametro 14 mm) e le viti in dotazione. Se le viti dell'adattatore sono troppo lunghe, utilizzare una rondella per ridurre la profondità. La rondella non è inclusa.

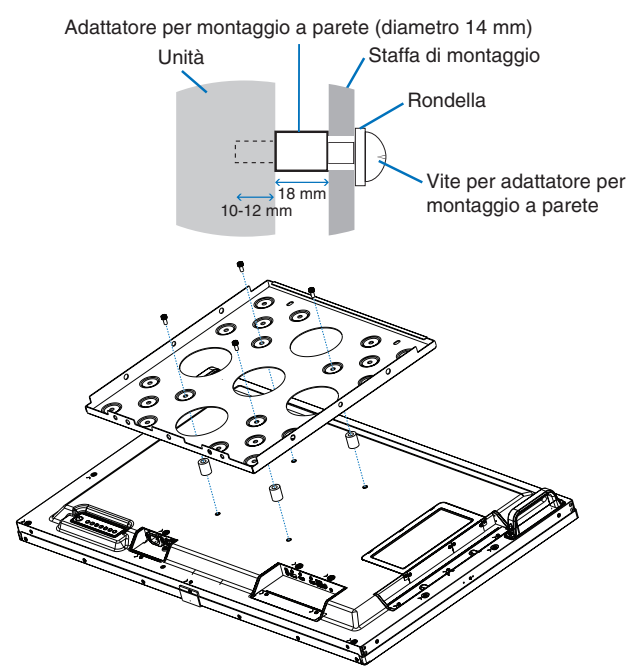

 **NOTA:**Gli accessori di montaggio mostrati nelle figure potrebbero non essere disponibili in alcuni paesi.

# <span id="page-21-1"></span><span id="page-21-0"></span>**Installazione e rimozione del supporto da tavolo opzionale**

 **AVVERTENZA:** Fare riferimento a ["AVVERTENZA](#page-6-1) 8".

A ATTENZIONE: Fare riferimento a ["ATTENZIONE](#page-9-2) 5".

Attenersi alle istruzioni di installazione fornite con il supporto o l'attrezzatura di montaggio. Utilizzare esclusivamente i dispositivi consigliati dal produttore.

- **NOTA:** ME431 usa ST-43M. ME501 e ME551 usano ST-401 o ST-43M. ME651 use ST-65M.
	- Per ST-401 e ST-43M, utilizzare SOLO le viti incluse con il supporto da tavolo opzionale. Per ST-65M, utilizzare SOLO le viti a testa zigrinata e i blocchi del supporto inclusi con il supporto da tavolo opzionale. Installare il supporto in modo che l'estremità lunga dei piedini sia rivolta in avanti.
	- Il monitor può essere utilizzato solo in orientamento orizzontale con il supporto per il piano di appoggio.

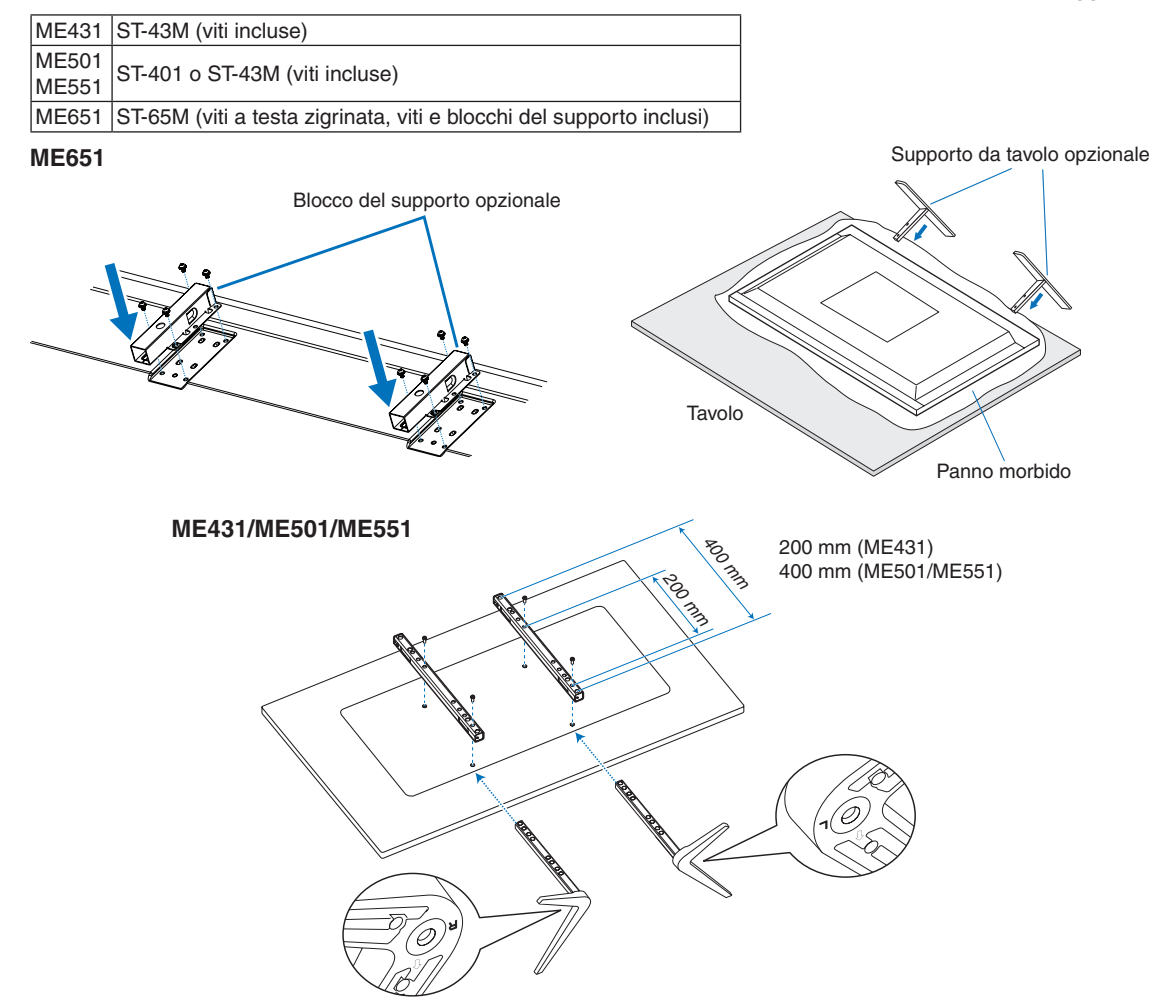

#### **Regolazione in altezza (ME551)**

1. Le linee sull'asta del supporto sono indicatori della regolazione dell'altezza (**Figura 1**). Regolare il tubo in base alle linee.

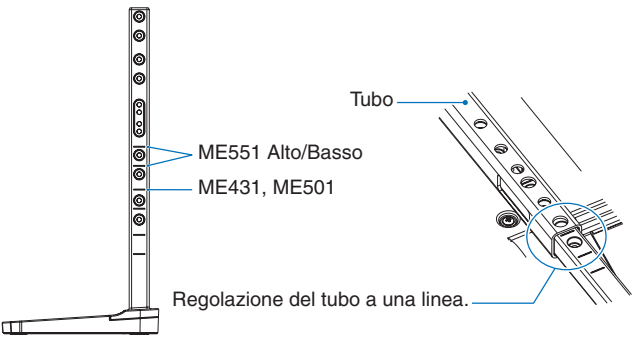

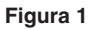

2. Installare l'asta del supporto e il tubo con le viti in dotazione. Serrare le viti negli appositi due fori sul tubo (**Figura 2**).

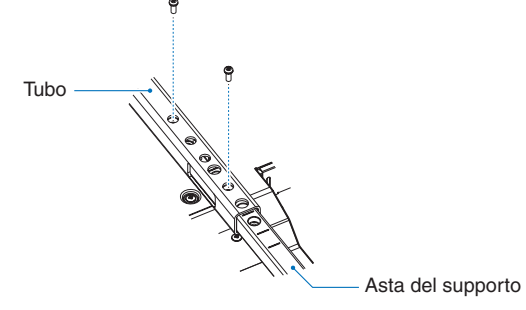

**Figura 2**

**AATTENZIONE:** Fare riferimento a ["ATTENZIONE](#page-9-2) 5".

# <span id="page-23-0"></span>Capitolo 2 Nomi delle parti e funzioni

# Questo capitolo include:

- > ["Pannello di controllo" a pagina](#page-24-1) 21
- > ["Pannello posteriore" a pagina](#page-25-1) 22
- > ["Telecomando" a pagina](#page-27-1) 24

# <span id="page-24-1"></span><span id="page-24-0"></span>**Pannello di controllo**

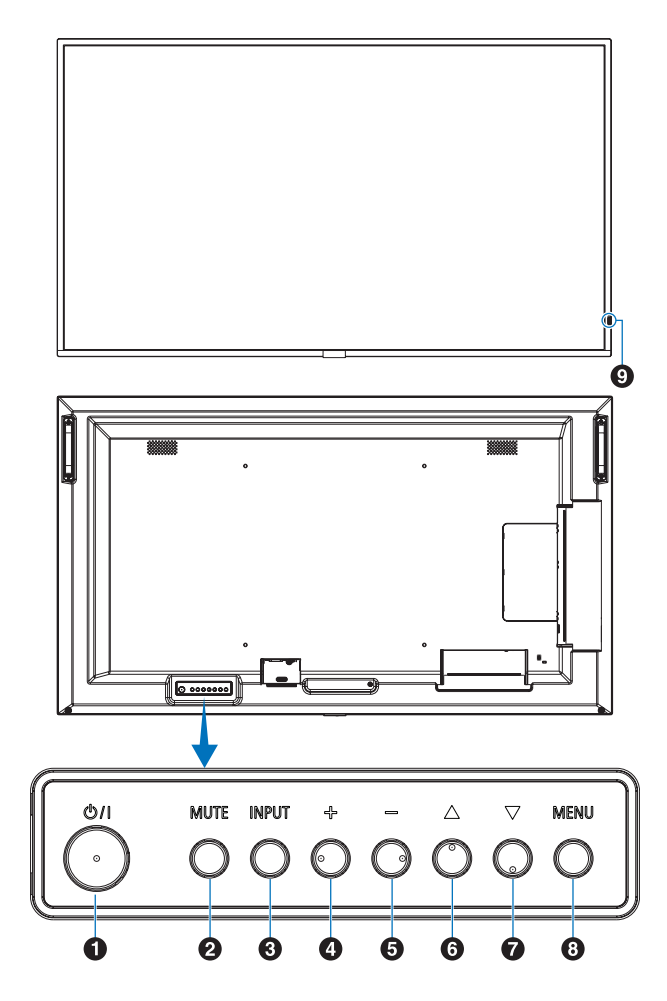

### **A** Pulsante  $\psi$  (pulsante di accensione)

Consente di alternare tra gli stati acceso e standby. Vedere [pagina](#page-37-1) 34.

# **2** Pulsante MUTE

Consente di attivare/disattivare l'audio.

## C **Pulsante INPUT/SET**

INPUT: consente di spostarsi tra gli ingressi disponibili quando il menu OSD è disattivato.

> [DisplayPort], [HDMI1], [HDMI2], [Media Player], [OPTION]\*1 , [COMPUTE MODULE]\*2 . Questi sono gli unici ingressi disponibili, mostrati con il nome preimpostato in fabbrica.

SET: funziona come un pulsante di impostazione quando si effettua una selezione mentre il menu OSD è aperto.

- \*1 : questa funzione dipende dalla scheda opzionale installata nel monitor.
- \*2 : questo ingresso è disponibile quando sono installati la scheda di interfaccia del modulo di calcolo Raspberry Pi e il modulo di calcolo Raspberry Pi opzionali. Vedere [pagina](#page-76-1) 73.

#### D **Pulsante + (pulsante più)**

Consente di aumentare il livello dell'uscita audio quando il menu OSD è chiuso.

Consente di spostare l'area evidenziata a destra durante la navigazione tra le opzioni del menu OSD.

Funziona come un pulsante più per aumentare la regolazione di un'opzione del menu OSD dopo la relativa selezione con il pulsante INPUT/SET.

### E **Pulsante – (pulsante meno)**

Consente di ridurre il livello dell'uscita audio quando il menu OSD è chiuso.

Consente di spostare l'area evidenziata a sinistra durante la navigazione tra le opzioni del menu OSD.

Funziona come un pulsante meno per ridurre la regolazione di un'opzione del menu OSD dopo la relativa selezione con il pulsante INPUT/SET.

### **6** Pulsante  $\triangle$  (pulsante su)

Consente di aprire il menu OSD quando è chiuso.

Funziona come un pulsante su per spostare l'area evidenziata verso l'alto e selezionare le voci regolazione nel menu OSD.

### G **Pulsante** s **(pulsante giù)**

Consente di aprire il menu OSD quando è chiuso.

Funziona come un pulsante giù per spostare l'area evidenziata verso il basso e selezionare le voci regolazione nel menu OSD.

## **8** Pulsante MENU/EXIT

Consente di aprire il menu OSD quando è chiuso.

Nel menu OSD, funziona come pulsante indietro per tornare al menu OSD precedente.

Nel menu principale, funziona come pulsante di uscita per chiudere il menu OSD.

### I **Sensore del telecomando e spia di accensione**

Riceve il segnale dal telecomando (durante l'uso del telecomando wireless). Vedere [pagina](#page-38-1) 35.

Si accende in blu quando il monitor è nella modalità attiva\*1 .

Lampeggia alternatamente in verde e arancione quando è attivata la funzione [INFORMAZ PROGRAMMA]\*1 .

Se viene rilevata un'anomalia di un componente all'interno del monitor, la spia lampeggia in rosso oppure alternando rosso e blu.

Fare riferimento alla tabella delle Modalità di accensione e spegnimento a [pagina](#page-37-1) 34.

\*1 : se è selezionato [OFF] in [SPIA ACCENSIONE], il LED non si accende quando il monitor è nella modalità attiva. Vedere [pagina](#page-93-0) 90.

# <span id="page-25-1"></span><span id="page-25-0"></span>**Pannello posteriore**

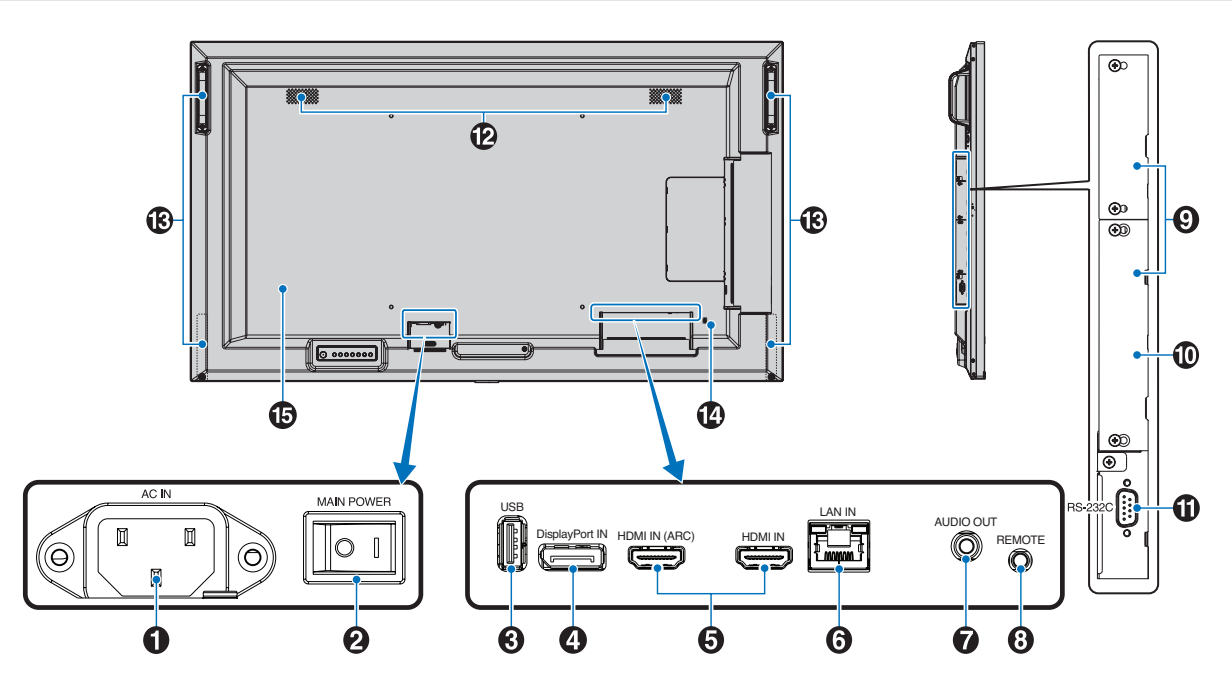

# A **Connettore CA IN**

Consente di collegare il cavo di alimentazione in dotazione.

### **2** Interruttore principale

Interruttore ON/OFF per accendere/spegnere l'unità.

# C **Porta USB**

Lettore di dispositivi di archiviazione USB da utilizzare con il riproduttore multimediale.

Alimentazione per dispositivi USB.

Per informazioni sulle porte USB, vedere ["Collegamento di](#page-35-1)  [un dispositivo USB" a pagina](#page-35-1) 32.

# **4** DisplayPort IN

Ingresso dei segnali DisplayPort.

## **6** HDMI IN (HDMI1 (ARC)/HDMI2)

Ingresso dei segnali HDMI.

- **NOTA:** Il terminale HDMI1 supporta anche ARC (Audio Return Channel) per l'uscita audio.
	- ARC invia il suono del monitor all'apparecchiatura audio con un connettore HDMI1 ARC.
	- Utilizzare il cavo HDMI supportato da ARC in dotazione. L'apparecchiatura audio emetterà l'audio del monitor.
	- L'apparecchiatura audio può essere controllata con il telecomando fornito in dotazione.

# **6** Porta LAN IN (RJ-45)

Consente il collegamento alla LAN per gestire e controllare il monitor attraverso la rete. Vedere [pagina](#page-56-1) 53.

# G **AUDIO OUT**

Uscita del segnale audio da DisplayPort e HDMI a un dispositivo esterno (ricevitore stereo, amplificatore e così via).

 **NOTA:** Questo connettore non è un terminale per cuffie.

# **8** REMOTE

Consente di utilizzare l'unità sensore opzionale collegandola al monitor.

 **NOTA:** Non utilizzare questo connettore a meno che non sia espressamente specificato.

## **P** Slot per scheda opzionale

Slot per installazione di un Intel® Smart Display Module (Intel® SDM).

 **NOTA:** Rivolgersi al fornitore per un elenco delle schede opzionali compatibili.

### **10** Slot del modulo di calcolo Raspberry Pi

Slot per l'installazione di una scheda di interfaccia del modulo di calcolo Raspberry Pi e del modulo di calcolo Raspberry Pi. Vedere [pagina](#page-76-1) 73.

**A ATTENZIONE:** L'installazione deve essere eseguita da un tecnico qualificato. Non tentare di installare da soli una scheda di interfaccia del modulo di calcolo e un modulo di calcolo Raspberry Pi.

## **1** RS-232C IN (D-Sub 9-pin)

Consente di collegare l'ingresso RS-232C dall'apparecchiatura esterna, ad esempio un computer, per controllare le funzioni RS-232C. Vedere [pagina](#page-55-1) 52.

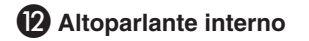

## M **Manico**

Due per ME431, ME501 e ME551. Quattro per ME651.

### N **Slot di sicurezza**

Slot per blocco di sicurezza e protezione antifurto compatibile con cavi/apparecchiature di sicurezza Kensington.

 **NOTA:** Per conoscere i prodotti, visitare il sito Web di Kensington.

O **Etichetta**

# <span id="page-27-1"></span><span id="page-27-0"></span>**Telecomando**

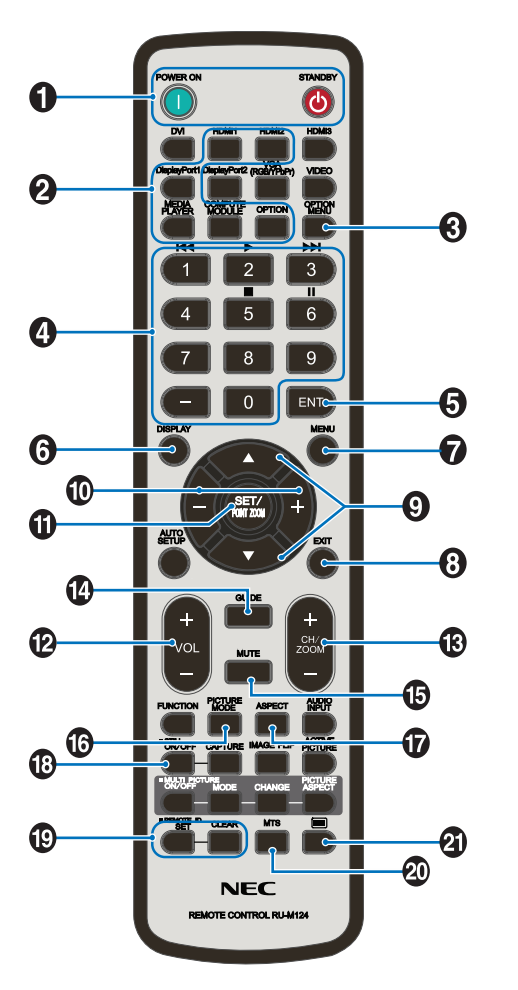

 **NOTA:** I pulsanti privi di spiegazione non sono utilizzati con il modello del monitor in uso.

## A **Pulsanti POWER ON e STANDBY**

POWER ON consente di riattivare il monitor dalla modalità a basso consumo.

STANDBY porta il monitor nella modalità a basso consumo. Vedere [pagina](#page-37-1) 34.

## **2** Pulsante INPUT

Consente di spostarsi tra gli ingressi disponibili. Vedere [pagina](#page-34-1) 31.

Questi sono gli unici ingressi disponibili, mostrati con il nome preimpostato in fabbrica.

## C **Pulsante OPTION MENU**

Da utilizzare quando è installata una scheda opzionale. Vedere [pagina](#page-25-1) 22.

La funzione dipende dalla scheda opzionale installata nel monitor.

# **A**TASTIERINO

Premere i pulsanti per impostare e modificare le password, cambiare canale e impostare l'ID del telecomando. Vedere [pagina](#page-53-1) 50.

Alcuni pulsanti sono utilizzati per CEC (Consumer Electronics Control) e per la funzione Riproduttore multimediale (["Uso del menu Media Player" a pagina](#page-43-1) 40).

## **6** Pulsante ENT

Consente di effettuare le selezioni nelle impostazioni di Media Player. Vedere [pagina](#page-43-1) 40.

Alcuni pulsanti sono utilizzati per CEC (Consumer Electronics Control).

### **6** Pulsante DISPLAY

Consente di mostrare/nascondere il menu OSD delle informazioni. Vedere [pagina](#page-41-1) 38.

Consente di sbloccare i pulsanti del telecomando se sono stati bloccati in [IMPOST BLOCCO] nel menu [PROTEGGI]. Tenere premuto il pulsante DISPLAY per più di cinque secondi per sbloccare il telecomando. Vedere [pagina](#page-51-1) 48.

### G **Pulsante MENU**

Consente di aprire e chiudere il menu OSD. Vedere [pagina](#page-41-1) 38.

### **8** Pulsante EXIT

Nel menu OSD, funziona come pulsante indietro per tornare al menu OSD precedente.

Nel menu principale, funziona come pulsante di uscita per chiudere il menu OSD.

### I **Pulsante / (pulsante su/giù)**

Funziona come pulsante di navigazione, all'interno dei menu OSD e di Media Player, per spostare l'area evidenziata in alto o in basso.

### J **Pulsante +/– (pulsante meno/più)**

Funziona come pulsante di navigazione, all'interno dei menu OSD e di Media Player, per spostare l'area evidenziata a sinistra o a destra.

Consente di aumentare o diminuire il livello di regolazione all'interno dell'impostazione del menu OSD selezionata.

## K **Pulsante SET/POINT ZOOM**

SET: quando il menu OSD è aperto, questo pulsante consente di confermare la selezione effettuata.

### L **Pulsante VOLUME +/–**

Consente di aumentare o diminuire il livello dell'uscita audio.

## M **Pulsante CH/ZOOM +/–\***

Da utilizzare con una scheda opzionale. La funzione dipende dalla scheda opzionale installata nel monitor.

# N **Pulsante GUIDE**

Da utilizzare con una scheda opzionale. La funzione dipende dalla scheda opzionale installata nel monitor.

# **B** Pulsante MUTE

Consente di silenziare uscita audio e video del monitor. Premere di nuovo per riattivare l'audio dell'uscita audio e video del monitor. Vedere ["IMPOSTAZIONE MUTO" a](#page-93-1)  [pagina](#page-93-1) 90 per maggiori dettagli.

## **<sup>6</sup>** Pulsante PICTURE MODE

Consente di scorrere le modalità immagine [NATIVE], [RETAIL], [CONFERENCING], [HIGHBRIGHT], [TRANSPORTATION] e [CUSTOM]. Vedere [pagina](#page-39-1) 36.

## Q **Pulsante ASPECT**

Consente di spostarsi tra i rapporti di formato [INTERO], [ESPANDI], [1:1], [ZOOM] e [NORMALE]. Vedere [pagina](#page-40-1) 37.

 **NOTA:**[Media Player] non è disponibile.

## **B** Pulsante STILL

Pulsante ON/OFF: consente di attivare/disattivare la modalità fermo immagine.

# S **Pulsante REMOTE ID**

Consente di attivare la funzione REMOTE ID (ID TELECOMANDO). Vedere [pagina](#page-53-1) 50.

## **20 Pulsante MTS**

Da utilizzare con una scheda opzionale. La funzione dipende dalla scheda opzionale installata nel monitor.

# $\mathbf{\Omega}$  Pulsante  $\mathbf{\mathbb{E}}^*$

consente di attivare i sottotitoli solo per l'ingresso VIDEO.

\*: se utilizzata con una scheda opzionale, il comportamento di questa funzione dipende dalla scheda opzionale installata nel monitor. Per ulteriori informazioni, consultare il manuale dell'utente della scheda opzionale.

# <span id="page-29-1"></span><span id="page-29-0"></span>Capitolo 3 Collegamenti

# Questo capitolo include:

- > ["Schema di collegamento" a pagina](#page-30-1) 27
- > ["Collegamento a un PC" a pagina](#page-31-1) 28
- > ["Collegamento a un computer con HDMI" a pagina](#page-31-2) 28
- > ["Collegamento a un computer con DisplayPort" a pagina](#page-31-3) 28
- $\Rightarrow$  ["Collegamento a un dispositivo multimediale con HDMI" a pagina](#page-31-4) 28
- > ["Collegamento ad apparecchiatura audio con funzione ARC" a pagina](#page-32-1) 29
- > ["HDMI-CEC \(Consumer Electronics Control\)" a pagina](#page-32-2) 29
- > ["Comando HDMI-CEC" a pagina](#page-33-1) 30
- > ["Sorgenti video interne" a pagina](#page-34-1) 31
- > ["Media Player" a pagina](#page-34-2) 31
- $\Rightarrow$  ["Scheda opzionale per il monitor" a pagina](#page-34-3) 31
- > ["Collegamento di un dispositivo USB" a pagina](#page-35-1) 32

## **Collegamento di apparecchiature esterne**

- **NOTA:** Non collegare o scollegare i cavi durante l'accensione del monitor o di altre apparecchiature esterne, onde evitare la perdita dell'immagine del monitor.
	- Non utilizzare un cavo attenuatore audio con resistore integrato. Se si utilizza un cavo audio con resistenza integrata, l'audio risulterà attenuato.

#### **Prima di effettuare i collegamenti:**

- Spegnere il dispositivo prima di collegarlo al monitor.
- Consultare il manuale dell'utente del dispositivo per conoscere i tipi di collegamento disponibili e le istruzioni relative al dispositivo.
- Si consiglia di spegnere l'alimentazione principale del monitor prima di collegare o scollegare un dispositivo di archiviazione USB o una scheda di memoria microSD, onde evitare il danneggiamento dei dati.

# <span id="page-30-1"></span><span id="page-30-0"></span>**Schema di collegamento**

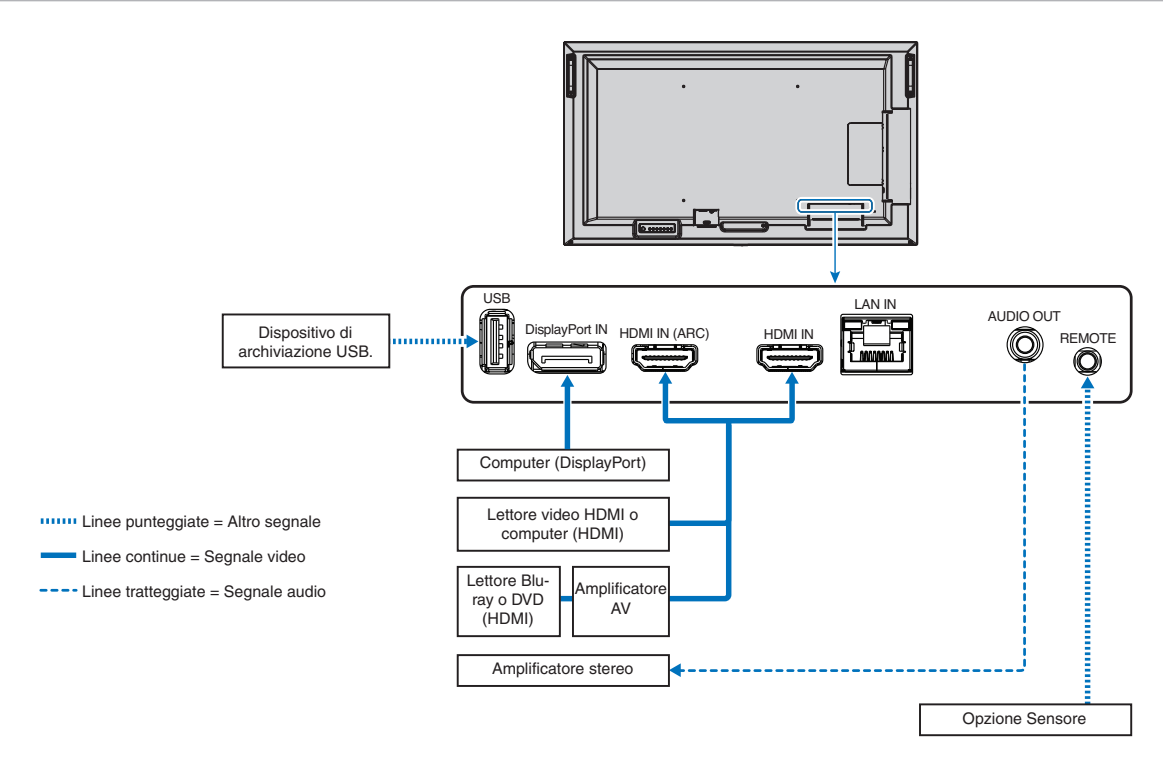

## <span id="page-31-2"></span><span id="page-31-1"></span><span id="page-31-0"></span>**Collegamento a un computer con HDMI**

- Utilizzare un cavo HDMI recante il logo HDMI.
- La comparsa del segnale dopo l'accensione del computer potrebbe richiedere alcuni istanti.
- Alcune schede video o driver potrebbero non visualizzare correttamente l'immagine.
- Quando si utilizza un computer con HDMI, impostare [SCANSIONE MAGGIORE] su [AUTO] oppure [OFF], in quanto i driver di visualizzazione potrebbero non essere completamente compatibili e potrebbero non visualizzare correttamente l'immagine. Vedere [pagina](#page-80-0) 77.
- Se il segnale sorgente è 4K (50 Hz/60 Hz) o HDCP 2.2 o HDR, impostare [MODO2] su [HDMI] in [AVANZATE]. Vedere [pagina](#page-80-1) 77.
- Se l'alimentazione principale del monitor viene attivata dopo aver acceso il computer collegato, a volte un'immagine non viene visualizzata. In questo caso, spegnere e riaccendere il computer.
- Quando il segnale di input è 4K, utilizzare il cavo HDMI ad alta velocità.

## <span id="page-31-3"></span>**Collegamento a un computer con DisplayPort**

- Utilizzare un cavo DisplayPort recante il logo di conformità DisplayPort.
- La comparsa del segnale dopo l'accensione del computer potrebbe richiedere alcuni istanti.
- Quando si collega un cavo DisplayPort a un componente con un adattatore di conversione del segnale, potrebbe non essere visualizzata alcuna immagine.
- Alcuni cavi DisplayPort dispongono di una funzione di blocco. Durante la rimozione di questo cavo, tenere premuto il pulsante superiore per rilasciare il fermo.
- Se l'alimentazione principale del monitor viene attivata dopo aver acceso il computer collegato, a volte un'immagine non viene visualizzata. In questo caso, spegnere e riaccendere il computer.

# <span id="page-31-4"></span>**Collegamento a un dispositivo multimediale con HDMI**

Effettuare il collegamento utilizzando un solo cavo HDMI per ottenere la massima qualità dell'immagine e dell'audio da lettori Blu-ray, lettori multimediali in streaming o console di gioco. I contenuti UHD 4K vengono visualizzati quando anche il lettore multimediale collegato supporta contenuti 4K.

Supporta la codifica HDCP (High-bandwidth Digital Contents Protection), un tipo di gestione dei diritti digitali che impedisce ai contenuti ad alta definizione nei dischi Blu-ray, nei DVD e nei supporti in streaming di essere copiati o trasmessi in maniera illecita.

- **NOTA:** Collegare il cavo HDMI quando il lettore multimediale e il monitor sono entrambi spenti.
	- Utilizzare un cavo HDMI recante il logo HDMI.
	- Alcuni cavi e dispositivi HDMI potrebbero non visualizzare correttamente l'immagine a causa di specifiche HDMI diverse.
	- Se non è possibile visualizzare il materiale tramite gli ingressi digitali, non significa necessariamente che il monitor non funzioni correttamente. Con l'implementazione di HDCP, potrebbero esserci casi in cui determinati contenuti risultano protetti da HDCP e quindi non visualizzabili in seguito alla decisione/intenzione della comunità HDCP (Digital Content Protection, LLC).

# <span id="page-32-1"></span><span id="page-32-0"></span>**Collegamento ad apparecchiatura audio con funzione ARC**

Se si collega un'apparecchiatura audio con funzione ARC ad HDMI1 (ARC) utilizzando il cavo HDMI supportato da ARC fornito in dotazione, l'apparecchiatura audio emette il suono del monitor.

- Il suono tramite HDMI1 (ARC) non è regolabile dal menu OSD.
- Quando la funzione ARC è attivata, l'audio degli altoparlanti interni del monitor è disattivato.
- Il suono dell'immagine in riproduzione viene inviato all'apparecchiatura audio tramite HDMI1 (ARC). HDMI1 (ARC) non invia un segnale audio non supportato dal connettore di ingresso delle immagini in riproduzione. Fare riferimento a ["Specifiche"](#page-69-1) per il segnale supportato di ciascun connettore di ingresso.

# <span id="page-32-2"></span>**HDMI-CEC (Consumer Electronics Control)**

HDMI-CEC consente ai lettori multimediali compatibili, collegati tramite HDMI, di comunicare e consentire un controllo limitato tra il dispositivo e il monitor. Ad esempio, l'accensione di un lettore Blu-ray può immediatamente commutare l'ingresso sul lettore Blu-ray senza utilizzare il telecomando. Non tutti i dispositivi sono completamente compatibili e, in alcuni casi, il produttore del dispositivo multimediale potrebbe assicurare la compatibilità solo con i propri monitor o televisori. Vedere ["Comando HDMI-CEC"](#page-33-1)  [a pagina](#page-33-1) 30.

Se supportato, è possibile utilizzare il telecomando del monitor per controllare il dispositivo multimediale HDMI.

 **NOTA:**Le istruzioni in questa sezione guidano l'utente nella configurazione di [CEC] nel menu OSD del monitor. Queste impostazioni possono essere configurate anche utilizzando i controlli Web del monitor. I nomi delle funzioni e la posizione nei controlli Web sono gli stessi utilizzati nel menu OSD.

#### **Attivazione di CEC**

1. Collegare un dispositivo compatibile HDMI-CEC alla porta HDMI.

Premere il pulsante HDMI sul telecomando.

- 2. Premere il pulsante MENU per aprire il menu OSD.
- 3. Spostarsi su [AVANZATE], quindi su [CEC].
- 4. Selezionare [MODO1] o [MODO2] per [CEC].
- 5. Selezionare [SÌ] in [RICERCA DISPOSITIVO].

Al termine della ricerca, la porta HDMI a cui è collegato un dispositivo CEC viene visualizzata con il relativo nome.

Se non viene trovato alcun dispositivo HDMI-CEC, assicurarsi che il dispositivo sia collegato e acceso, che supporti CEC e che CEC sia attivato. A seconda del produttore, la funzionalità CEC potrebbe avere un nome diverso. Consultare il manuale del dispositivo.

6. Premere il pulsante EXIT sul telecomando.

# <span id="page-33-1"></span><span id="page-33-0"></span>**Comando HDMI-CEC**

Collegare un dispositivo compatibile HDMI-CEC alla porta HDMI.

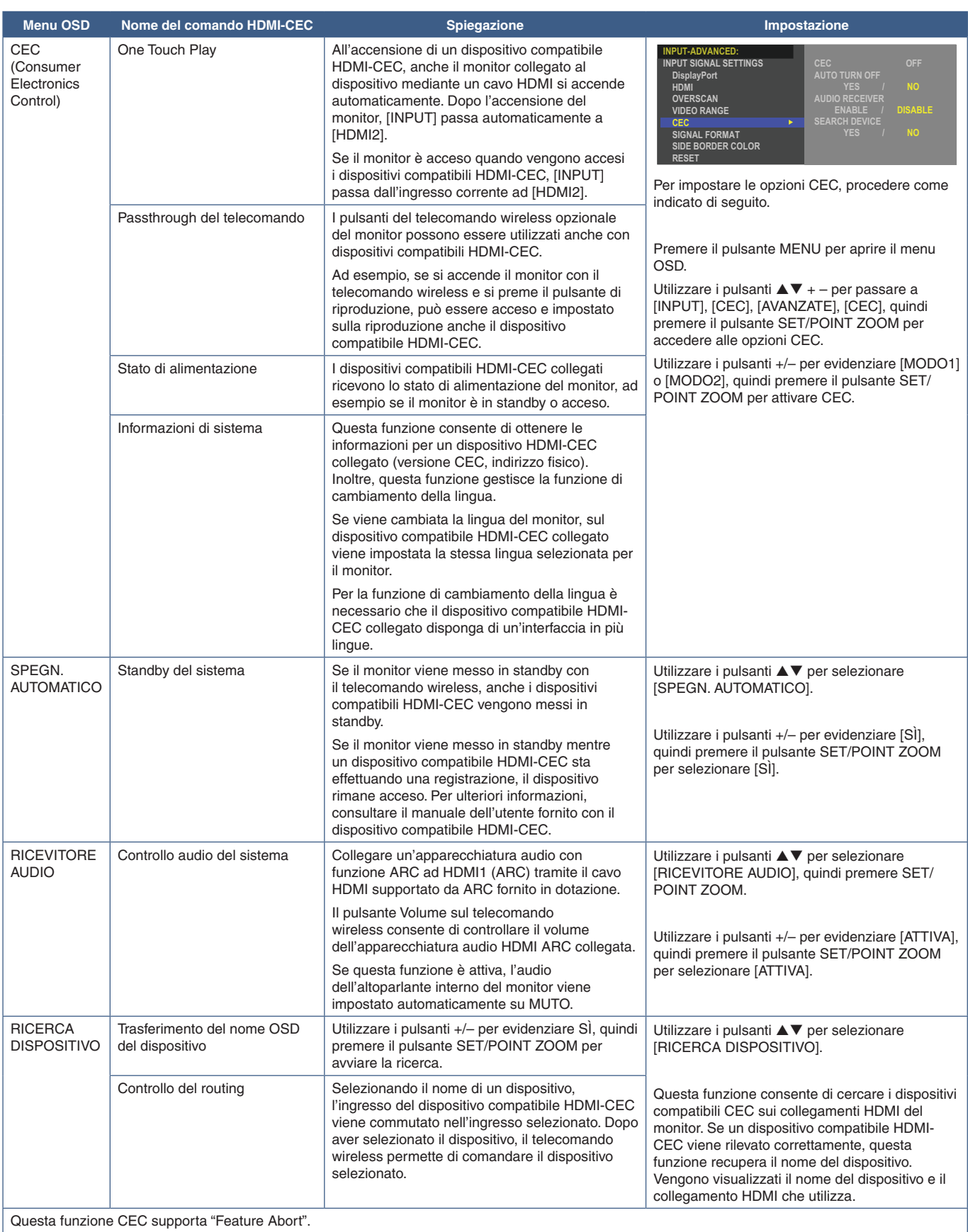

Consultare Collegamenti (vedere [pagina](#page-29-1) 26) per il collegamento di dispositivi compatibili HDMI-CEC.

# <span id="page-34-1"></span><span id="page-34-0"></span>**Sorgenti video interne**

# <span id="page-34-2"></span>**Media Player**

Il Media Player interno consente di riprodurre file audio e video archiviati su un dispositivo di archiviazione USB. Vedere [pagina](#page-43-1) 40 per le istruzioni sull'utilizzo di Media Player.

## **Collegare un dispositivo di archiviazione USB compatibile**

Per utilizzare un dispositivo di archiviazione USB con Media Player, formattarlo nel formato NTS, FAT32 o FAT16. Consultare il manuale dell'utente o il file della Guida del computer per informazioni sulla formattazione di un dispositivo di archiviazione USB.

Con questo monitor, utilizzare il dispositivo di archiviazione USB attenendosi allo schema riportato di seguito.

Se le dimensioni fisiche del dispositivo di archiviazione USB sono superiori alle dimensioni supportate elencate di seguito, utilizzare una prolunga USB.

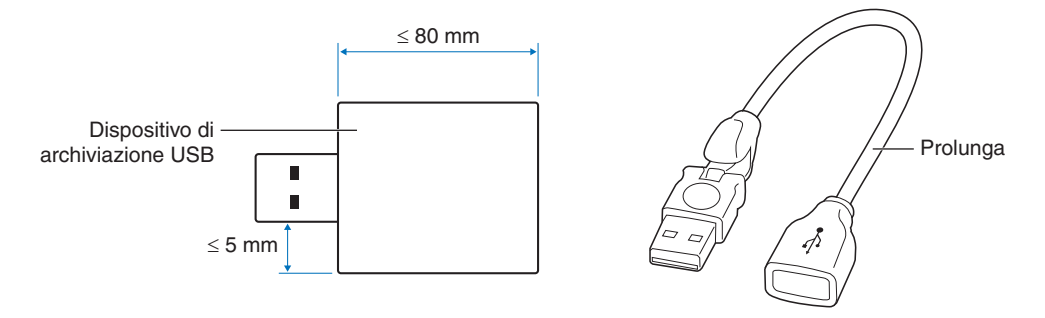

- **NOTA:** Se il monitor non riconosce un dispositivo di archiviazione USB collegato, assicurarsi che la struttura dei file sia FAT32 o FAT16.
	- Il funzionamento del monitor con tutti i dispositivi di archiviazione USB disponibili in commercio non è garantito.
	- Inserire il dispositivo di archiviazione USB nella porta USB sul pannello dei terminali laterale del monitor.
	- Media Player non utilizza altri collegamenti USB sul monitor (vedere [pagina](#page-25-1) 22).

# <span id="page-34-3"></span>**Scheda opzionale per il monitor**

Quando nel monitor sono installati una scheda opzionale o una scheda di interfaccia del modulo di calcolo Raspberry Pi e il modulo di calcolo Raspberry Pi, questi dispositivi sono visualizzati come disponibili nell'elenco [INPUT] del menu OSD. Le schede opzionali, la scheda di interfaccia del modulo di calcolo Raspberry Pi e il modulo di calcolo Raspberry Pi sono disponibili separatamente e devono essere installati fisicamente nel monitor. Questo documento contiene istruzioni sull'utilizzo del monitor senza opzioni aggiuntive. Le posizioni di installazione della scheda opzionale, della scheda di interfaccia del modulo di calcolo Raspberry Pi e del modulo di calcolo Raspberry Pi sono indicate nello schema del pannello dei terminali (vedere [pagina](#page-25-1) 22). Le istruzioni complete per l'installazione e l'utilizzo sono fornite con il singolo dispositivo oppure sono disponibili online.

- **NOTA:** La scheda di interfaccia del modulo di calcolo DS1-IF20CE opzionale e il modulo di calcolo Raspberry Pi sono in vendita separatamente. Per ulteriori informazioni, contattare un rivenditore NEC autorizzato. L'installazione deve essere eseguita da un tecnico qualificato. Non tentare di installare da soli una scheda di interfaccia del modulo di calcolo e un modulo di calcolo Raspberry Pi. Vedere [pagina](#page-76-1) 73.
	- Contattare il fornitore per conoscere le schede opzionali disponibili.

# <span id="page-35-1"></span><span id="page-35-0"></span>**Collegamento di un dispositivo USB**

Lettore di dispositivi di archiviazione USB da utilizzare con Media Player interno. Vedere [pagina](#page-43-1) 40.

Porta di alimentazione.

Questa porta è destinata all'aggiornamento del firmware del monitor tramite un dispositivo di archiviazione USB.

Consente d importare o esportare le impostazioni del monitor tramite il dispositivo di archiviazione USB quando si seleziona [IMPOSTAZIONE CLONE].

**AATTENZIONE:** Fare riferimento a ["ATTENZIONE](#page-9-3) 2".

- **NOTA:** Assicurarsi che la forma e l'orientamento del connettore siano correttamente allineati durante il collegamento del cavo o del dispositivo USB.
	- Si sconsiglia di collegare un dispositivo di archiviazione USB al monitor acceso. Per evitare danni al monitor e possibili danni ai file di dati sul dispositivo collegato, l'interruttore di alimentazione principale del monitor deve essere spento prima di effettuare i collegamenti.
# Capitolo 4 Operazioni di base

### Questo capitolo include:

- > ["Modalità di ACCENSIONE e SPEGNIMENTO" a pagina](#page-37-0) 34
- > ["Campo operativo per il telecomando" a pagina](#page-38-0) 35
- > ["Utilizzo della Gestione di risparmio energia" a pagina](#page-38-1) 35
- > ["Visualizzazione del menu OSD delle informazioni" a pagina](#page-39-0) 36
- > ["Commutazione tra le modalità immagine" a pagina](#page-39-1) 36
- > ["Impostazione del rapporto di formato" a pagina](#page-40-0) 37
- > ["Controlli OSD \(On-Screen Display\)" a pagina](#page-41-0) 38
- > ["Uso del menu Media Player" a pagina](#page-43-0) 40
- > ["Menu Media Player" a pagina](#page-43-1) 40

## <span id="page-37-0"></span>**Modalità di ACCENSIONE e SPEGNIMENTO**

Premere il pulsante  $\Phi$  nel pannello di controllo o il pulsante di accensione sul telecomando per accendere il monitor.

Il LED di alimentazione del monitor indica lo stato attuale del monitor. Consultare la seguente tabella per informazioni sulla spia di accensione.

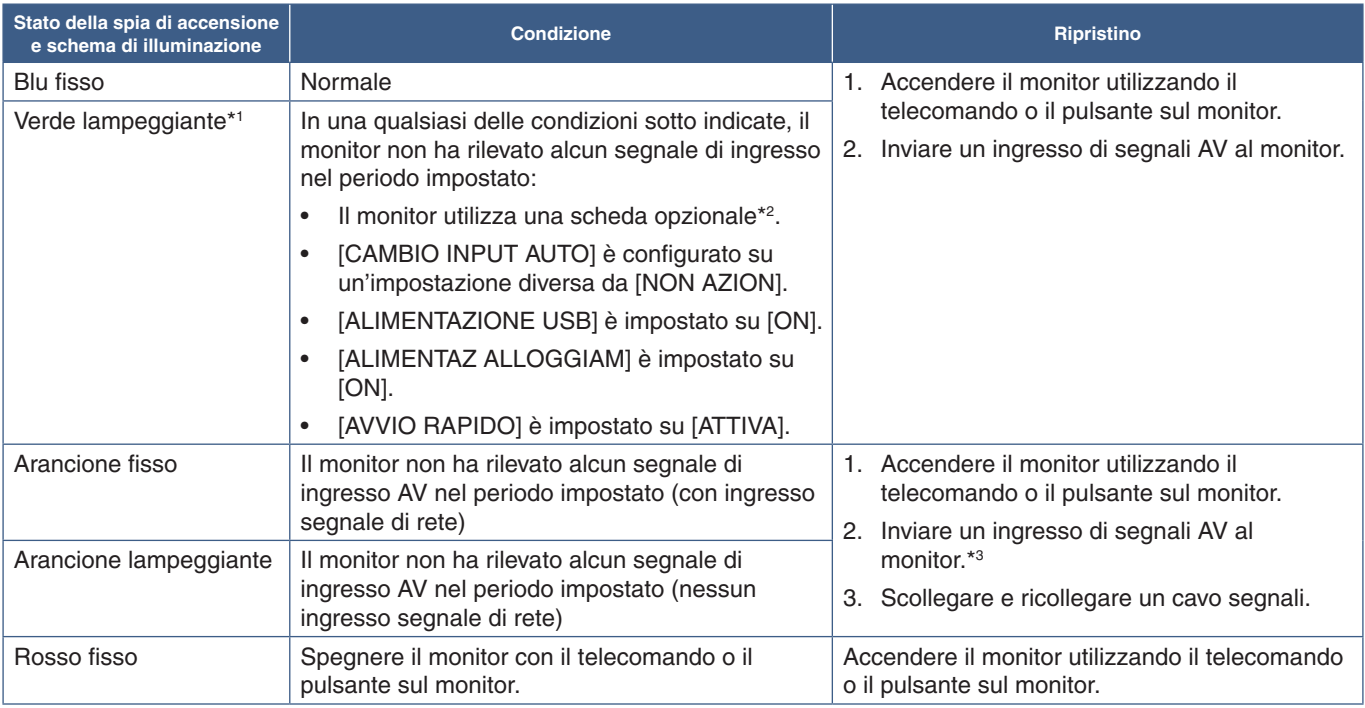

\*': l'impostazione dell'ora per il risparmio energetico automatico è disponibile in [IMP RISPARMIO ENERG] (vedere [pagina](#page-89-0) 86).<br>\*≏: [ALIMENTAZ ALLOGGIAM] è impostato su [ON] o [AUTO].<br>\*º: [MODO] in [IMP RISPARMIO ENERG] è i

- **NOTA:** La spia di accensione blu, che segnala che il monitor è acceso e funziona normalmente, può essere disattivata nelle opzioni del menu OSD del monitor. Vedere [pagina](#page-93-0) 90.
	- Se l'indicatore lampeggia in rosso alternando lampeggi lunghi e corti, potrebbe essersi verificato un errore particolare; contattare il fornitore.

L'interruttore di alimentazione principale deve essere in posizione ON perché sia possibile accendere il monitor utilizzando il pulsante di accensione sul telecomando o il pulsante **Ú** sul pannello di controllo.

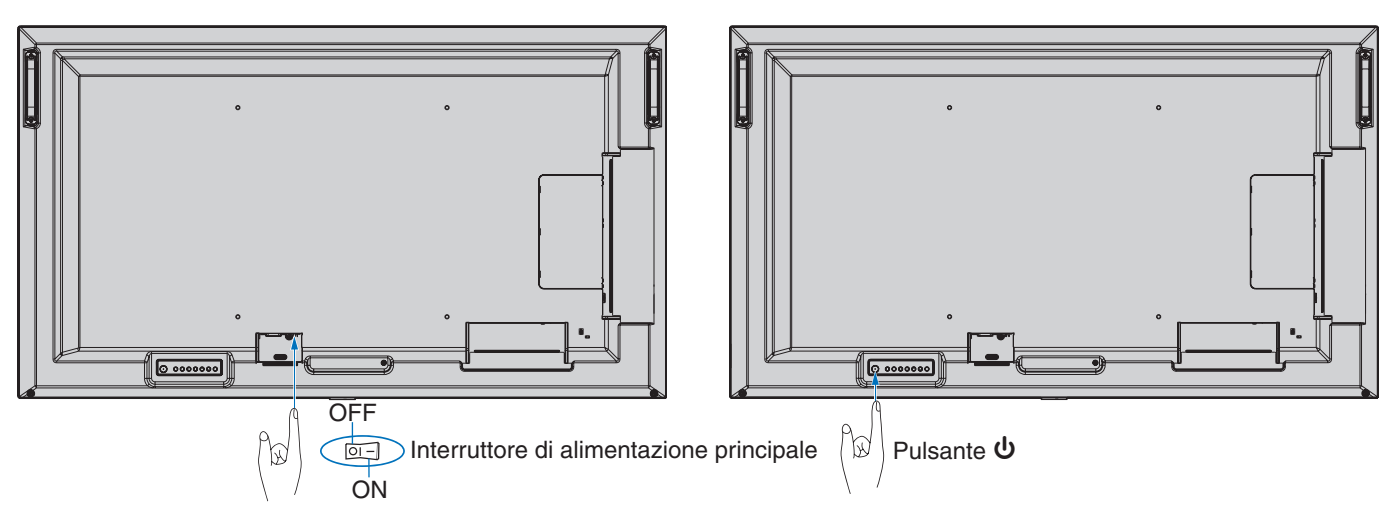

## <span id="page-38-0"></span>**Campo operativo per il telecomando**

Durante l'uso dei pulsanti, puntare la parte superiore del telecomando verso il sensore del telecomando sul monitor.

Utilizzare il telecomando entro una distanza di circa 7 m dal sensore del telecomando, oppure a un'angolazione orizzontale e verticale non superiore a 30° e restando entro una distanza massima di circa 3,5 m.

 **NOTA:**Il sistema del telecomando potrebbe non funzionare se la luce del sole o una forte illuminazione colpisce direttamente il sensore del telecomando, oppure se è presente un oggetto sul percorso.

#### **Precauzioni per l'uso del telecomando**

- Non sottoporlo a urti violenti.
- Evitare che il telecomando venga bagnato da acqua o altri liquidi. Se il telecomando si bagna, asciugarlo immediatamente.
- Evitare l'esposizione a calore e vapore.
- Non aprire il telecomando, se non per inserire le batterie.

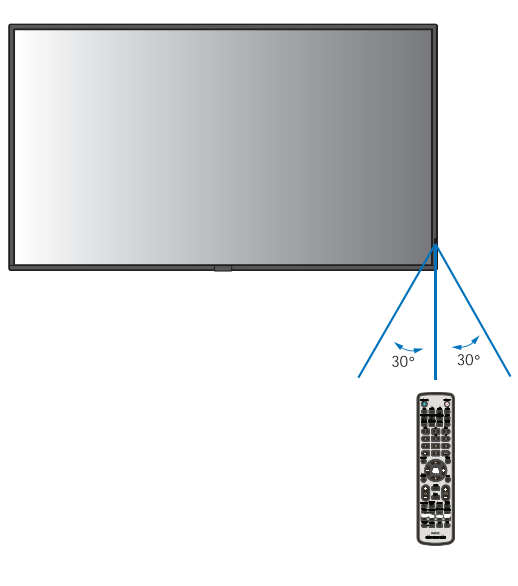

## <span id="page-38-1"></span>**Utilizzo della Gestione di risparmio energia**

Questa funzione riduce il consumo energetico del monitor quando non è in uso.

Quando è collegato a un computer, il consumo energetico del monitor si riduce automaticamente se la tastiera o il mouse non vengono utilizzati per il tempo configurato nelle impostazioni di risparmio energetico del computer. Per ulteriori informazioni, consultare il manuale dell'utente del computer.

Se collegato a una sorgente AV, come un lettore Blu-ray, un lettore DVD o un lettore video in streaming, il consumo energetico del monitor si riduce automaticamente dopo che è trascorso un tempo predeterminato dal momento in cui il monitor non ha riconosciuto alcun segnale in ingresso. Questa opzione è impostata su [ATTIVA] o [DISATTIVA] nelle impostazioni [RISPARMIO ENERGIA] nel menu [PROTEGGI] del menu OSD. Vedere [pagina](#page-89-1) 86.

- **NOTA:** A seconda del computer e della scheda video in uso, questa funzione potrebbe non essere operativa.
	- Dopo la perdita del segnale video, il monitor si spegne automaticamente trascorso il periodo di tempo preimpostato. Fare riferimento a [IMPOST ORA] in [RISPARMIO ENERGIA] [pagina](#page-89-2) 86.
	- È possibile creare programmi per l'accensione o lo spegnimento del monitor in orari specifici. Vedere [pagina](#page-47-0) 44.
	- Fare riferimento a [RISPARMIO ENERGIA] in [IMP RISPARMIO ENERG] per la funzione di gestione dell'alimentazione.

## <span id="page-39-0"></span>**Visualizzazione del menu OSD delle informazioni**

Il menu OSD delle informazioni fornisce informazioni relative a sorgente di ingresso, dimensioni dell'immagine, indirizzo IP, ID del monitor e così via.

Premere il pulsante DISPLAY sul telecomando per visualizzare il menu OSD delle informazioni.

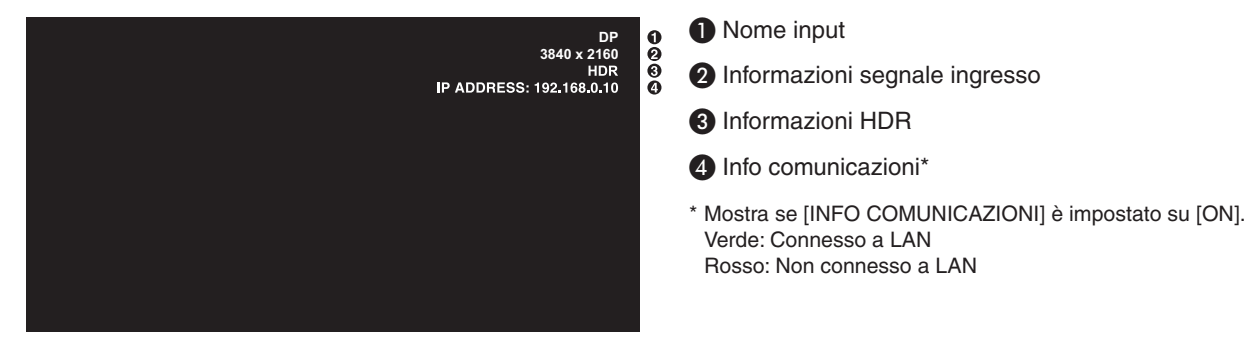

 **NOTA:**Quando il segnale di ingresso è [Media Player], il menu OSD delle informazioni non viene visualizzato.

## <span id="page-39-1"></span>**Commutazione tra le modalità immagine**

Premere il pulsante MODALITÀ IMMAGINE sul telecomando wireless per scorrere le modalità immagine [NATIVE], [RETAIL], [CONFERENCING], [HIGHBRIGHT], [TRANSPORTATION] e [CUSTOM].

Le modalità immagine sono preconfigurate con impostazioni d'uso generale. Vedere ["Uso delle modalità immagine" a](#page-48-0)  [pagina](#page-48-0) 45 per le istruzioni sulla modifica delle impostazioni della modalità immagine.

## <span id="page-40-0"></span>**Impostazione del rapporto di formato**

Premere il pulsante ASPETTO sul telecomando per spostarsi tra le opzioni disponibili per il segnale di ingresso corrente.

#### **NOTA:**[Media Player] non è disponibile.

 $[INTERO] \rightarrow [ESPANDI] \rightarrow [1:1] \rightarrow [ZOOM] \rightarrow [NORMALE]$ 

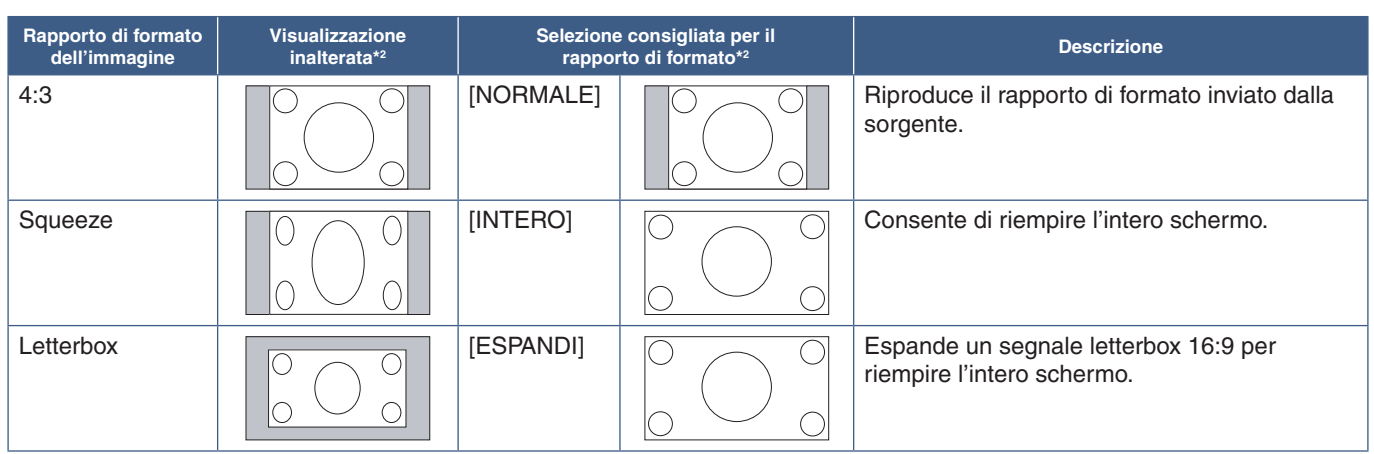

\*2 : le aree grigie indicano le parti non utilizzate dello schermo.

[1:1]: mostra l'immagine nel rapporto di formato 1 pixel per 1 pixel.

#### [ZOOM]

• La funzione di zoom aumenta le dimensioni dell'immagine, espandendo l'immagine oltre l'area attiva dello schermo. Le parti dell'immagine esterne all'area attiva dello schermo non vengono visualizzate.

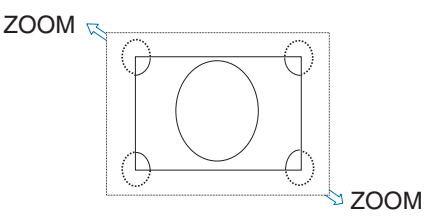

## <span id="page-41-0"></span>**Controlli OSD (On-Screen Display)**

 **NOTA:**Alcune funzioni potrebbero non essere disponibili a seconda del modello o delle apparecchiature opzionali.

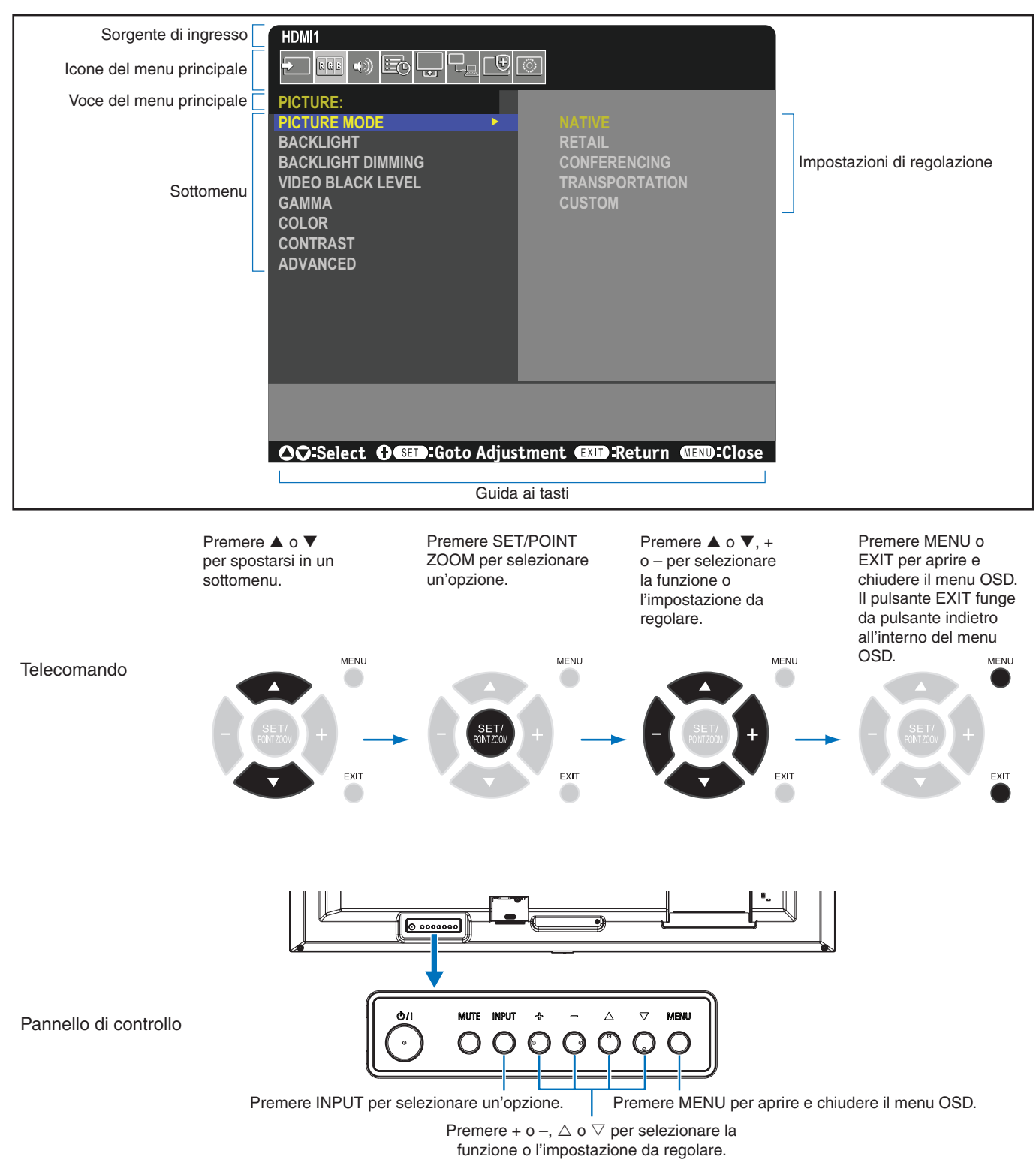

Di seguito è riportato un breve riepilogo della posizione dei controlli all'interno di ciascuna voce del menu. Una tabella che elenca tutte le opzioni è disponibile in ["Elenco dei comandi OSD" a pagina](#page-78-0) 75.

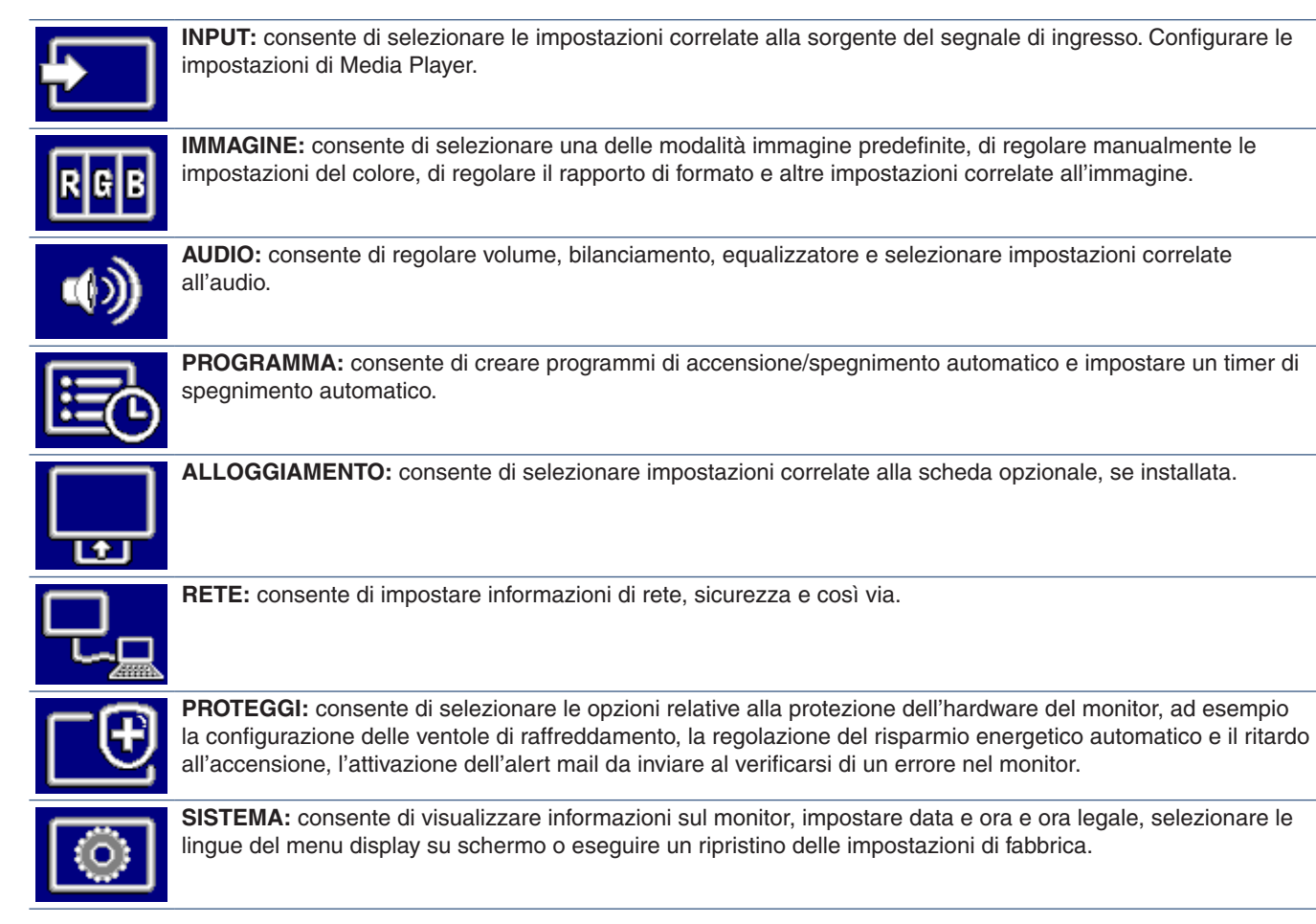

## <span id="page-43-0"></span>**Uso del menu Media Player**

Il Media Player riproduce file immagine, video e musica disponibili su un dispositivo di archiviazione USB collegato alla porta USB sul monitor (vedere [pagina](#page-25-0) 22).

Per aprire il menu Media Player, premere il pulsante MENU sul telecomando e selezionare [Media Player] con [SELEZIONE INPUT] nel menu OSD.

 **NOTA:** Il dispositivo di archiviazione USB contenente i file deve essere collegato alla porta USB sul monitor.

### <span id="page-43-1"></span>**Menu Media Player**

Mostra file immagine, musica o video memorizzati nel dispositivo di archiviazione USB.

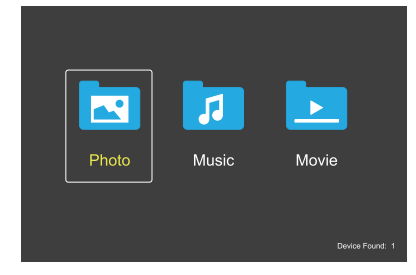

Selezionare il tipo di file che si desidera riprodurre tra file video, musica e foto.

### **Selezione di file da riprodurre**

- Riproduzione di un file. Spostasi su un file utilizzando i pulsanti  $\blacktriangle$ ,  $\nabla$ ,  $-$ ,  $+$  sul telecomando e premere il pulsante .
- Riproduzione di più file.
	- 1. Spostarsi su un file utilizzando i pulsanti  $\blacktriangle, \blacktriangledown, -, +$ sul telecomando.
	- 2. Premere il pulsante SET/POINT ZOOM per aggiungere un segno di spunta accanto a ciascun file.
	- 3. In questo modo, si salvano i file come playlist nel dispositivo di archiviazione USB.

 **NOTA:** • I file vengono riprodotti in ordine.

• I nomi file devono contenere solo caratteri alfanumerici.

#### **Pulsanti operativi**

- Premere il pulsante SET/POINT ZOOM durante la riproduzione di un file per visualizzare il menu operativo sullo schermo.
- Premere i pulsanti –, + per evidenziare una voce nel menu operativo, quindi premere il pulsante SET/POINT ZOOM.
- Premere il pulsante EXIT o  $\nabla$  sul telecomando per chiudere il menu operativo.

#### **Funzionamento presentazione**

- Spostarsi sui file utilizzando i pulsanti  $\blacktriangle$ ,  $\nabla$ ,  $-$ ,  $+$  e  $p$ remere il pulsante  $\blacktriangleright$  per avviare una presentazione. Premere il pulsante II per sospendere la presentazione.
- Per sospendere la presentazione utilizzando il menu operativo su schermo, selezionare ... Selezionare **Der riprendere la presentazione.**
- Selezionare  $\blacksquare$  o premere il pulsante  $\blacksquare$  per tornare all'immagine precedente.
- Selezionare **D** o premere il pulsante **D** per passare all'immagine successiva.
- Selezionare  $\blacksquare$  o premere il pulsante per interrompere la presentazione.

#### **Ripetizione riproduzione**

Le seguenti modalità sono disponibili per ripetere la riproduzione dei file in loop.

- **Co.** Ripeti off
- Nessun file selezionato.
	- Tutti i file nella cartella vengono riprodotti una volta, nell'ordine selezionato.
- Uno o più file selezionati.
	- Tutti i file selezionati vengono riprodotti una volta, nell'ordine selezionato.
- **Com** Ripeti un file
- Nessun file selezionato.
	- Un file in riproduzione: il file corrente viene riprodotto in loop.
	- Nessun file in riproduzione: il file evidenziato nella cartella viene riprodotto in loop.
- Uno o più file selezionati.
	- Il primo file nell'ordine selezionato viene riprodotto in loop.
- **A.** Ripeti tutti i file
- Nessun file selezionato.
	- Tutti i file nella cartella vengono riprodotti in loop, nell'ordine selezionato.
- Uno o più file selezionati.
	- I file selezionati vengono riprodotti in loop, nell'ordine selezionato.

#### **Riproduzione casuale**

**A. C.** - Riproduzione casuale

• Riproduce file ripetendoli in ordine casuale anziché nell'ordine selezionato.

#### **Altre funzioni**

- Selezionare **D**er visualizzare la playlist di file. È possibile anche selezionare i file da riprodurre dall'elenco.
- Mentre è in corso la riproduzione di un file, selezionare **Po** per visualizzare informazioni sul file in riproduzione.
- Selezionare **2** o **per** ruotare un'immagine visualizzata.

#### **Funzione Zoom**

- Selezionare  $\Box$  o  $\Box$  per modificare la dimensione dell'immagine. **8**, **4**, **2**, **1**, **1/2**, **1/4**.
- Selezionare <sup>2</sup> per scorrere l'immagineingrandita.

#### **Funzioni per video e musica**

- Selezionare i file utilizzando i pulsanti  $\blacktriangle$ ,  $\nabla$ ,  $-, +e$ premere il pulsante > per iniziare la riproduzione. Premere il pulsante II per sospendere la riproduzione.
- Per sospendere la riproduzione utilizzando il menu operativo su schermo, selezionare ... Selezionare **Der riprendere la riproduzione.**
- Selezionare **per avviare l'avanzamento rapido. FF2X**, **FF4X**, **FF8X**, **FF16X**, **FF32X** *(Il suono non viene emesso).*
- Selezionare **bell** per avviare il riavvolgimento veloce. **FF2X**, **FF4X**, **FF8X**, **FF16X**, **FF32X** *(Il suono non viene emesso).*
- Selezionare  $\blacksquare$  o premere il pulsante  $\blacksquare$  per tornare al file precedente.
- Selezionare **and premere il pulsante DDI** per passare al file successivo.
- Selezionare **D** o premere il pulsante per interrompere la riproduzione.

#### **Ripetizione riproduzione**

Le seguenti modalità sono disponibili per ripetere la riproduzione dei file in loop.

#### **Co.** - Ripeti off

- Nessun file selezionato.
- Tutti i file nella cartella vengono riprodotti una volta, nell'ordine selezionato.
- Uno o più file selezionati. - Tutti i file selezionati vengono riprodotti una volta, nell'ordine selezionato.
- $\frac{1}{\sqrt{2}}$  Ripeti un file
- Nessun file selezionato.
	- Un file in riproduzione: il file corrente viene riprodotto in loop.
	- Nessun file in riproduzione: il file evidenziato nella cartella viene riprodotto in loop.
- Uno o più file selezionati.
	- L'evidenziazione è su un file selezionato: il file evidenziato viene riprodotto in loop.
	- L'evidenziazione non è su un file selezionato: il primo file selezionato nell'ordine indicato viene riprodotto in loop.
- **Com** Ripeti tutti i file
- Nessun file selezionato. - Tutti i file nella cartella vengono riprodotti in loop, nell'ordine selezionato.
- Uno o più file selezionati. - I file selezionati vengono riprodotti in loop, nell'ordine selezionato.

#### $\boxed{\frac{6}{2}$   $\boxed{2}$   $\boxed{3}$  (Solo per video)

• Riproduce una sezione di un video in un loop. Impostare il punto di inizio con <sup>e</sup> e il punto di arresto con **.** Selezionare **2** per arrestare la riproduzione in loop.

#### **Riproduzione casuale**

**2. 2.** - Riproduzione casuale

• Riproduce file ripetendoli in ordine casuale anziché nell'ordine selezionato.

#### **Presentazione**

#### Slide Show

• Impostare la quantità di tempo per mostrare l'immagine. Breve: 5 sec. Medio: 10 sec. Lungo: 15 sec.

#### **Altre funzioni**

- Selezionare **Dera** per visualizzare la playlist di file. È possibile anche selezionare i file da riprodurre dall'elenco.
- Mentre è in corso la riproduzione di un file, selezionare **Po** per visualizzare informazioni sul file in riproduzione.
- **NOTA:** Quando si disattiva l'alimentazione o si esce dal menu Media Player, la selezione della playlist viene ripristinata. Quando si utilizza la volta successiva Media Player, sarà necessario selezionare di nuovo il file della playlist.
	- Per riprodurre file automaticamente quando si disattiva l'alimentazione, selezionare il contenuto da riprodurre in [Media Player] sotto [IMP SEGNALE INGRESSO] (vedere [pagina](#page-80-0) 77).
	- Utilizzare solo tipi di dispositivi di archiviazione di massa USB. Non è previsto il supporto per altri tipi di dispositivi USB.
	- Non è possibile garantire il supporto di tutti i dispositivi di archiviazione di massa USB in commercio.
	- Non utilizzare un hub USB.
	- Non utilizzare un dispositivo di archiviazione USB a più partizioni.
	- Supporta alimentazione connettore USB Type-A (CC 5 V, max. 2 A). Per dispositivi oltre 2 A, utilizzare un adattatore di alimentazione CA esterno.
	- NTFS (New Technology File System) è il file system consigliato per il dispositivo di archiviazione USB.
	- Quando si collega il monitor a un computer, con un dispositivo USB formattato come FAT16 o FAT32, è possibile che venga visualizzato un messaggio che richiede di eseguire la scansione del dispositivo USB. In tal caso, eseguire la scansione del dispositivo USB.

#### **Formato dati per USB**

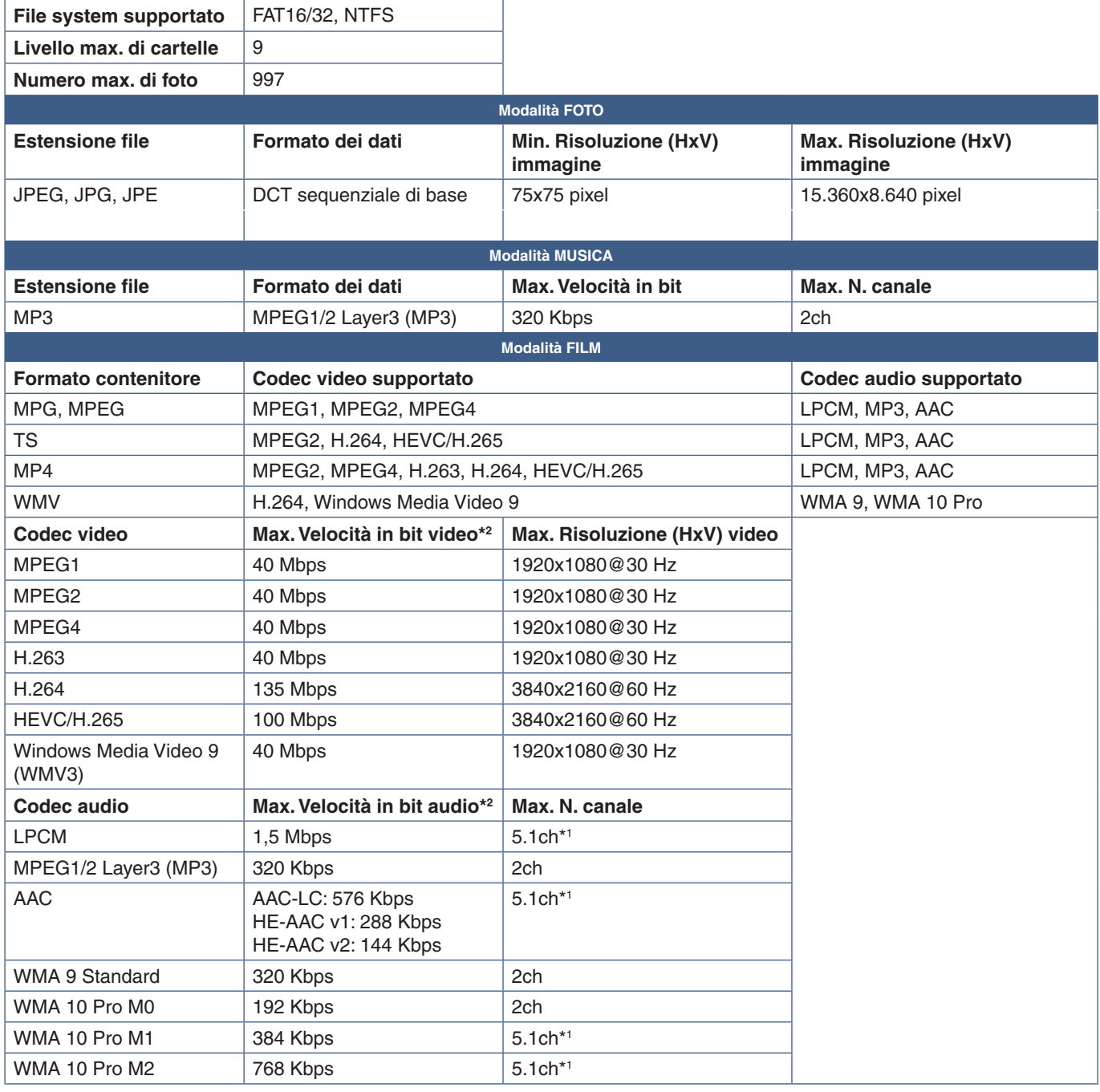

\*1 : viene riprodotto con conversione in 2ch.

\*2 : può non essere riprodotto correttamente in combinazione di Velocità in bit massima di video e audio.

 **NOTA:**• A volte, potrebbe non essere possibile riprodurre un file video anche quando le condizioni precedenti sono soddisfatte.

Il file potrebbe non essere riprodotto correttamente in base alla velocità in bit.

I file video realizzati con un codec non supportato dal monitor non possono essere riprodotti.

# Capitolo 5 Operazioni avanzate

### Questo capitolo include:

- > ["Creazione di un programma di accensione/spegnimento" a pagina](#page-47-0) 44
- > ["Uso delle modalità immagine" a pagina](#page-48-0) 45
- > ["Impostazione della sicurezza e blocco dei controlli sul monitor" a pagina](#page-49-0) 46
- $\Rightarrow$  ["Sicurezza mediante password" a pagina](#page-49-1) 46
- > ["Blocco dei pulsanti del telecomando" a pagina](#page-51-0) 48
- > ["Impostazione della funzione ID del telecomando" a pagina](#page-53-0) 50

## <span id="page-47-0"></span>**Creazione di un programma di accensione/ spegnimento**

La funzione di programmazione consente di accendere automaticamente il monitor e/o portarlo nella modalità standby in orari diversi.

#### **Per configurare il programma:**

- 1. Accedere al menu [PROGRAMMA].
	- a Utilizzando il telecomando, evidenziare [INFORMAZ PROGRAMMA] utilizzando i pulsanti  $\blacktriangle$  e  $\nabla$ .
	- b Premere il pulsante SET/POINT ZOOM o il pulsante **+** per accedere al menu delle impostazioni.
	- (3) Evidenziare il numero di programma desiderato e premere SET/POINT ZOOM.
	- d La casella accanto al numero diventa di colore giallo. Ora è possibile configurare il programma.
- 2. Utilizzare il pulsante ▼ per evidenziare [ALIMENTAZ]. Utilizzare i pulsanti + e **–** per impostare [ON].

**CO:Select OCD:Goto Adjustment COD:Return CED:Close SCHEDULE: SCHEDULE INFORMATION OFF TIMER RESET 0** 1  **INPUT: HDMI DATE EVERY WEEK EXALL ONON OTHER WED DIHU FRI SAT SUN** 

 $\Box$ [8]

Per configurare un programma di spegnimento, impostare [OFF].

- 3. Utilizzare il pulsante per evidenziare [ORA]. Utilizzare i pulsanti **+** e **–** per impostare l'ora.
- 4. Utilizzare i pulsanti e per evidenziare [INPUT]. Utilizzare i pulsanti **+** e **–** per scegliere la sorgente di ingresso.
- 5. Utilizzare il pulsante ▼ per selezionare [DATA] o [OGNI SETT.]. Premere il pulsante SET/POINT ZOOM in un menu idoneo per il programma.

Se si desidera eseguire il programma in un giorno specifico, scegliere [DATA] e premere il pulsante SET/POINT ZOOM.

Se si desidera un programma settimanale, scegliere [OGNI SETT.] utilizzando i pulsanti ▲ e ▼ e premere il pulsante SET/ POINT ZOOM per selezionare. Quindi, selezionare il giorno specifico e premere SET/POINT ZOOM.

- 6. Una volta completata la configurazione di un programma, è possibile configurare i programmi rimanenti. Premere il pulsante MENU per uscire dal menu OSD oppure premere il pulsante EXIT per tornare al menu precedente.
- **NOTA:** Se i programmi si sovrappongono, il programma con il numero più alto avrà la precedenza su quello con il numero più basso. Ad esempio, il programma n. 7 avrà la precedenza sul programma n. 1.

## <span id="page-48-0"></span>**Uso delle modalità immagine**

Sono disponibili diverse modalità immagine. Queste modalità immagine sono state configurate con impostazioni come descritto nella tabella ["Tipi di modalità immagine"](#page-48-1) seguente.

#### **Per modificare le modalità immagine:**

Premere il pulsante MODALITÀ IMMAGINE sul telecomando wireless per spostarsi tra le modalità oppure selezionare la modalità nell'elenco [IMMAGINE] del menu OSD.

Le modalità di immagine disponibili dipendono dall'ingresso selezionato:

• Per [DisplayPort], [HDMI1], [HDMI2], [Media Player], [COMPUTE MODULE]\*1 , [OPTION]

NATIVE ➙ RETAIL ➙ CONFERENCING ➙ HIGHBRIGHT ➙ TRANSPORTATION ➙ CUSTOM

\*1 : questo ingresso è disponibile quando sono installati la scheda di interfaccia del modulo di calcolo Raspberry Pi e il modulo di calcolo Raspberry Pi opzionali. Vedere [pagina](#page-76-0) 73.

 $\mathbf{I}$ 

#### <span id="page-48-1"></span>**Tipi di modalità immagine**

 $\blacktriangle$ 

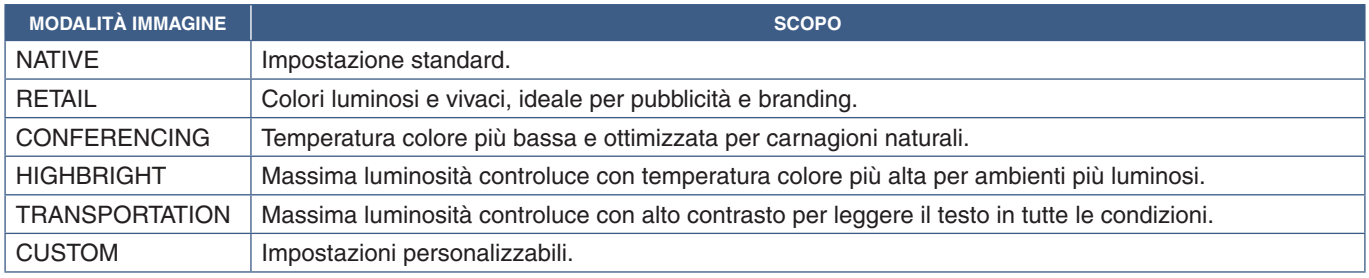

 **NOTA:**La modifica di una qualsiasi delle impostazioni di [IMMAGINE] nel menu OSD cambia le impostazioni solo per l'ingresso corrente.

## <span id="page-49-0"></span>**Impostazione della sicurezza e blocco dei controlli sul monitor**

Durante il normale funzionamento, il monitor può essere controllato da qualsiasi persona utilizzando il telecomando o il pannello di controllo del monitor. È possibile impedire l'uso non autorizzato e le modifiche alle impostazioni del monitor attivando le opzioni di sicurezza e blocco.

Le funzioni di sicurezza e blocco descritte in questa sezione sono le seguenti:

- Impostazione della password
- Attivazione della sicurezza mediante password
- Blocco dei pulsanti del telecomando
- Blocco dei pulsanti del pannello di controllo del monitor
- **NOTA:**Le istruzioni in questa sezione descrivono il blocco dell'accesso ai controlli del monitor. Altre impostazioni di sicurezza disponibili per questo monitor sono descritte nelle sezioni relative a tali controlli:
	- ["Impostazioni di rete" a pagina](#page-59-0) 56 per i controlli Web del monitor.

#### **Posizione delle impostazioni**

Le istruzioni in questa sezione guidano l'utente nella configurazione delle funzioni di blocco e sicurezza nel menu OSD del monitor. Queste impostazioni possono essere configurate anche utilizzando i controlli Web del monitor. I nomi delle funzioni e la posizione nei controlli Web sono gli stessi utilizzati nel menu OSD. Vedere [pagina](#page-58-0) 55.

Le opzioni di menu per le impostazioni di sicurezza e blocco si trovano nel menu [PROTEGGI] sia nel menu OSD che nei controlli Web.

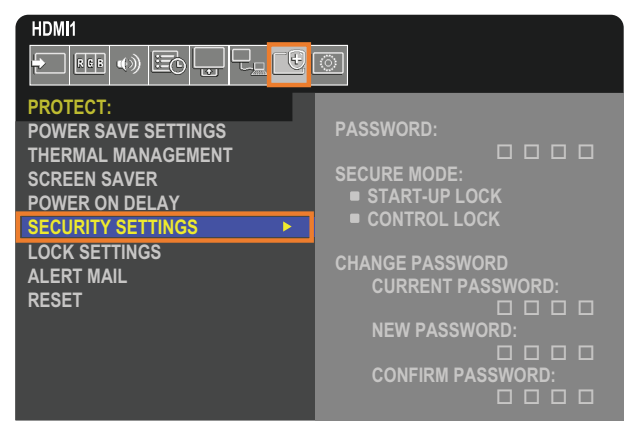

## <span id="page-49-1"></span>**Sicurezza mediante password**

Quando è attivata la sicurezza mediante password, è necessario inserire un codice di accesso a 4 cifre quando si accende l'alimentazione principale e/o si accede al menu OSD (vedere [pagina](#page-50-0) 47). Il monitor funzionerà normalmente dopo l'inserimento della password. Se non viene premuto alcun pulsante per 30 secondi, il monitor torna automaticamente alla MODALITÀ SICUREZZA e pertanto chiederà nuovamente la password per l'uso.

 **NOTA:** Se si modifica la password, prendere nota della password e conservarla in un luogo sicuro. Se si dimentica la password, è necessario contattare il supporto tecnico per ottenere una password di recupero per accedere al menu OSD del monitor.

#### **Impostare una password per il monitor**

Questo passaggio è richiesto solo se si desidera modificare la password.

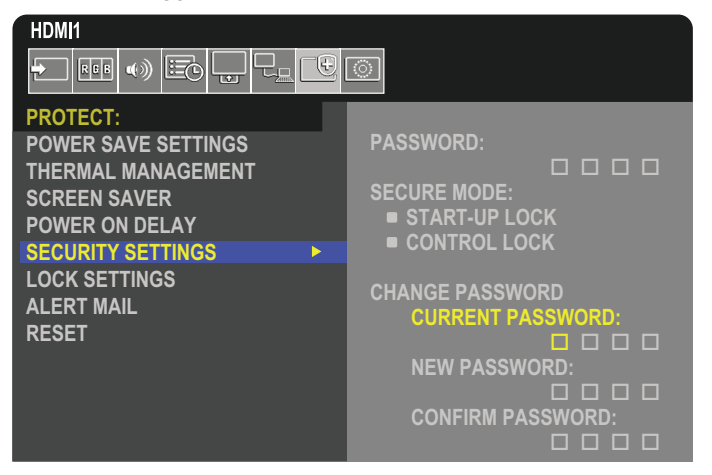

- 1. Utilizzando il telecomando, spostarsi su [PROTEGGI], quindi su [IMPOSTAZ SICUREZZA].
- 2. In [MODIFICA PASSWORD], inserire la password nel campo [PASSWORD ATTUALE]. La password predefinita è: 0 0 0 0.
- 3. Completare il campo [NUOVA PASSWORD], quindi immettere la stessa password nel campo [CONFERMA PASSWORD].
- 4. La nuova password viene salvata immediatamente.

#### <span id="page-50-0"></span>**Attivare la sicurezza mediante password**

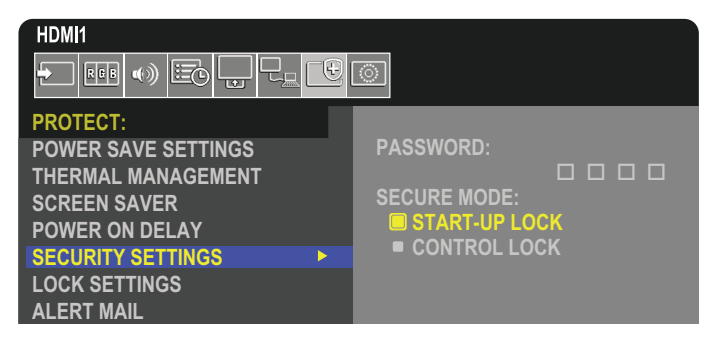

- 1. Utilizzando il telecomando, spostarsi su [PROTEGGI], quindi su [IMPOSTAZ SICUREZZA].
- 2. Inserire la password nel campo [PASSWORD] per accedere alle impostazioni di [MODALITÀ SICUREZZA].
- 3. Selezionare il tipo di [MODALITÀ SICUREZZA] che si desidera utilizzare:
	- **• [BLOCCO AVVIO]**: la password viene richiesta quando si accende il monitor dall'interruttore principale.

Se l'opzione è selezionata, la password viene richiesta solo durante l'accensione mediante l'interruttore di alimentazione principale o dopo un'interruzione dell'energia elettrica. Questa opzione non richiede una password quando si utilizzano i pulsanti POWER ON e STANDBY del telecomando o il pulsante ⏻ sul pannello di controllo del monitor.

**• [BLOCCO CONTROLLO]**: è necessario specificare la password per utilizzare qualsiasi pulsante sul telecomando o sul monitor.

## <span id="page-51-0"></span>**Blocco dei pulsanti del telecomando**

Le impostazioni di blocco impediscono al monitor di rispondere alle pressioni dei pulsanti sul telecomando o sul pannello di controllo del monitor. Quando si bloccano i pulsanti di controllo, alcuni pulsanti possono essere configurati per rimanere sbloccati affinché gli utenti possano regolare le impostazioni. Il blocco e lo sblocco dei pulsanti di controllo non richiedono una password.

## <span id="page-51-1"></span>**Blocco dei pulsanti del telecomando IR**

[IR] in [IMPOST BLOCCO] impedisce il controllo del monitor dal telecomando. L'attivazione di [IR] non blocca i pulsanti sul pannello di controllo del monitor.

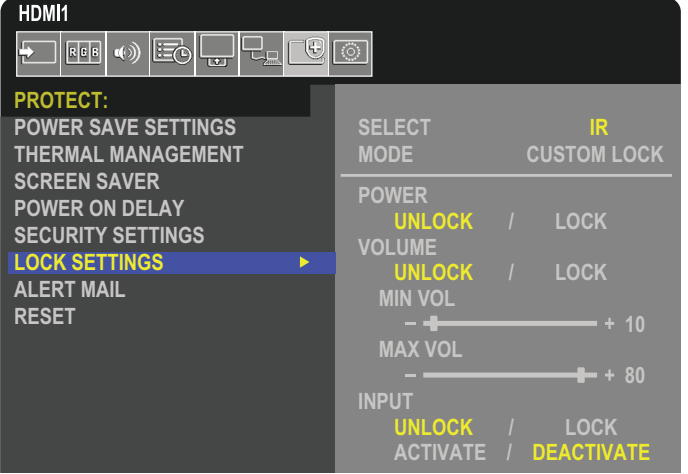

- 1. Utilizzando il telecomando, spostarsi su [PROTEGGI], quindi su [IMPOSTAZ BLOCCO].
- 2. Sotto l'opzione [SELEZIONA], premere i pulsanti  $\blacktriangle$ ,  $\nabla$  per cambiare l'impostazione in [IR].
- 3. In [MODALITÀ], scegliere la modalità di blocco che si desidera attivare.
	- **• [ALL LOCK]**: tutti i pulsanti sono bloccati.
	- **• [CUSTOM LOCK]**: tutti i pulsanti del telecomando sono bloccati, tranne i seguenti pulsanti che possono essere imposta
		- **• [ALIMENTAZ]**: selezionare [SBLOC.] per poter usare il pulsante ⏻ quando il telecomando IR è bloccato. Selezionare [BLOC.] per bloccare il pulsante.
		- **• [VOLUME]**: selezionare [SBLOC.] per poter controllare il volume con i pulsanti VOL+, VOL– quando il telecomando IR è bloccato. Selezionare [BLOC.] per impedire la regolazione del volume.

Quando si attiva il blocco del volume, il volume del monitor passa immediatamente al valore MIN VOL.

**• [MIN VOL]** e **[MAX VOL]**: i pulsanti del volume sono sbloccati e il livello del volume può essere regolato solo all'interno dell'intervallo [MIN] e [MAX] impostato.

[VOLUME] deve essere impostato su [SBLOC.] per consentire l'utilizzo di questa funzione.

- **• [INPUT]**: selezionare [SBLOC.] per sbloccare tutti i pulsanti di ingresso. Selezionare [BLOC.] per bloccare tutti i pulsanti di ingresso.
- 4. Selezionare [ATTIVA] per attivare tutte le impostazioni.

## **Sblocco dei controlli del telecomando**

• Telecomando: per tornare alla modalità di funzionamento normale, tenere premuto il pulsante DISPLAY per almeno 5 secondi.

## <span id="page-52-0"></span>**Blocco dei pulsanti del pannello di controllo**

[TASTO] in [IMPOST BLOCCO] impedisce il controllo del monitor con i pulsanti sul pannello di controllo del monitor. L'attivazione di [TASTO] non blocca i pulsanti sul telecomando.

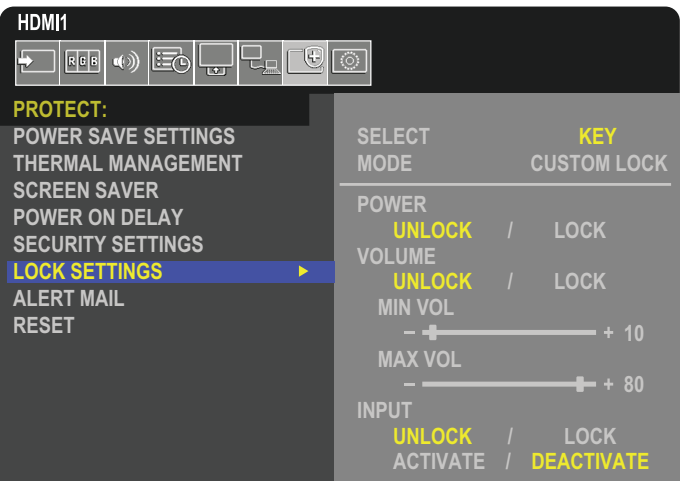

- 1. Utilizzando il telecomando, spostarsi su [PROTEGGI], quindi su [IMPOST BLOCCO].
- 2. Sotto l'opzione [SELEZIONA], premere i pulsanti ▲, ▼ per cambiare l'impostazione in [TASTO].
- 3. In [MODALITÀ], scegliere la modalità di blocco che si desidera attivare.
	- **• [ALL LOCK]**: tutti i tasti vengono bloccati.
	- **• [CUSTOM LOCK]**: tutti i tasti vengono bloccati, tranne i seguenti pulsanti che possono essere impostati singolarmente come bloccati o sbloccati.
		- **[ALIMENTAZ]:** selezionare [SBLOC.] per poter usare il pulsante **∪** quando i tasti sono bloccati.
		- **• [VOLUME]**: selezionare [SBLOC.] per poter controllare il volume con i pulsanti + e quando i tasti sono bloccati. Selezionare [BLOC.] per impedire la regolazione del volume.

Quando si attiva il blocco del volume, il volume del monitor passa immediatamente al valore [MIN VOL].

**• [MIN VOL]** e **[MAX VOL]**: i tasti del volume [+] e [–] sono sbloccati e il livello del volume può essere regolato solo all'interno dell'intervallo [MIN] e [MAX] impostato.

[VOLUME] deve essere impostato su [SBLOC.] per consentire l'utilizzo di questa funzione.

- **• [INPUT]**: selezionare [SBLOC.] per poter cambiare gli ingressi utilizzando il pulsanti INPUT/SET.
- 4. Selezionare [ATTIVA] per attivare tutte le impostazioni.

### **Sblocco dei controlli sul pannello del monitor**

Tasti: per tornare alla modalità di funzionamento normale, premere contemporaneamente i pulsanti ▲ e ▼ sul pannello di controllo del monitor, per almeno quattro secondi, per disattivare le impostazioni del blocco tasti.

**Menu OSD**: per tornare alla modalità di funzionamento normale, utilizzare il telecomando per spostarsi su [PROTEGGI] e quindi su [IMPOST BLOCCO]. Sotto l'opzione [SELEZIONA], premere i pulsanti  $\blacktriangle$ ,  $\blacktriangledown$  per cambiare l'impostazione in [TASTO]. In [MODALITÀ], selezionare [UNLOCK] e quindi [ATTIVA].

### **Blocco dei pulsanti del telecomando e dei pulsanti del pannello di controllo**

Selezionare [PROTEGGI] ➙ [IMPOST BLOCCO] ➙ [SELECT] ➙ [TASTO E IR] nel menu OSD.

Per la procedura di impostazione successiva, i pulsanti per cui il blocco è attivato e il metodo di sblocco, fare riferimento a ["Blocco dei pulsanti del telecomando IR"](#page-51-1) e ["Blocco dei pulsanti del pannello di controllo"](#page-52-0).

## <span id="page-53-0"></span>**Impostazione della funzione ID del telecomando**

Il telecomando opzionale consente di controllare fino a 100 monitor MultiSync individuali tramite la cosiddetta modalità ID TELECOMANDO. Tale modalità funziona in combinazione con l'ID monitor e consente di controllare fino a 100 monitor MultiSync individuali. Ad esempio, se nella stessa area sono utilizzati più monitor, un telecomando in modalità normale invierebbe segnali a tutti i monitor contemporaneamente (vedere la **Figura 1**). Con la modalità ID telecomando è possibile controllare un solo monitor all'interno del gruppo (vedere la **Figura 2**).

#### **Per impostare ID telecomando**

Tenendo premuto il pulsante REMOTE ID SET sul telecomando, utilizzare il tastierino per inserire l'ID monitor (1-100) del monitor da controllare con il telecomando. Il telecomando può quindi essere utilizzato per controllare il monitor con quel numero di ID monitor specifico.

Se si seleziona 0 o se il telecomando è nella modalità normale verranno controllati tutti i monitor.

#### **Per impostare/reimpostare la modalità del telecomando**

Modalità ID: per accedere alla modalità ID, tenere premuto il pulsante REMOTE ID SET per 2 secondi.

Modalità normale: per tornare alla modalità normale, tenere premuto il pulsante REMOTE ID CLEAR per 2 secondi.

- **NOTA:** Affinché l'impostazione funzioni correttamente, è necessario assegnare al monitor un ID monitor univoco. Il numero di ID monitor può essere assegnato nel menu SISTEMA del menu OSD. Vedere [pagina](#page-92-0) 89.
	- Puntare il telecomando verso il sensore sul monitor desiderato, quindi premere il pulsante REMOTE ID SET. Sullo schermo viene visualizzato il numero ID MONITOR quando il telecomando è nella modalità ID.

#### **Utilizzare il telecomando per controllare tutti i monitor nel raggio d'azione**

1. Sul telecomando, tenere premuto il pulsante REMOTE ID SET mentre si utilizza il tastierino per immettere l'ID telecomando "0".

2. Tutti i monitor nel raggio d'azione del telecomando risponderanno alle pressioni dei pulsanti.

 **NOTA:**Se l'ID telecomando è impostato su "0", premendo il pulsante REMOTE ID SET tutti i monitor nel raggio d'azione del segnale del telecomando visualizzeranno il relativo ID monitor sullo schermo. In questo modo, se si desidera controllare un singolo monitor come descritto di seguito, è possibile visualizzare facilmente il relativo ID monitor.

#### **Utilizzare il telecomando per controllare il monitor a cui è assegnato un numero ID MONITOR specifico.**

1. Impostare il numero [ID MONITOR] per il monitor (vedere [pagina](#page-92-0) 89). Il numero [ID MONITOR] può essere compreso tra 1 e 100.

Il numero [ID MONITOR] consente al telecomando di controllare questo monitor specifico senza incidere su altri monitor.

- 2. Sul telecomando, tenere premuto il pulsante REMOTE ID SET mentre si utilizza il tastierino per immettere l'ID telecomando (1-100). Il numero ID telecomando deve corrispondere al numero ID MONITOR del monitor da controllare.
- 3. Puntare il telecomando verso il sensore del monitor desiderato, quindi premere il pulsante REMOTE ID SET.

Il numero ID MONITOR viene visualizzato in rosso sul monitor.

Se l'ID telecomando è "0", tutti i monitor nel raggio d'azione visualizzeranno il rispettivo ID MONITOR in rosso.

Se il numero ID MONITOR viene visualizzato in bianco sul monitor, significa che il numero ID MONITOR e l'ID telecomando non sono uguali.

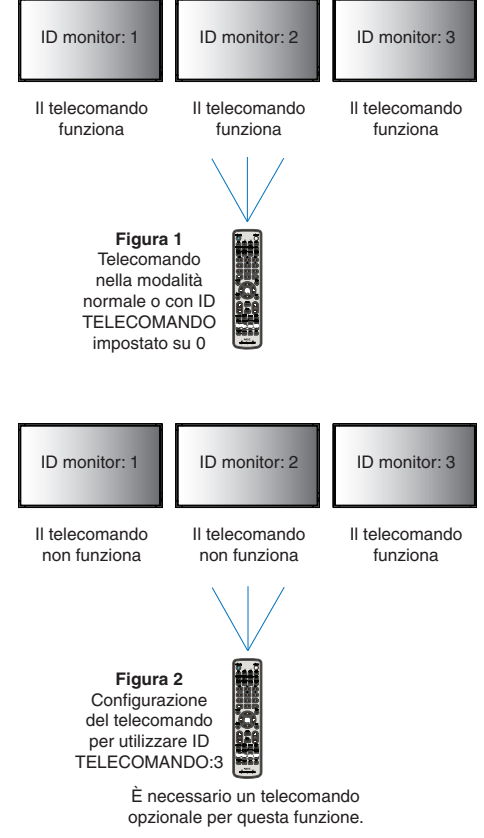

# Capitolo 6 Controllo esterno

### Questo capitolo include:

- > ["Controllo del monitor tramite RS-232C" a pagina](#page-55-0) 52
- > ["Controllo del monitor tramite LAN" a pagina](#page-56-0) 53
- > ["Browser HTTP" a pagina](#page-57-0) 54
- $\Rightarrow$  ["Comandi" a pagina](#page-63-0) 60
- > ["Proof of Play" a pagina](#page-64-0) 61

#### **Collegamento di un dispositivo esterno**

Sono disponibili due opzioni per collegare un dispositivo esterno per controllare il monitor.

• Terminale RS-232C.

Collegamento di un dispositivo esterno al terminale RS-232C del monitor con un cavo RS-232C.

• Porta LAN.

Collegamento di una rete alla porta LAN del monitor con un cavo LAN (RJ45 categoria 5 o superiore).

## <span id="page-55-0"></span>**Controllo del monitor tramite RS-232C**

Questo monitor può essere controllato collegando un personal computer con un terminale RS-232C (tipo inverso).

 **NOTA:**Quando si utilizza questa funzione, [TERMINALE DI CONTROLLO] in [CONTROLLO ESTERNO] deve essere [RS-232C] (vedere [pagina](#page-92-1) 89).

Alcune delle funzioni che possono essere controllate da un personal computer sono le seguenti:

- Accensione o standby.
- Commutazione tra segnali di ingresso.
- Attivazione o disattivazione dell'audio.

#### **Collegamento**

Monitor + computer.

- Spegnere l'alimentazione principale del monitor prima di collegare un computer al monitor.
- Accendere prima il computer collegato, quindi accendere l'alimentazione principale del monitor.

Se si accendono il computer e il monitor in ordine inverso, la porta COM potrebbe non funzionare.

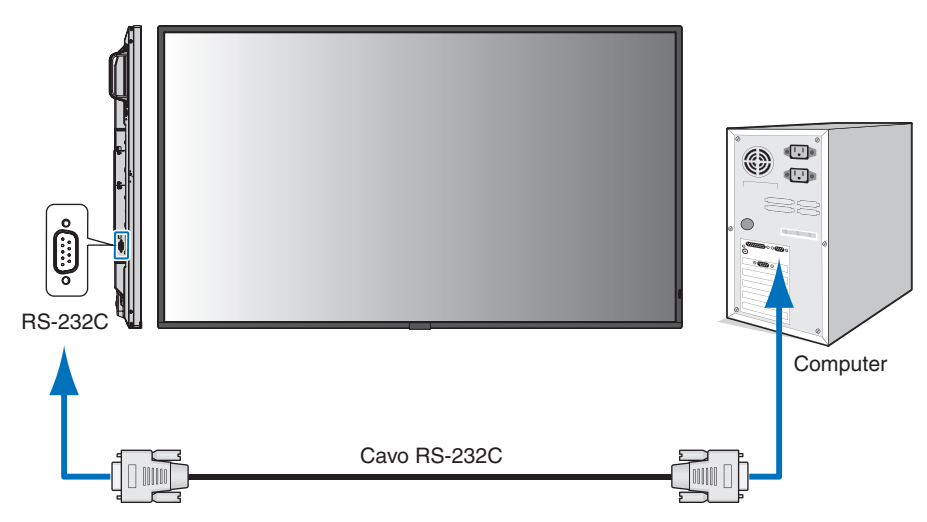

 **NOTA:**• Se il computer è equipaggiato solo con un connettore a porta seriale a 25 pin, è necessario un adattatore per porta seriale a 25 pin.

Contattare il fornitore per i dettagli.

• Per l'assegnazione dei pin, vedere "2) Ingresso/uscita RS-232C" su [pagina](#page-56-1) 53.

Per controllare il monitor tramite i comandi inviati da un computer collegato mediante cavo RS-232C, utilizzare il comando di controllo. Le istruzioni per il comando di controllo si trovano nel file "External\_Control.pdf". Vedere [pagina](#page-76-1) 73.

Questo monitor utilizza linee RXD, TXD e GND per il controllo tramite RS-232C.

Per il controllo tramite RS-232C è necessario utilizzare il cavo di tipo inverso (null modem, non in dotazione).

#### <span id="page-56-1"></span>**ASSEGNAZIONE PIN**

Ingresso/uscita RS-232C

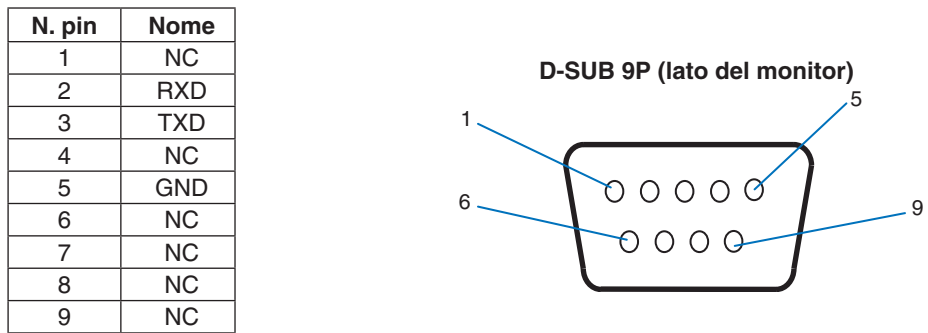

Questo monitor utilizza linee RXD, TXD e GND per il controllo tramite RS-232C.

## <span id="page-56-0"></span>**Controllo del monitor tramite LAN**

#### **Collegamento a una rete**

L'impiego di un cavo LAN consente di specificare le impostazioni di rete e le impostazioni ALERT MAIL utilizzando una funzione del server HTTP.

 **NOTA:**Quando si utilizza questa funzione, [TERMINALE DI CONTROLLO] in [CONTROLLO ESTERNO] deve essere [LAN] (vedere [pagina](#page-92-1) 89).

Per utilizzare un collegamento LAN è necessario assegnare un indirizzo IP (vedere [pagina](#page-88-0) 85). Il monitor otterrà automaticamente un indirizzo IP se è connesso a una rete DHCP.

#### **Esempio di collegamento LAN:**

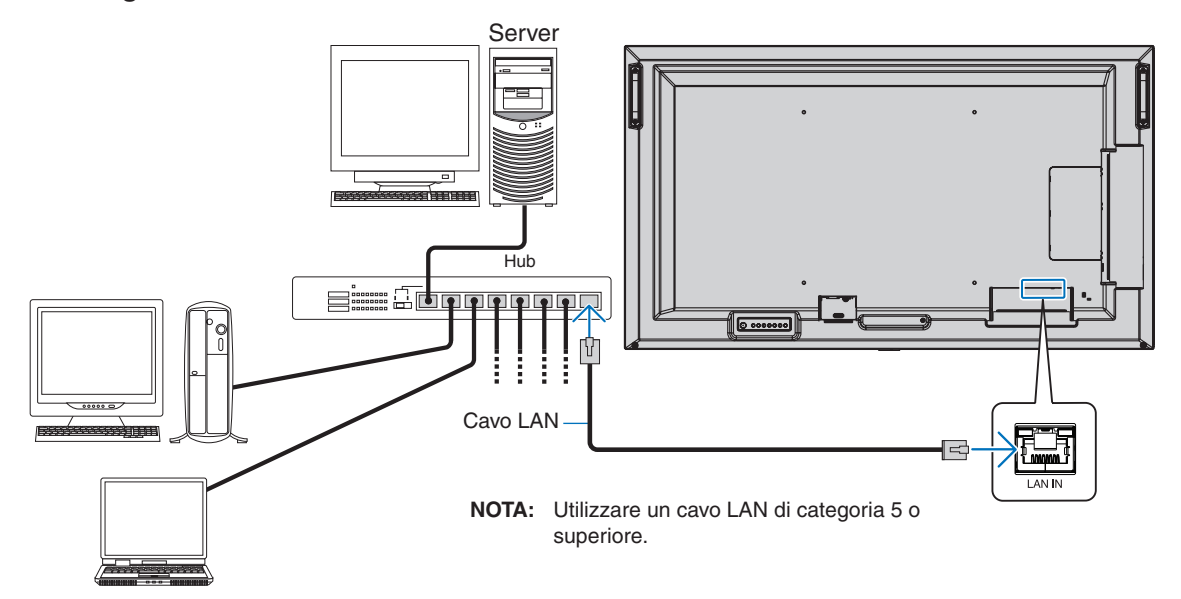

## <span id="page-57-0"></span>**Browser HTTP**

#### **Panoramica**

Il collegamento del monitor a una rete consente di controllare il monitor da un computer collegato alla stessa rete.

Questo dispositivo utilizza "JavaScript" e "cookie", pertanto il browser deve essere impostato per accettare queste funzioni. Consultare i file della guida del browser Web per modificare le impostazioni in modo da utilizzare JavaScript e cookie.

Per accedere al server HTTP, avviare un browser Web su un computer collegato alla stessa rete del monitor e inserire il seguente URL nel campo dell'indirizzo Web:

#### **Impostazione della rete**

http://<indirizzo IP del monitor>/index.html

 **NOTA:**• L'indirizzo IP predefinito viene assegnato automaticamente al monitor.

- Si consiglia di utilizzare il software NaViSet Administrator per la gestione dei monitor sulla rete. È possibile scaricarlo dal sito Web di NEC Display (vedere [pagina](#page-76-1) 73).
- Se la schermata delle impostazioni di rete del monitor non viene visualizzata nel browser Web, premere i tasti Ctrl+F5 per aggiornare il browser Web (o cancellare la cache).
- A seconda delle impostazioni o del traffico di rete, è possibile che il tempo di risposta del monitor ai comandi o ai clic sui pulsanti nel browser risulti rallentato, o che la velocità delle operazioni non sia accettabile. In questo caso, rivolgersi all'amministratore di rete.
- Il monitor potrebbe non rispondere se i pulsanti visualizzati nel browser vengono premuti ripetutamente a intervalli rapidi. In questo caso, attendere un istante e ripetere l'operazione. Se il monitor continua a non rispondere, spegnerlo e riaccenderlo.

### **Preparazione prima dell'uso**

Collegare il monitor alla rete utilizzando un cavo LAN disponibile in commercio prima di iniziare le operazioni con il browser.

L'uso con un browser che impiega un server proxy potrebbe non essere possibile a seconda del tipo di server proxy e del metodo di impostazione. Sebbene il tipo di server proxy possa incidere sul funzionamento, è possibile che le opzioni impostate non siano visualizzate, a seconda dell'efficienza della cache, e che il funzionamento del monitor non rispecchi i contenuti impostati dal browser. Si consiglia di non utilizzare un server proxy, a meno che l'ambiente di rete non lo richieda.

### **Gestione dell'indirizzo per il funzionamento tramite browser**

Nei seguenti casi può essere utilizzato un nome host (corrispondente all'indirizzo IP del monitor):

Il nome host deve essere stato registrato nel sistema dei nomi di dominio (DNS) dall'amministratore di rete. È possibile accedere alle impostazioni di rete del monitor tramite questo nome host registrato utilizzando un browser compatibile.

Se il nome host è stato configurato nel file "HOSTS" del computer in uso, è possibile accedere alle impostazioni di rete del monitor tramite il nome host utilizzando un browser compatibile.

- Esempio 1: se il nome host del monitor è impostato su "pd.nec.co.jp", per accedere alle impostazioni di rete è sufficiente inserire http://pd.nec.co.jp/index.html come indirizzo URL.
- Esempio 2: se l'indirizzo IP del monitor è "192.168.73.1", per accedere alle impostazioni di notifica tramite posta elettronica è necessario specificare http://192.168.73.1/index.html come indirizzo URL.

### **Funzionamento**

Accedere al seguente indirizzo per mostrare la schermata HOME.

http://<indirizzo IP del monitor>/index.html

Fare clic su ciascun link nella colonna di sinistra sotto HOME.

## <span id="page-58-0"></span>**Impostazioni del menu OSD nei controlli Web del monitor**

Selezionare uno dei link sul lato sinistro dei controlli Web del monitor per configurare le impostazioni disponibili nel menu OSD del monitor. Vedere [pagina](#page-78-0) 75 per l'elenco completo dei controlli del menu OSD.

[INPUT], [IMMAGINE], [AUDIO], [PROGRAMMA], [ALLOGGIAMENTO], [RETE], [PROTEGGI], [SISTEMA]

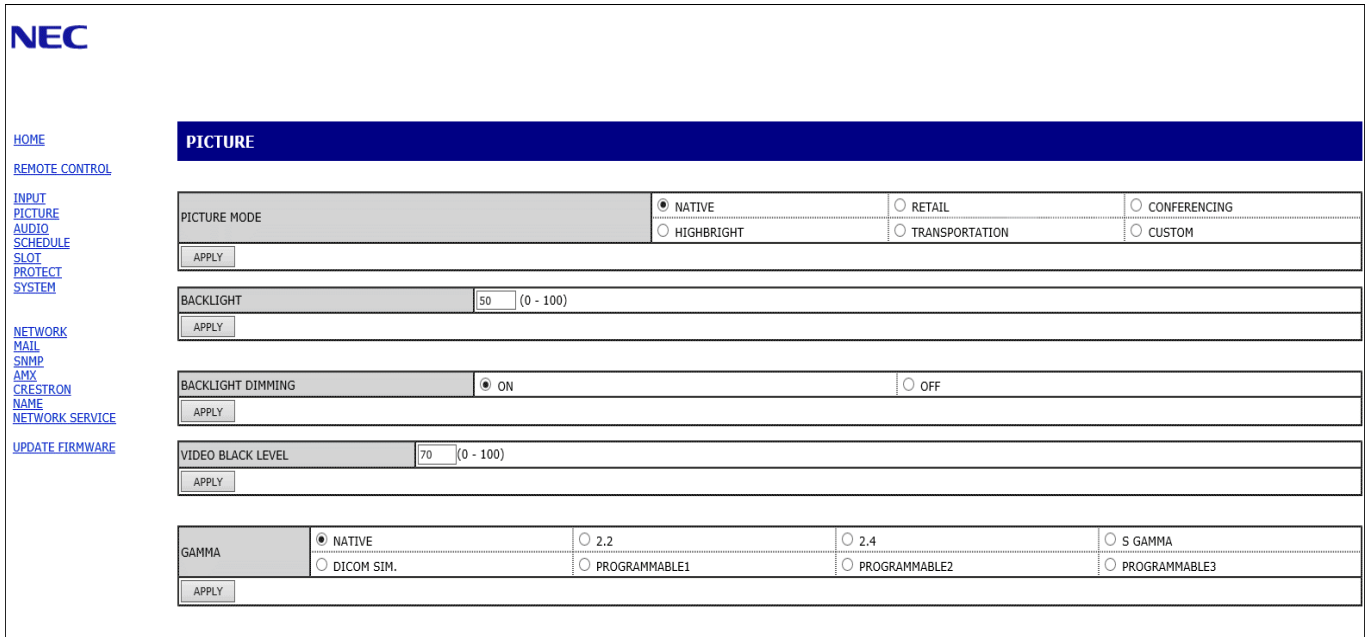

 **NOTA:**I pulsanti nei controlli Web del monitor funzionano come indicato di seguito:

[APPLY] (APPLICA): consente di salvare le impostazioni.

[CANCEL] (ANNULLA): consente di tornare alle impostazioni precedenti.

NOTA: CANCEL (ANNULLA) viene disattivato dopo aver fatto clic su APPLY (APPLICA).

[RELOAD] (RICARICA): consente di ricaricare le impostazioni.

[RESET]: consente di ripristinare le impostazioni iniziali.

## <span id="page-59-0"></span>**Impostazioni di rete**

Fare clic su "RETE" nella colonna di sinistra sotto HOME.

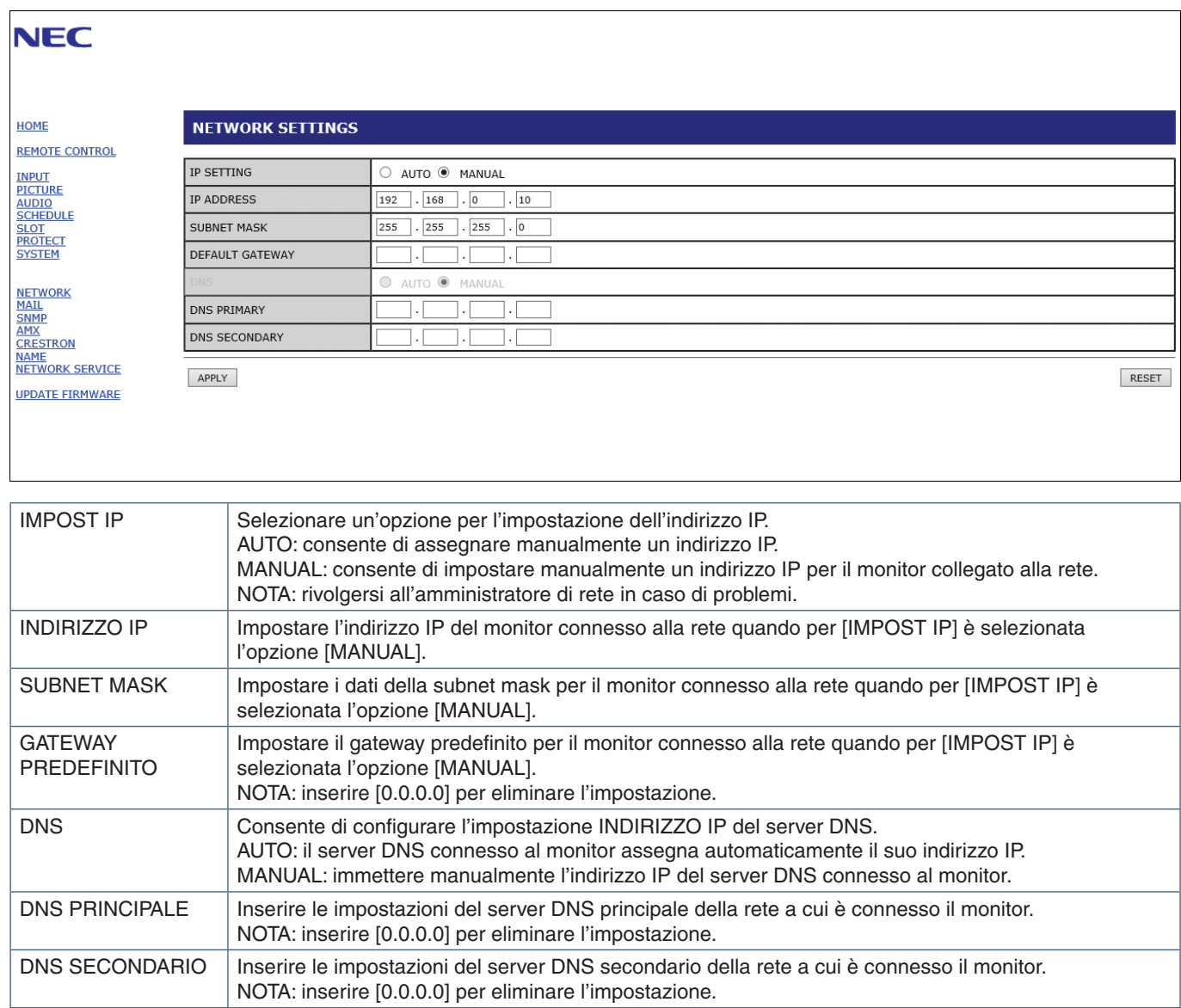

### **Impostazione della posta**

Fare clic su "MAIL" nella colonna di sinistra sotto HOME.

Quando le impostazioni per la posta vengono configurate e attivate, il monitor invia notifiche e-mail quando si verifica un errore o se il segnale di ingresso viene perso. Per utilizzare questa funzione il monitor deve essere collegato a una LAN.

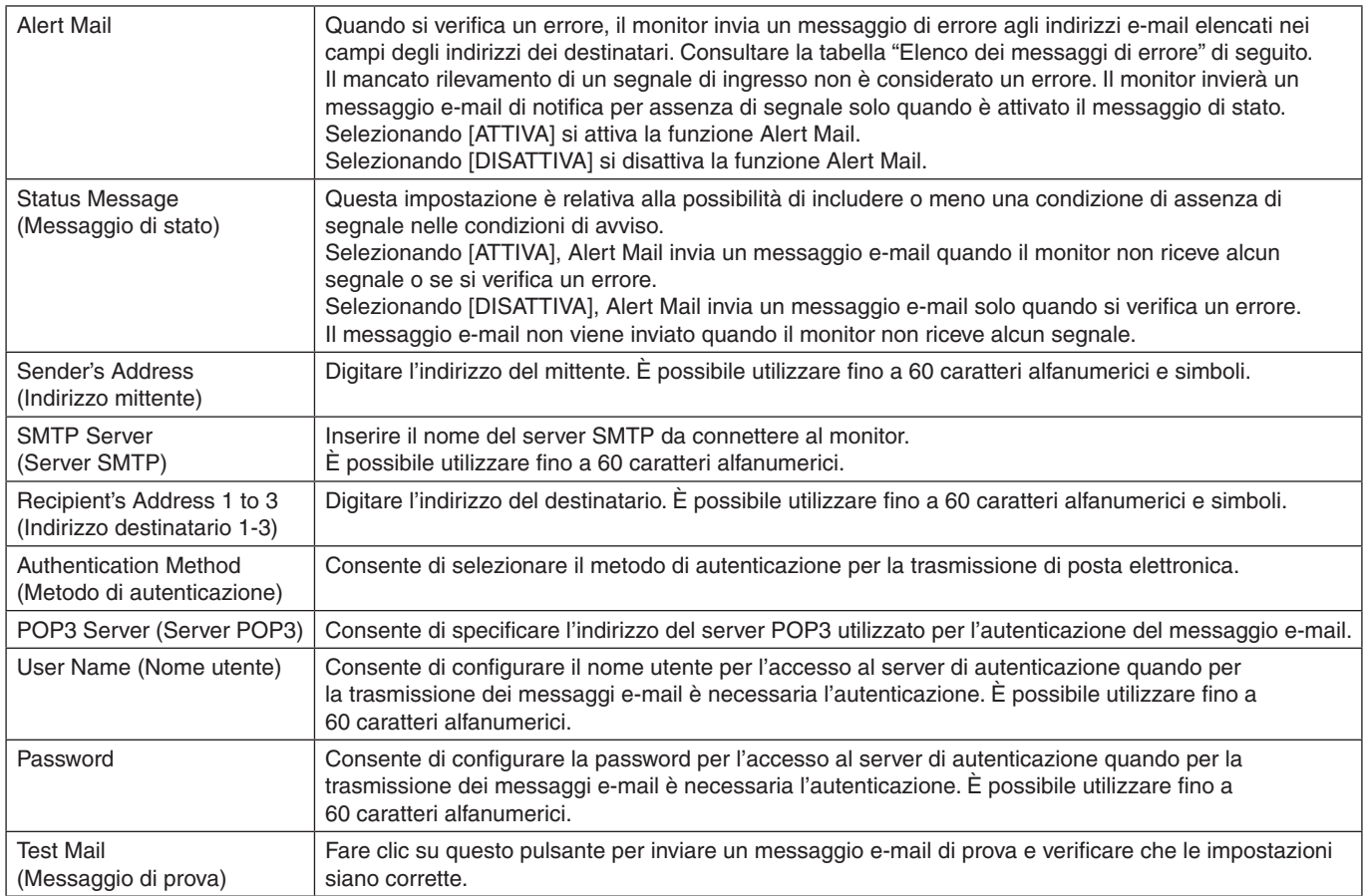

 **NOTA:**• Se non si riceve un messaggio e-mail di avviso quando si esegue un Test Mail (Messaggio di prova), verificare che l'indirizzo e-mail del destinatario e le impostazioni della rete e del server siano corretti.

• Se nel messaggio di prova è stato inserito un indirizzo errato, è possibile che non si riceva l'avviso e-mail. In questo caso, verificare che l'indirizzo del destinatario sia corretto.

### **Elenco messaggi di errore**

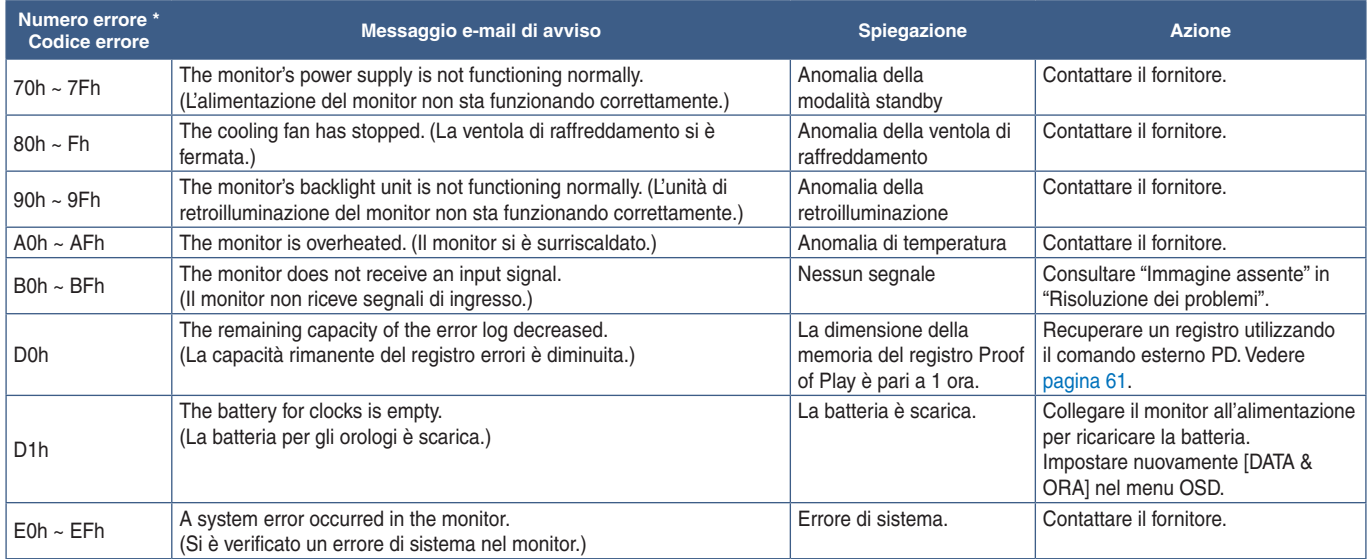

### **Impostazioni SNMP**

Fare clic su "SNMP" nella colonna di sinistra sotto HOME.

Il protocollo SNMP consente di ottenere informazioni di stato e di controllare un monitor direttamente dalla rete.

#### **Versione:**

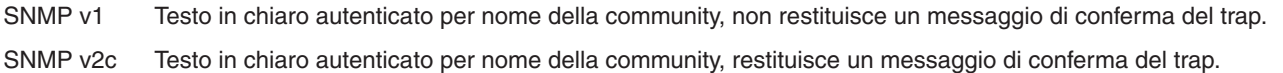

#### **Community name (Nome community):**

L'impostazione predefinita del nome della community è "public". È di sola lettura. È possibile impostare nomi di community per un massimo di 3 impostazioni.

#### **Trap:**

Consente di inviare un messaggio di errore a un indirizzo specifico se si verifica un errore nel monitor.

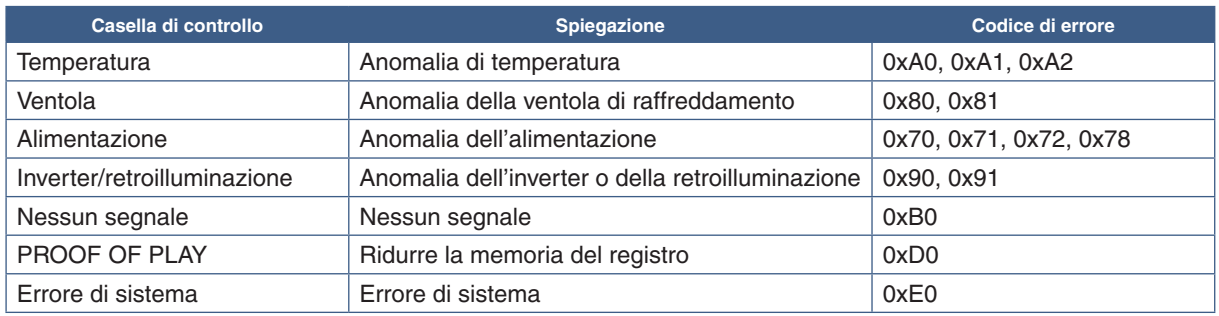

### **Impostazioni AMX**

Fare clic su "AMX" nella colonna di sinistra sotto HOME.

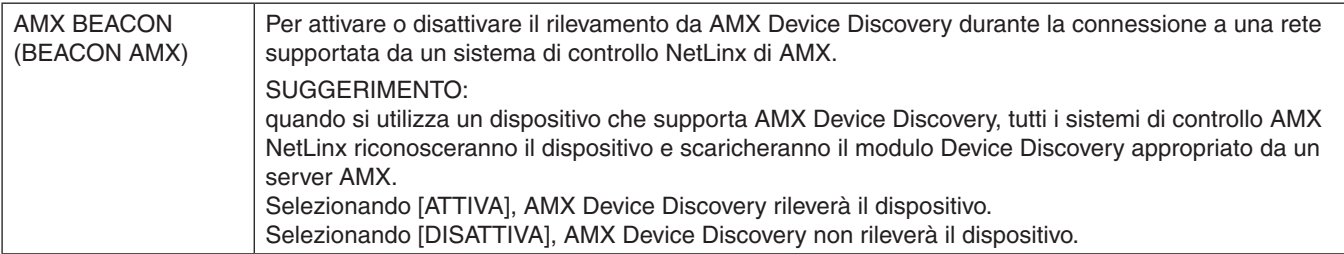

### **Impostazioni CRESTRON**

Fare clic su "CRESTRON" nella colonna di sinistra sotto HOME.

Compatibilità con CRESTRON ROOMVIEW

Il monitor supporta CRESTRON ROOMVIEW, consentendo a più dispositivi connessi in rete di essere gestiti e controllati da un computer o da un controller.

Per ulteriori informazioni visitare http://www.crestron.com

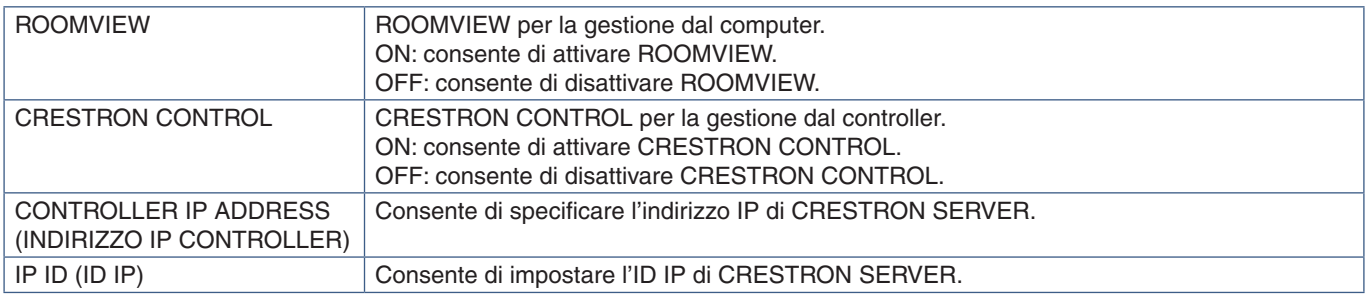

**SUGGERIMENTO:** le impostazioni CRESTRON sono necessarie solo per l'uso con CRESTRON ROOMVIEW. Per ulteriori informazioni visitare http://www.crestron.com

### **Impostazioni dei nomi**

Fare clic su "NAME" (NOME) nella colonna di sinistra sotto HOME.

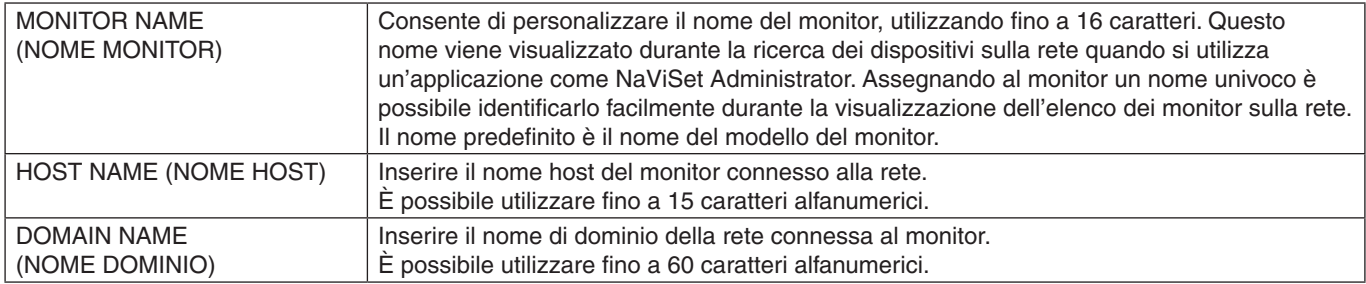

### **Impostazioni del servizio di rete**

Fare clic su "NETWORK SERVICE" (SERVIZIO DI RETE) nella colonna di sinistra sotto HOME.

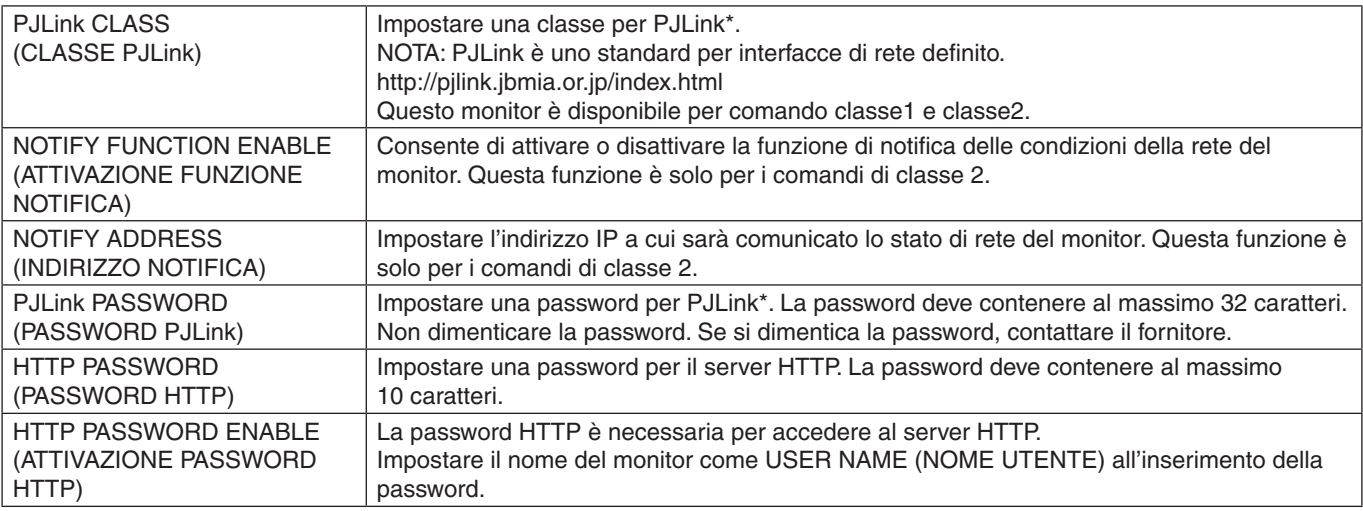

\*Che cos'è PJLink?

PJLink è una standardizzazione del protocollo utilizzato per il controllo dei dispositivi di diversi produttori. Questo protocollo standard è stato definito dalla Japan Business Machine e Information System Industries Association (JBMIA) nel 2005.

Il dispositivo supporta tutti i comandi di PJLink.

## <span id="page-63-0"></span>**Comandi**

Collegando il monitor a un computer tramite RS-232C o a una rete tramite LAN, è possibile trasmettere comandi al monitor, controllando da remoto il monitor tramite un dispositivo connesso. Le istruzioni per ciascun formato di comando sono disponibili nel documento esterno "External\_Control.pdf". Vedere [pagina](#page-76-2) 73.

### **Interfaccia RS-232C**

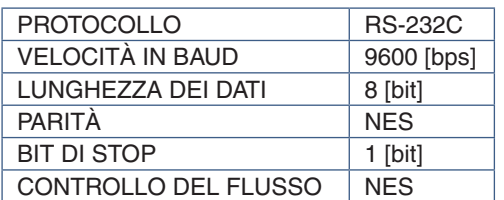

### **Interfaccia LAN**

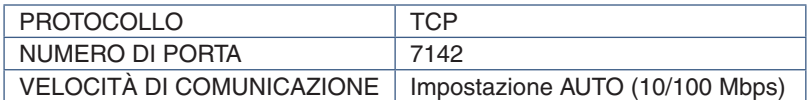

### **Comandi di controllo ASCII**

Questo monitor supporta i comandi di controllo elencati nel file "External\_Control.pdf" (vedere [pagina](#page-76-2) 73), ma supporta anche i comandi di controllo ASCII comuni, utilizzati per controllare il proiettore o il monitor NEC da un computer collegato. Per ulteriori informazioni, visitare il nostro sito Web.

#### **Parametro**

#### **Comando di ingresso Comando di stato**

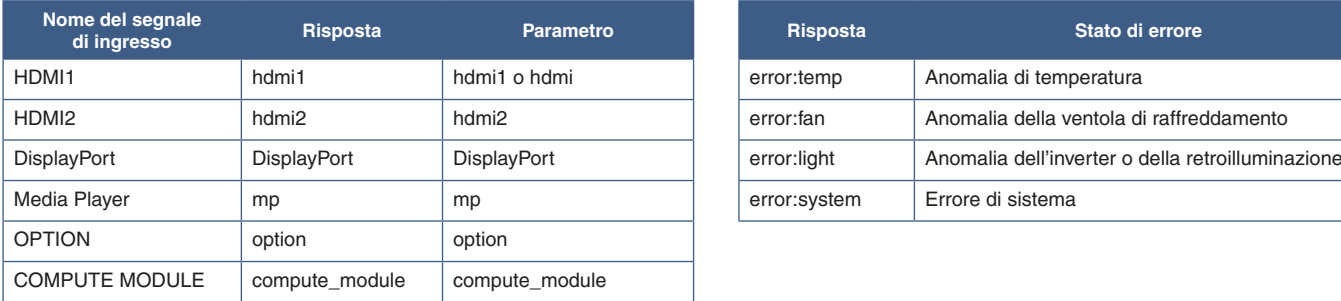

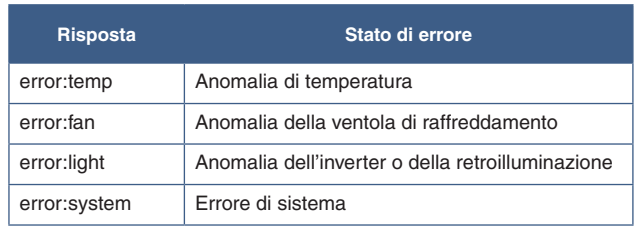

## <span id="page-64-0"></span>**Proof of Play**

Questa funzione consente di inviare messaggi sullo stato corrente del monitor tramite autodiagnosi.

Per la funzione Proof of Play, compresa l'autodiagnosi, vedere "External\_Control.pdf". Vedere [pagina](#page-76-1) 73.

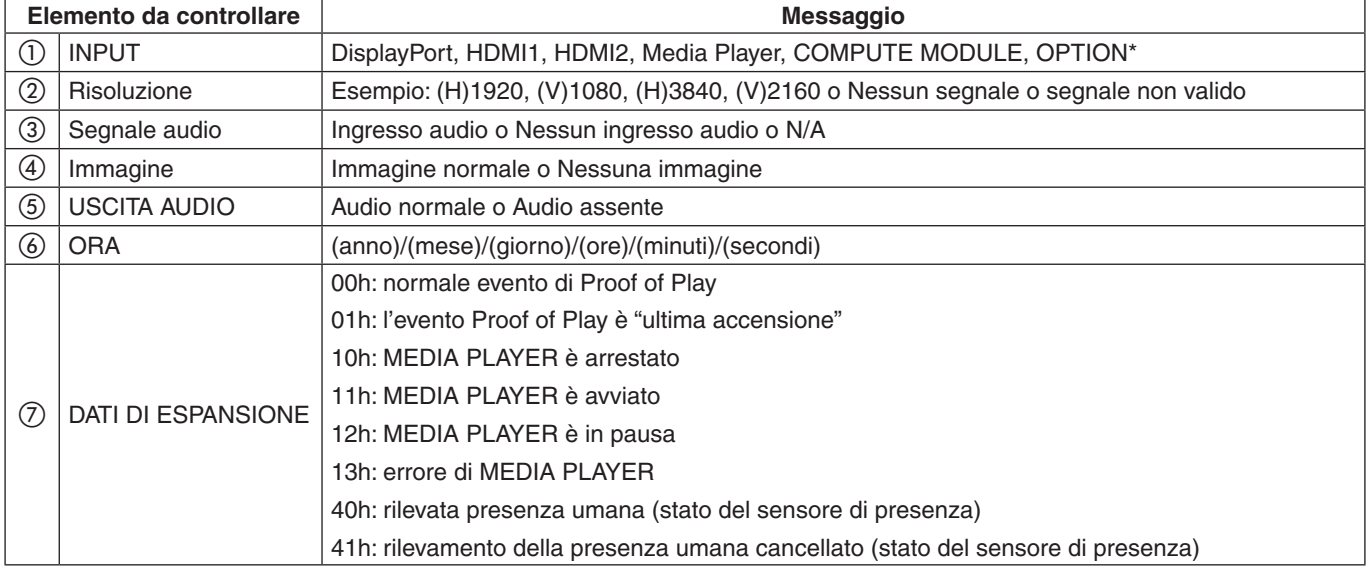

\*: questa funzione dipende dalla scheda opzionale installata nel monitor.

#### Esempio:

- $(D)$  HDMI1
- b 3840 x 2160
- 3 Ingresso audio
- 4) Immagine normale
- (5) Audio normale
- f 2020/1/1/0h/0m/0s
- g 10h: MEDIA PLAYER è arrestato

# Capitolo 7 Risoluzione dei problemi

### Questo capitolo include:

- $\Rightarrow$  ["Problemi di segnale video e immagine sullo schermo" a pagina](#page-66-0) 63
- $\Rightarrow$  ["Nessuna immagine" a pagina](#page-66-1) 63
- > ["Persistenza dell'immagine" a pagina](#page-66-2) 63
- $\Rightarrow$  ["Immagine lampeggiante" a pagina](#page-66-3) 63
- > ["L'immagine non è stabile, è sfocata o sembra ondeggiare" a pagina](#page-67-0) 64
- $\Rightarrow$  ["L'immagine non viene riprodotta correttamente" a pagina](#page-67-1) 64
- $\Rightarrow$  ["La risoluzione selezionata non viene visualizzata in modo corretto" a pagina](#page-67-2) 64
- > ["Il contrasto video è troppo alto o troppo basso" a pagina](#page-67-3) 64
- > ["Problemi hardware" a pagina](#page-67-4) 64
- $\Rightarrow$  "Il pulsante  $\Phi$  [non risponde" a pagina](#page-67-5) 64
- > ["Nessun suono" a pagina](#page-67-6) 64
- $\Rightarrow$  ["Il telecomando non funziona" a pagina](#page-67-7) 64
- > ["La funzione PROGRAMMA/TEMPO SPEGN. AUT. non funziona correttamente" a pagina](#page-67-8) 64
- $\Rightarrow$  ["Immagine disturbata, audio scadente sul televisore" a pagina](#page-68-0) 65
- $\Rightarrow$  ["L'hub USB non funziona" a pagina](#page-68-1) 65
- $\Rightarrow$  ["Interferenza sul televisore" a pagina](#page-68-2) 65
- > ["Il controllo RS-232C o LAN non è disponibile" a pagina](#page-68-3) 65
- $\Rightarrow$  ["Il monitor entra automaticamente in standby" a pagina](#page-68-4) 65
- > ["Media Player non riconosce il dispositivo di archiviazione USB" a pagina](#page-68-5) 65
- > ["Schemi dell'indicatore a LED" a pagina](#page-68-6) 65
- > ["Il LED sul monitor non è acceso \(non si vede alcuna luce blu o rossa\)" a pagina](#page-68-7) 65
- > ["Il LED, fatta eccezione per il colore blu, è acceso o illuminato" a pagina](#page-68-8) 65

## <span id="page-66-0"></span>**Problemi di segnale video e immagine sullo schermo**

#### <span id="page-66-1"></span>**Nessuna immagine**

- Il cavo dei segnali deve essere ben collegato alla scheda video o al computer.
- La scheda video deve essere completamente inserita nel suo slot.
- Controllare che l'interruttore di alimentazione principale sia in posizione ON.
- Assicurarsi che il computer e il monitor siano entrambi accesi.
- Assicurarsi che sulla scheda video o sul sistema in uso sia selezionata una risoluzione supportata. In caso di dubbi, fare riferimento al manuale dell'utente della scheda video o del sistema per modificare la risoluzione.
- Controllare se il monitor e la scheda video sono compatibili e rispettano le impostazioni di temporizzazioni dei segnali consigliate.
- Controllare che il connettore del cavo dei segnali non abbia contatti piegati o rientrati.
- In caso di perdita del segnale video, il monitor passa automaticamente alla modalità di standby dopo il tempo preimpostato. Premere il pulsante di alimentazione sul telecomando o il pulsante  $\Phi$  sul monitor.
- Se si scollega il cavo dei segnali all'avvio del computer, è possibile che le immagini non vengano visualizzate. Spegnere il monitor e il computer, quindi collegare il cavo dei segnali e accendere il computer e il monitor.
- Controllare l'impostazione [ALIMENTAZ ALLOGGIAM] quando si utilizzano gli accessori della scheda opzionale.
- Verificare i contenuti HDCP (High-bandwidth Digital Content Protection). HDCP è un sistema per impedire la copia illegale di dati video inviati tramite un segnale digitale. Se non è possibile visualizzare il materiale tramite gli ingressi digitali, non significa necessariamente che il monitor non funzioni correttamente. Con l'implementazione di HDCP, potrebbero esserci casi in cui determinati contenuti risultano protetti da HDCP e quindi non visualizzabili in seguito alla decisione/ intenzione della comunità HDCP (Digital Content Protection, LLC).

#### <span id="page-66-2"></span>**Persistenza dell'immagine**

- Occorre tenere presente che la tecnologia LCD può provocare un fenomeno noto come persistenza dell'immagine. La persistenza dell'immagine si verifica quando un'immagine residua o "fantasma" di un'immagine precedente rimane visibile sullo schermo. A differenza dei monitor CRT, la persistenza dell'immagine sui monitor non è permanente, ma è opportuno evitare di lasciare visualizzato un singolo fermo immagine per lungo tempo. Per eliminare la persistenza dell'immagine, portare il monitor in standby tramite telecomando o spegnere il monitor per un tempo pari al tempo di visualizzazione dell'immagine precedente. Ad esempio, se un'immagine è rimasta sul monitor per un'ora, lasciando un'immagine residua, è necessario togliere l'alimentazione principale del monitor o portarlo in standby per un'ora per cancellare l'immagine.
- **NOTA:**Come per tutti i dispositivi di visualizzazione, NEC DISPLAY SOLUTIONS raccomanda di visualizzare immagini in movimento, utilizzando un salva schermo in movimento, o di cambiare fermi immagine a intervalli regolari quando lo schermo non è attivo, oppure di spegnere il monitor o portarlo nella modalità di standby se utilizzato.

#### <span id="page-66-3"></span>**Immagine lampeggiante**

- Se si utilizza un ripetitore di segnali, un distributore o un cavo lungo, si può verificare un'irregolarità o un lampeggiamento temporaneo dell'immagine. In questo caso, collegare direttamente il cavo al monitor senza utilizzare un ripetitore o un distributore, oppure sostituire il cavo con un cavo di qualità superiore. L'uso di un estensore a doppini intrecciati può causare irregolarità dell'immagine a seconda dell'ambiente in cui si trova il monitor o del cavo in uso. Per ulteriori informazioni, contattare il fornitore.
- Alcuni cavi HDMI potrebbero non mostrare un'immagine corretta. Se la risoluzione di ingresso è 1920 x 2160, 3840 x 2160 o 4096 x 2160, utilizzare un cavo HDMI che supporti la risoluzione 4K.

#### <span id="page-67-0"></span>**L'immagine non è stabile, è sfocata o sembra ondeggiare**

- Il cavo dei segnali deve essere ben fissato al computer.
- Regolare le impostazioni in [REGOLAZIONE] all'interno di [MODALITÀ IMMAGINE] controllando l'immagine visualizzata sullo schermo.
- Se viene cambiata la modalità di visualizzazione, potrebbe essere necessario regolare nuovamente le impostazioni di regolazione dell'immagine nel menu OSD.
- Controllare se il monitor e la scheda video sono compatibili e rispettano le impostazioni di temporizzazioni dei segnali consigliate.
- Se il testo viene visualizzato in modo confuso, cambiare la modalità video scegliendone una non interlacciata e utilizzare una frequenza di aggiornamento di 60 Hz.
- L'immagine può apparire distorta quando si accende il monitor o si modificano le impostazioni.

#### <span id="page-67-1"></span>**L'immagine non viene riprodotta correttamente**

- Utilizzare i controlli di regolazione dell'immagine nel menu OSD per aumentare o diminuire la regolazione grossolana.
- Assicurarsi che sulla scheda video o sul sistema in uso sia selezionata una risoluzione supportata.
- In caso di dubbi, consultare il manuale dell'utente della scheda video o del sistema per modificare la risoluzione.

#### <span id="page-67-2"></span>**La risoluzione selezionata non viene visualizzata in modo corretto**

- Controllare INFORMAZIONI OSD per verificare che sia stata selezionata la risoluzione appropriata.
- Se la risoluzione impostata è superiore o inferiore all'intervallo, viene visualizzata la finestra con l'avviso "FUORI TOLLERANZA". Impostare una risoluzione supportata sul computer collegato.

#### <span id="page-67-3"></span>**Il contrasto video è troppo alto o troppo basso**

- Controllare di aver selezionato l'opzione corretta per LIVELLO VIDEO per il segnale di ingresso. Questo si applica solo a segnali video sugli ingressi DisplayPort, HDMI e OPTION.
	- **I neri sono molto scuri e i bianchi molto chiari**: modificare LIVELLO VIDEO in RAW (GREZZO). Neri troppo scuri e bianchi troppo chiari possono verificarsi quando l'opzione LIVELLO VIDEO del monitor è impostata su EXPAND (ESPANSO), mentre i livelli di colore del segnale video sorgente sono RGB Full (RGB 0-255), con una conseguente perdita di dettagli nelle parti ombreggiate ed evidenziate e un contrasto elevato dell'immagine.
	- **I neri vengono visualizzati come grigio scuro e i bianchi sono opachi** : modificare LIVELLO VIDEO in EXPAND (ESPANSO).

Neri e bianchi opachi possono verificarsi quando LIVELLO VIDEO è impostato su RAW (GREZZO) mentre i livelli di colore del segnale video sorgente sono RGB Limited (RGB 16-235), situazione che sembra effettivamente impedire al monitor di ottenere la sua gamma di luminosità completa e il contrasto dell'immagine risulta basso.

Possono apparire leggere righe orizzontali o verticali, a seconda del modello di visualizzazione specifico. Questo problema non dipende da un guasto o una degradazione del prodotto.

## <span id="page-67-4"></span>**Problemi hardware**

#### <span id="page-67-5"></span>**Il pulsante** ⏻ **non risponde**

- Scollegare il cavo di alimentazione del monitor dalla presa CA per spegnere e ripristinare il monitor.
- Controllare l'interruttore di accensione principale sul monitor.

#### <span id="page-67-6"></span>**Nessun suono**

- Controllare che il cavo audio sia collegato correttamente.
- Verificare se è attivato [MUTE]. Utilizzare il telecomando per attivare o disattivare la funzione di esclusione dell'audio.
- Verificare se [VOLUME] è impostato sul valore minimo.
- Controllare se il computer supporta un segnale audio tramite DisplayPort.

In caso di dubbi, contattare il fornitore.

- Un segnale audio tramite il connettore di uscita audio non può essere regolato con [SURROUND] ed [EQUALIZZATORE] nel menu OSD.
- Se il dispositivo HDMI-CEC non è collegato, impostare [RICEVITORE AUDIO] su [DISATTIVA].

#### <span id="page-67-7"></span>**Il telecomando non funziona**

- Le batterie potrebbero essere scariche. Sostituire le batterie e verificare se il telecomando funziona.
- Controllare se le batterie sono inserite correttamente.
- Verificare che il telecomando sia rivolto verso il sensore del telecomando sul monitor.
- Controllare lo stato di [IMPOST BLOCCO].
- Il telecomando potrebbe non funzionare se la luce del sole o una forte illuminazione colpisce direttamente il sensore del telecomando sul monitor, oppure se vi è un ostacolo lungo il percorso.

#### <span id="page-67-8"></span>**La funzione PROGRAMMA/TEMPO SPEGN. AUT. non funziona correttamente**

- La funzione [PROGRAMMA] viene disattivata quando è impostato [TEMPO SPEGN. AUT.].
- Se la funzione [TEMPO SPEGN. AUT.] è attivata e il monitor si spegne a causa di un'interruzione improvvisa dell'alimentazione, [TEMPO SPEGN. AUT.] viene reimpostato.

#### <span id="page-68-0"></span>**Immagine disturbata, audio scadente sul televisore**

• Controllare il collegamento dell'antenna o del cavo. Utilizzare un nuovo cavo, se necessario.

#### <span id="page-68-1"></span>**L'hub USB non funziona**

- Assicurarsi che il cavo USB sia collegato correttamente. Consultare il manuale dell'utente del dispositivo USB.
- Controllare se la porta USB a monte del monitor è collegata alla porta USB a valle del computer. Assicurarsi che il computer sia acceso o che [ALIMENTAZIONE USB] sia [ON].

#### <span id="page-68-2"></span>**Interferenza sul televisore**

• Controllare la schermatura dei componenti, allontanandoli dal monitor se necessario.

#### <span id="page-68-3"></span>**Il controllo RS-232C o LAN non è disponibile**

• Controllare il cavo RS-232C (tipo inverso) o il cavo LAN. Utilizzare un cavo LAN di categoria 5 o superiore per il collegamento.

#### <span id="page-68-4"></span>**Il monitor entra automaticamente in standby**

- Controllare l'impostazione di [TEMPO SPEGN. AUT.].
- Impostare la funzione [CEC] su [OFF]. Il monitor può entrare nella modalità standby quando un dispositivo compatibile HDMI-CEC collegato viene portato in standby.
- Controllare [POTENZA] in [INFORMAZ PROGRMMA].

#### <span id="page-68-5"></span>**Media Player non riconosce il dispositivo di archiviazione USB**

- Verificare che un dispositivo di archiviazione USB sia collegato alla porta USB.
- Controllare il formato dei file sul dispositivo di archiviazione USB, se non viene riconosciuto dal monitor.

## <span id="page-68-6"></span>**Schemi dell'indicatore a LED**

#### <span id="page-68-7"></span>**Il LED sul monitor non è acceso (non si vede alcuna luce blu o rossa)**

- Assicurarsi che il cavo di alimentazione sia collegato correttamente al monitor e alla parete e verificare che l'interruttore di alimentazione principale del monitor sia acceso.
- Assicurarsi che il computer non sia in una modalità di risparmio energetico (toccare la tastiera o muovere il mouse).
- Verificare che [SPIA ACCENSIONE] sia impostato su [ON] nelle impostazioni [CONTROL] del menu OSD.

#### <span id="page-68-8"></span>**Il LED, fatta eccezione per il colore blu, è acceso o illuminato**

- Potrebbe essersi verificato un errore; contattare il fornitore.
- Se il monitor si spegne perché la temperatura interna è superiore alla normale temperatura di funzionamento, il LED lampeggia per sei volte in verde, arancione o rosso. Lasciare raffreddare il monitor per alcuni minuti, quindi riaccenderlo.
- Il monitor potrebbe essere in standby.

Premere il pulsante di alimentazione sul telecomando o il pulsante  $\Phi$  sul monitor.

# Capitolo 8 Specifiche

## Questo capitolo include:

- > ["Elenco segnali compatibili" a pagina](#page-70-0) 67
- $\Rightarrow$  ["ME431" a pagina](#page-71-0) 68
- $\Rightarrow$  ["ME501" a pagina](#page-72-0) 69
- $\Rightarrow$  ["ME551" a pagina](#page-73-0) 70
- > ["ME651" a pagina](#page-74-0) 71

## <span id="page-70-0"></span>**Elenco segnali compatibili**

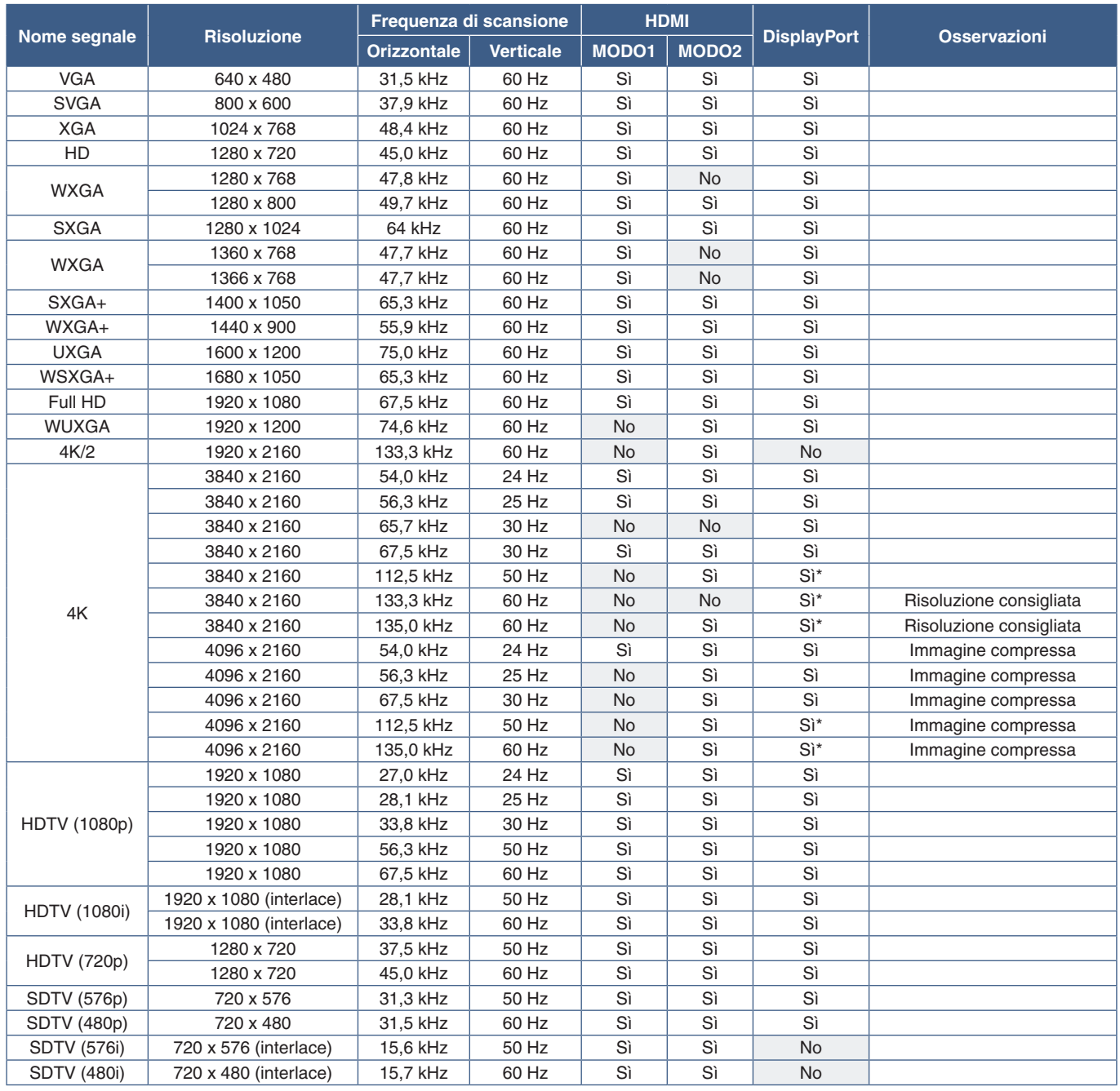

\*: è impostato solo HBR2.

 **NOTA:**• In base alla risoluzione del segnale di ingresso, i caratteri possono apparire sfocati o i numeri deformati.

• In base alla scheda video o al driver in uso, l'immagine potrebbe non essere visualizzata correttamente.

## <span id="page-71-0"></span>**ME431**

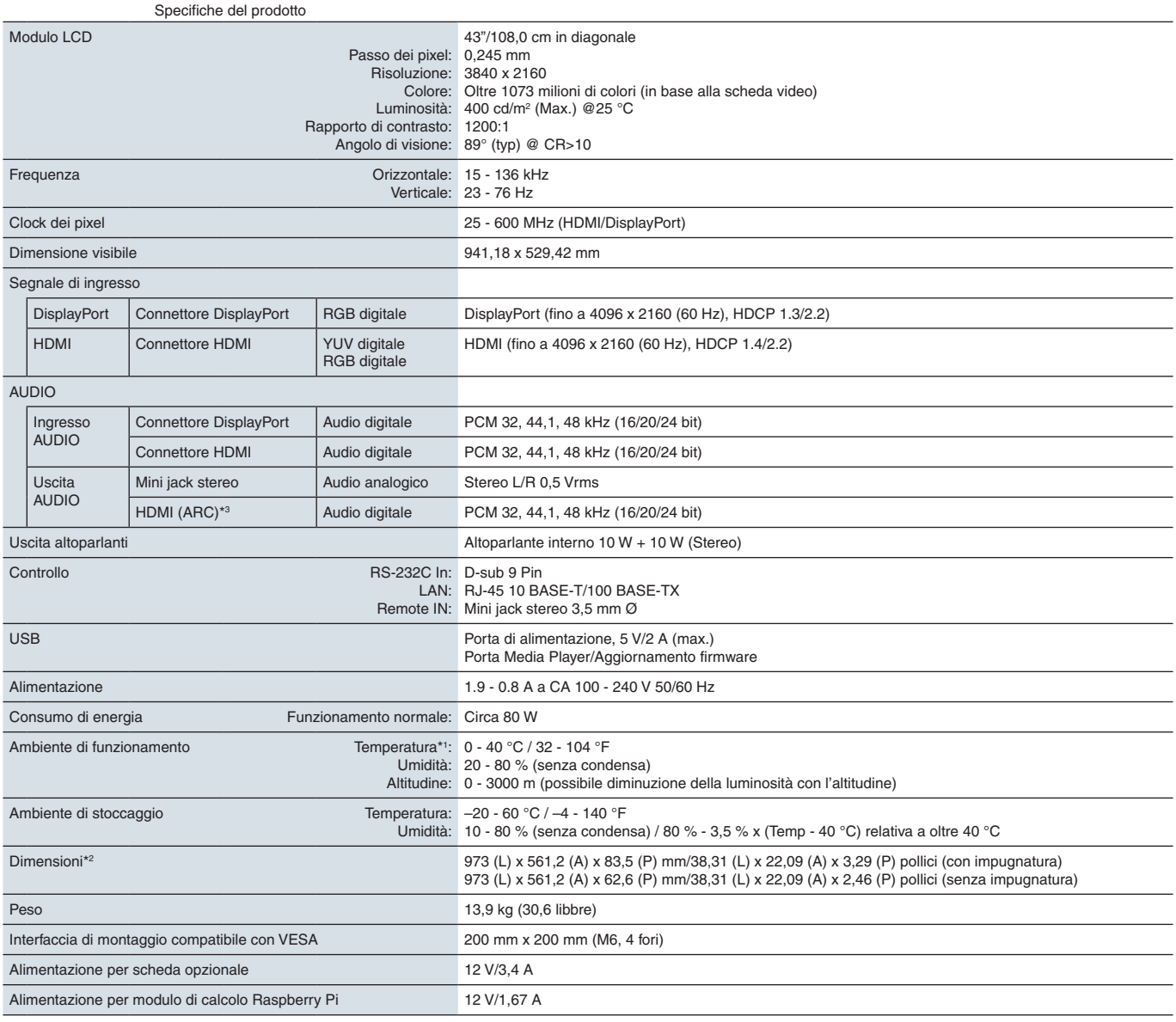

**NOTA:** Le specifiche tecniche sono soggette a modifica senza preavviso.

\*1: se si utilizzano accessori della scheda opzionale, contattare il fornitore per informazioni dettagliate.<br>\*2: le misurazioni si riferiscono solo al monitor e non includono le parti rimovibili sporgenti.<br>\*3: solo HDMI1.
## <span id="page-72-0"></span>**ME501**

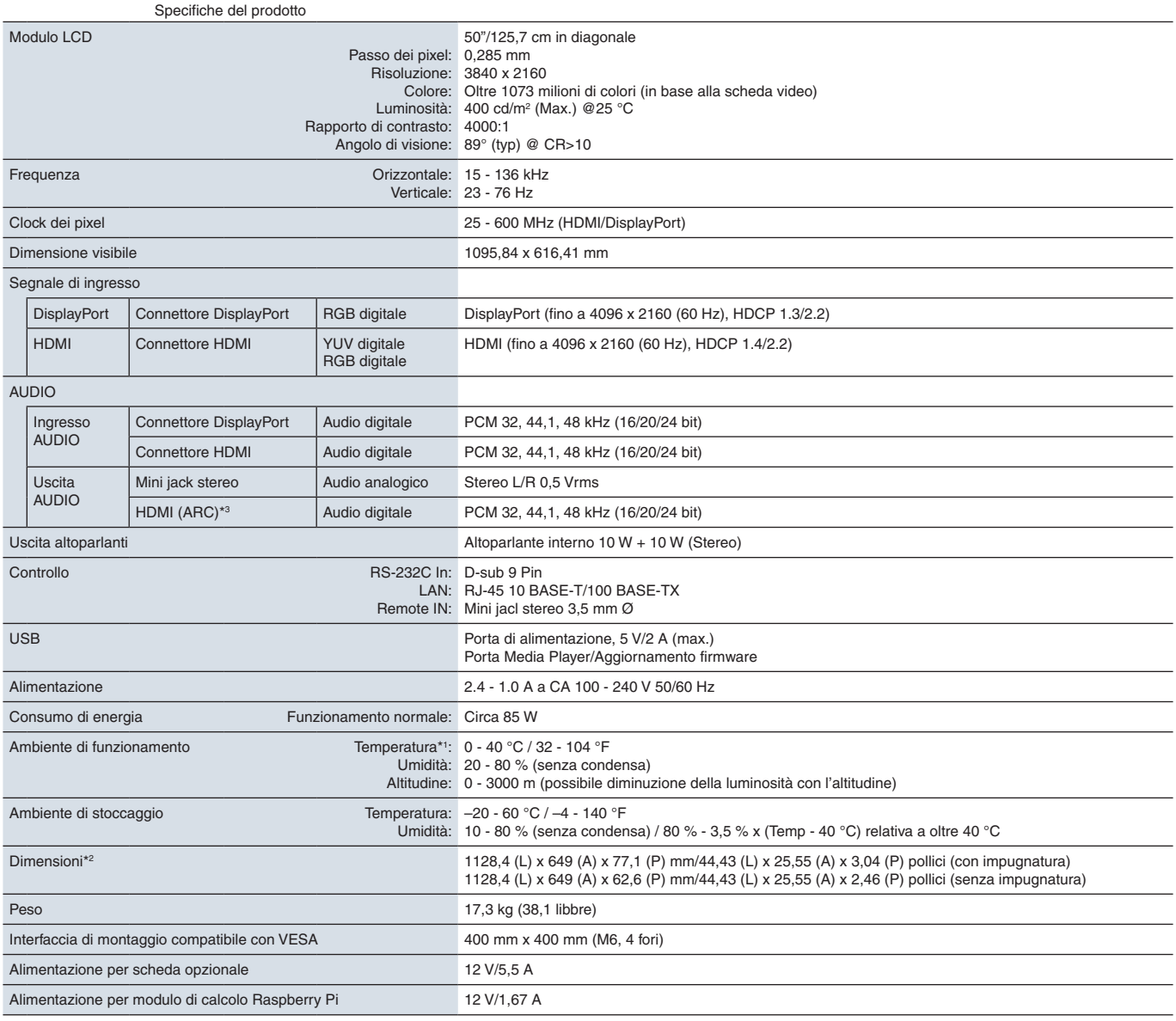

**NOTA:** Le specifiche tecniche sono soggette a modifica senza preavviso.

\*1: se si utilizzano accessori della scheda opzionale, contattare il fornitore per informazioni dettagliate.<br>\*2: le misurazioni si riferiscono solo al monitor e non includono le parti rimovibili sporgenti.<br>\*3: solo HDMI1.

## <span id="page-73-0"></span>**ME551**

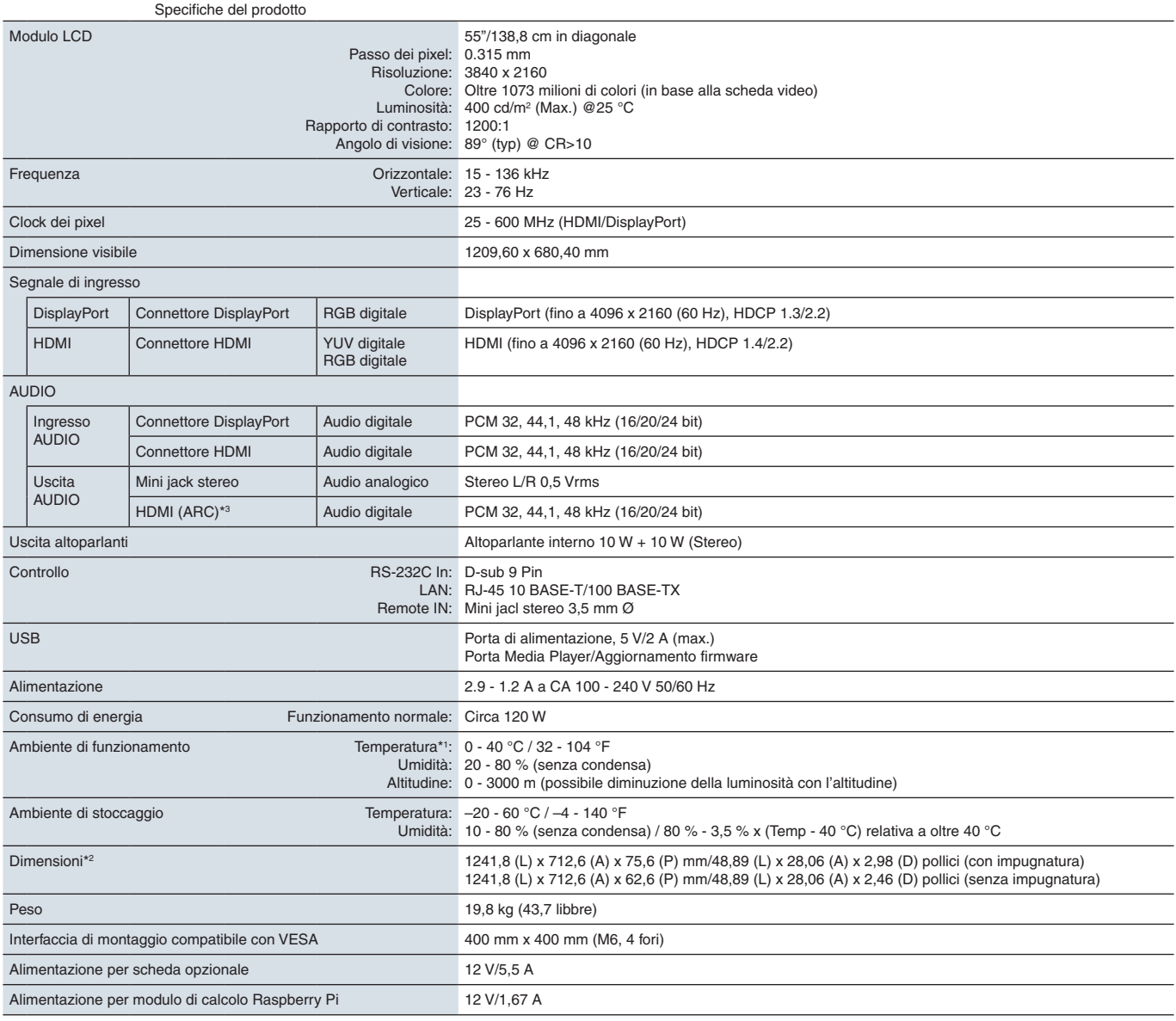

**NOTA:** Le specifiche tecniche sono soggette a modifica senza preavviso.

\*1: se si utilizzano accessori della scheda opzionale, contattare il fornitore per informazioni dettagliate.<br>\*2: le misurazioni si riferiscono solo al monitor e non includono le parti rimovibili sporgenti.<br>\*3: solo HDMI1.

## <span id="page-74-0"></span>**ME651**

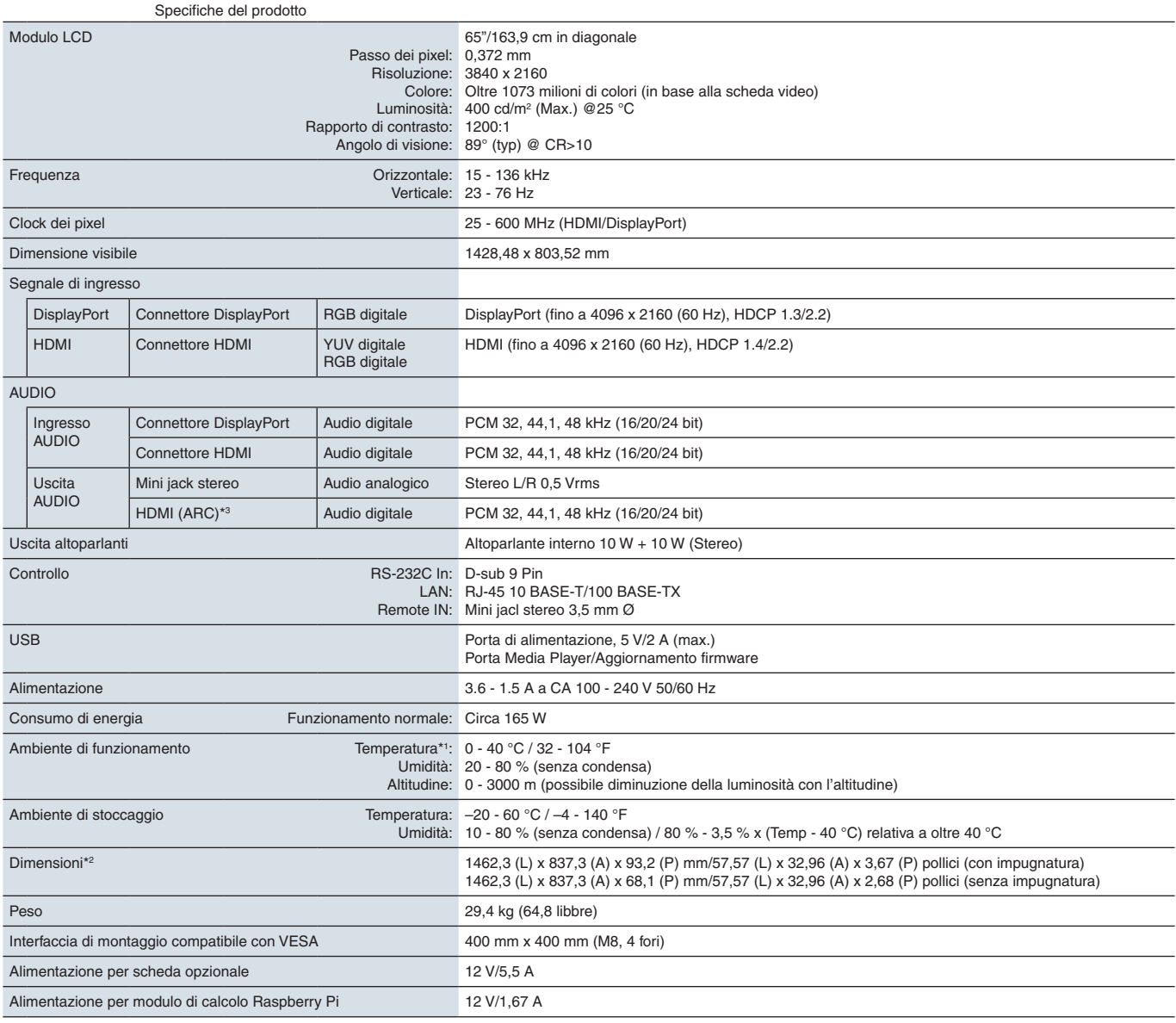

**NOTA:** Le specifiche tecniche sono soggette a modifica senza preavviso.

\*1: se si utilizzano accessori della scheda opzionale, contattare il fornitore per informazioni dettagliate.<br>\*2: le misurazioni si riferiscono solo al monitor e non includono le parti rimovibili sporgenti.<br>\*3: solo HDMI1.

# Appendice A Marchi e licenza software

#### **Marchi**

Microsoft® e Windows® sono marchi o marchi registrati di Microsoft Corporation negli Stati Uniti e/o in altri paesi.

NEC è un marchio registrato di NEC Corporation.

DisplayPort™ e il logo DisplayPort™ sono marchi di Video Electronics Standards Association (VESA®) negli Stati Uniti e in altri paesi.

MultiSync è un marchio o un marchio registrato di NEC Display Solutions, Ltd. in Giappone e altri paesi.

Tutti gli altri nomi di marche e prodotti sono marchi o marchi registrati dei rispettivi proprietari.

I termini HDMI e HDMI High-Definition Multimedia Interface, nonché il logo HDMI, sono marchi o marchi registrati di HDMI Licensing Administrator, Inc. negli Stati Uniti e in altri paesi.

Il marchio e il logo PJLink sono marchi depositati per la registrazione o già registrati in Giappone, Stati Uniti d'America e altri paesi e aree.

CRESTRON e CRESTRON ROOMVIEW sono marchi o marchi registrati di Crestron Electronics, Inc. negli Stati Uniti e in altri paesi.

NaviSet è un marchio o un marchio registrato di NEC Display Solutions, Ltd. in Giappone e altri paesi.

Blu-ray è un marchio di Blu-ray Disc Association.

TILE COMP e TILE MATRIX sono marchi o marchi registrati di NEC Display Solutions, Ltd. in Giappone e altri paesi.

Intel e il logo Intel sono marchi di Intel Corporation o delle relative sussidiarie.

## [Avviso] Informazioni sulla licenza, MPEG-4 Visual inclusa in questo prodotto

## 1. MPEG AVC

QUESTO PRODOTTO È CONCESSO IN LICENZA AI SENSI DELLA LICENZA DEL PORTFOLIO DI BREVETTI AVC PER L'USO PERSONALE DI UN CONSUMATORE O ALTRI UTILIZZI PER CUI NON SONO PREVISTE REMUNERAZIONI AL FINE DI (i) CODIFICARE IL VIDEO IN CONFORMITÀ CON LO STANDARD AVC ("VIDEO AVC") E/O (ii) DECODIFICARE IL VIDEO AVC CODIFICATO DA UN CONSUMATORE IMPEGNATO IN UN'ATTIVITÀ PERSONALE E/O OTTENUTO DA UN FORNITORE VIDEO AUTORIZZATO A FORNIRE VIDEO AVC. NON VIENE CONCESSA ALCUNA LICENZA, ESPLICITA O IMPLICITA, PER QUALSIASI ALTRO UTILIZZO. ULTERIORI INFORMAZIONI POSSONO ESSERE RICHIESTE A MPEG LA, L.L.C. VISITARE HTTP://WWW.MPEGLA.COM

### 2. MPEG-4 Visual

QUESTO PRODOTTO È CONCESSO IN LICENZA AI SENSI DELLA LICENZA DEL PORTFOLIO DI BREVETTI MPEG-4 VISUAL PER L'USO PERSONALE E NON COMMERCIALE DI UN CONSUMATORE AL FINE DI (i) CODIFICARE IL VIDEO IN CONFORMITÀ CON LO STANDARD MPEG-4 VISUAL ("VIDEO MPEG-4") E/O (ii) DECODIFICARE IL VIDEO MPEG-4 CODIFICATO DA UN CONSUMATORE IMPEGNATO IN UN'ATTIVITÀ PERSONALE E NON COMMERCIALE E/O OTTENUTO DA UN FORNITORE VIDEO AUTORIZZATO DA MPEG LA A FORNIRE VIDEO MPEG-4. NON VIENE CONCESSA ALCUNA LICENZA, ESPLICITA O IMPLICITA, PER QUALSIASI ALTRO UTILIZZO. ULTERIORI INFORMAZIONI, COMPRESE QUELLE RELATIVE A LICENZE E UTILIZZI PROMOZIONALI, INTERNI E COMMERCIALI, POSSONO ESSERE RICHIESTE A MPEG LA, LLC. VISITARE HTTP://WWW.MPEGLA.COM.

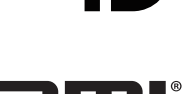

**HIGH-DEFINITION MULTIMEDIA INTE** 

# <span id="page-76-1"></span>Appendice B Risorse esterne

Gli ulteriori documenti di specifiche, accessori e applicazioni software opzionali a cui si fa riferimento in questo manuale del prodotto sono elencati di seguito.

## **Siti Web regionali di NEC Display Solutions**

Globale: https://www.nec-display.com/global/ Asia-Pacifico: https://www.nec-display.com/ap/contact/ Nord America: https://www.necdisplay.com Europa, Russia, Medioriente e Africa: https://www.nec-display-solutions.com Giappone: https://www.nec-display.com/jp/

## **Documentazione aggiuntiva**

### **Documento PDF "NEC LCD Monitor - External Control" (Monitor LCD NEC - Controllo esterno)**

Questo documento definisce il protocollo di comunicazione per il controllo esterno e l'interrogazione del monitor tramite RS-232C o LAN. Il protocollo utilizza il formato binario codificato e richiede il calcolo dei checksum; la maggior parte delle funzionalità del monitor può essere controllata utilizzando questi comandi. Per le applicazioni meno esigenti è inoltre disponibile un protocollo semplificato (vedere sotto).

Questo documento è disponibile per il download dal sito Web di NEC Display Solutions nella propria area geografica.

È disponibile anche un SDK (Software Development Kit) basato sul linguaggio di programmazione Python che incapsula questo protocollo di comunicazione in una libreria Python per uno sviluppo rapido.

https://github.com/NECDisplaySolutions/necpdsdk

### **Documento PDF "Projector/Monitor Common ASCII Control Command - Reference Manual" (Comando di controllo ASCII comune del proiettore/monitor - Manuale di riferimento)**

Questo documento definisce il protocollo di comunicazione per controllare esternamente le funzioni di base del monitor tramite LAN usando una sintassi semplice simile all'inglese. Consente una facile integrazione nei sistemi di controllo esistenti. Sono disponibili funzionalità come il controllo e l'interrogazione dello stato di alimentazione, degli ingressi video, del volume e dello stato. Il protocollo utilizza la codifica ASCII e non richiede il calcolo dei checksum.

Questo documento è disponibile per il download dal sito Web di NEC Display Solutions nella propria area geografica.

### <span id="page-76-0"></span>**Documento PDF "Raspberry Pi Compute Module - Setup Guide" (Modulo di calcolo Raspberry Pi - Guida alla configurazione)**

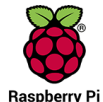

Questo documento descrive le caratteristiche, l'installazione, la connettività e la configurazione del modulo di calcolo Raspberry Pi, un componente opzionale disponibile per questo modello. La scheda di interfaccia del modulo di calcolo Raspberry Pi e il modulo di calcolo Raspberry Pi DS1-IF10CE sono in vendita separatamente. Contattare un rivenditore NEC autorizzato o visitare il sito Web di NEC Display Solutions nella propria area geografica per informazioni sull'acquisto e sulla disponibilità.

Questo documento può essere scaricato da:

https://www.nec-display.com/dl/en/manual/raspberrypi/

## **Software**

Il software è disponibile per il download sul sito Web globale di NEC Display Solutions.

https://www.nec-display.com/dl/en/dp\_soft/lineup.html

### **Software NEC Display Wall Calibrator**

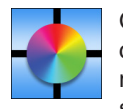

Questo software fornisce una configurazione avanzata del video wall e una corrispondenza dei colori precisa calibrando i monitor mediante un sensore di colore esterno. È utile quando occorre configurare installazioni con più monitor, ad esempio un video wall, per ottenere la migliore luminosità e la migliore corrispondenza dei colori tra gli schermi e le impostazioni di configurazione applicabili al video wall. Il software, disponibile per Microsoft Windows e

Mac OS, è disponibile per l'acquisto e potrebbe richiedere l'uso di un sensore di colore esterno supportato. Contattare un rivenditore NEC autorizzato o visitare il sito Web di NEC Display Solutions nella propria area geografica per informazioni sull'acquisto e sulla disponibilità.

#### **Software NaViSet Administrator**

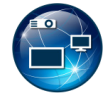

Questo software gratuito è un sistema di controllo, monitoraggio e gestione delle risorse avanzato, potente e basato sulla rete destinato a monitor e proiettori NEC. Il software è disponibile per Microsoft Windows e Mac OS.

L'ultima versione del software NaViSet Administrator è disponibile sul sito Web di NEC Display Solutions.

### **Hardware**

### **Sensore di colore USB MDSVSENSOR 3**

Questo sensore di colore X-Rite personalizzato può essere utilizzato con il software NEC Display Wall Calibrator indicato sopra. Contattare un rivenditore NEC autorizzato o visitare il sito Web di NEC Display Solutions nella propria area geografica per informazioni sull'acquisto e sulla disponibilità.

# Appendice C Elenco dei comandi OSD

## Questo capitolo include:

- $\Rightarrow$  ["INPUT" a pagina](#page-79-0) 76
- > ["IMMAGINE" a pagina](#page-81-0) 78
- > ["AUDIO" a pagina](#page-84-0) 81
- > ["PROGRAMMA" a pagina](#page-85-0) 82
- > ["ALLOGGIAMENTO" a pagina](#page-86-0) 83
- > ["RETE" a pagina](#page-88-0) 85
- > ["PROTEGGI" a pagina](#page-89-0) 86
- $\Rightarrow$  ["SISTEMA" a pagina](#page-92-0) 89

I valori predefiniti sono forniti su richiesta.

## <span id="page-79-0"></span>**INPUT**

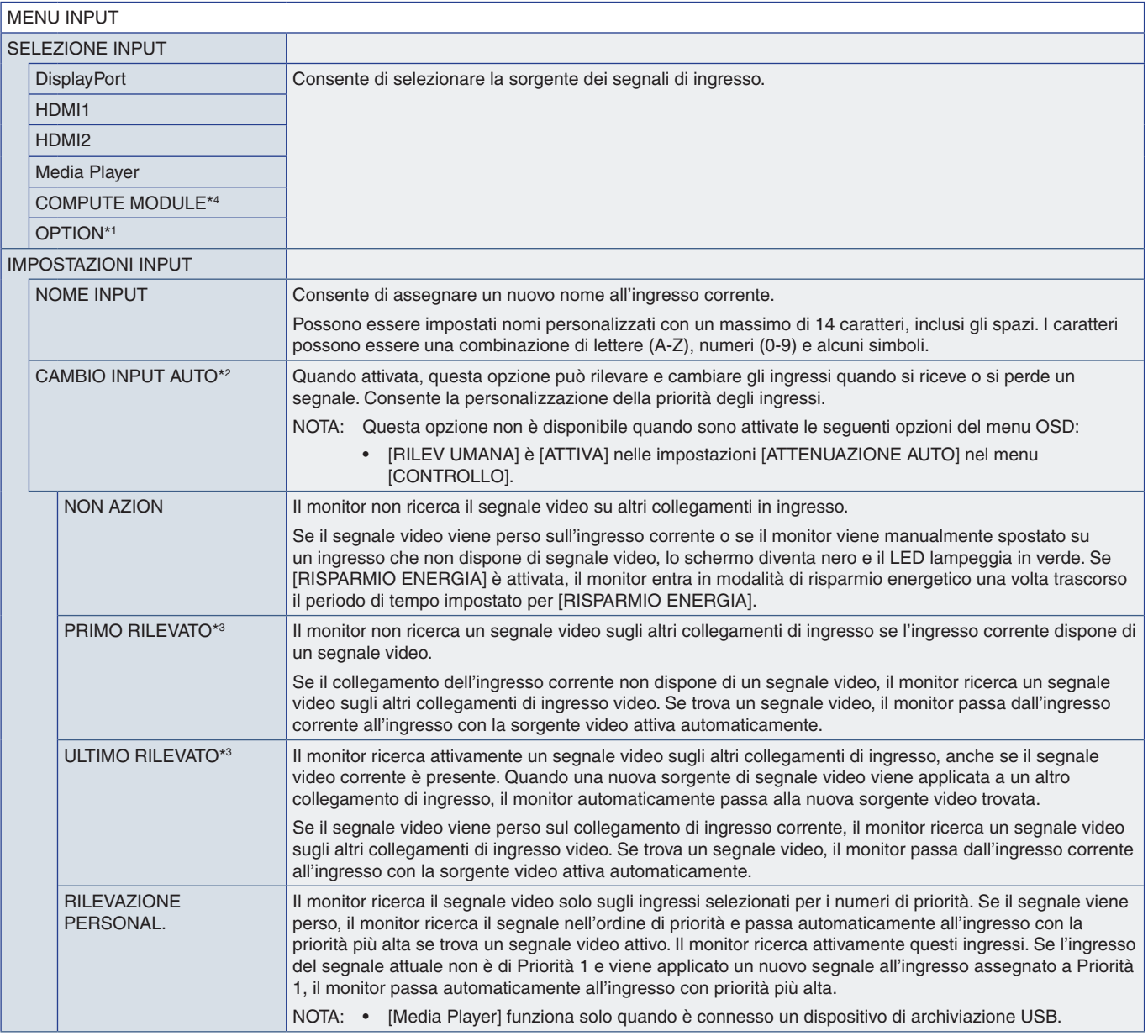

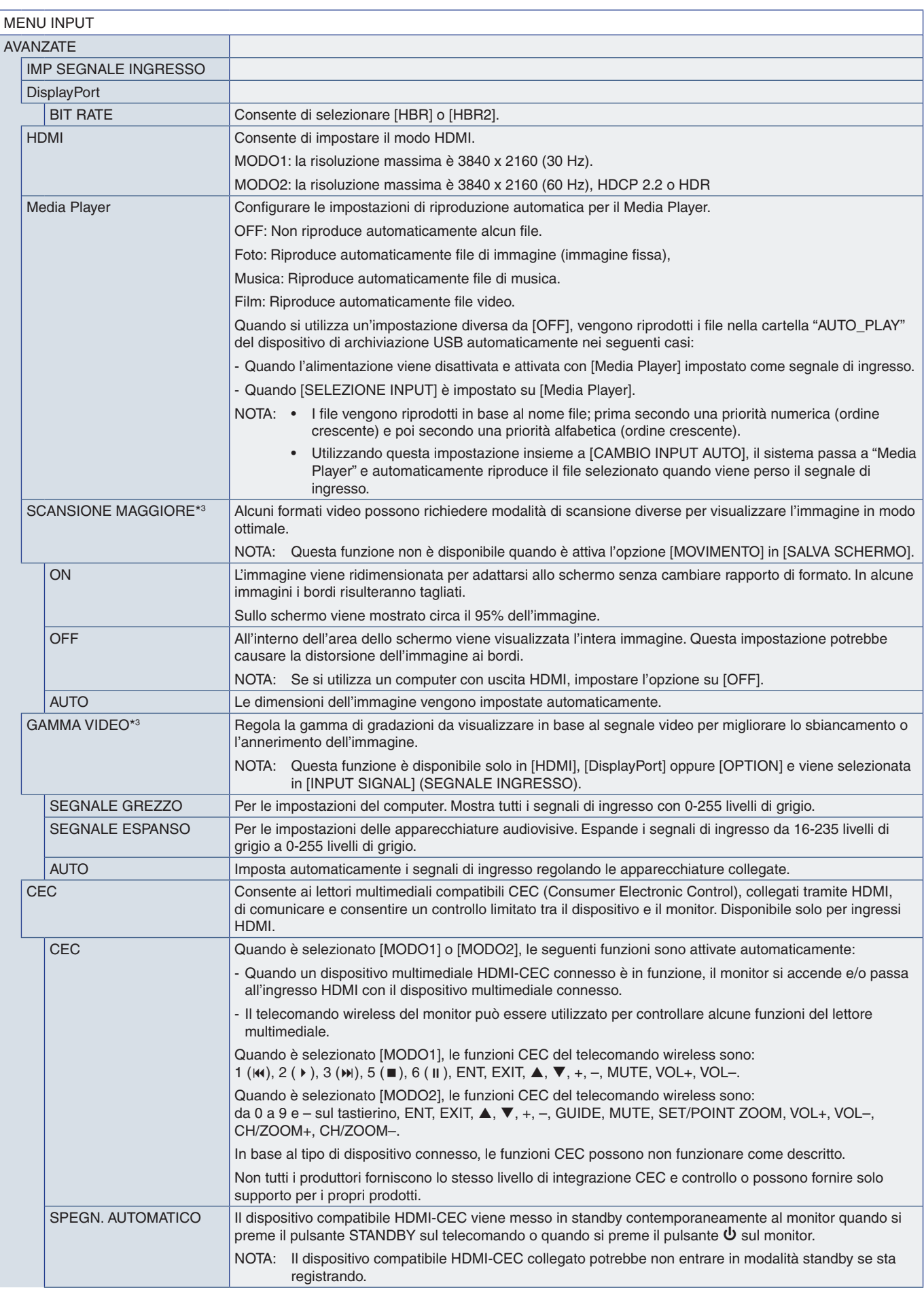

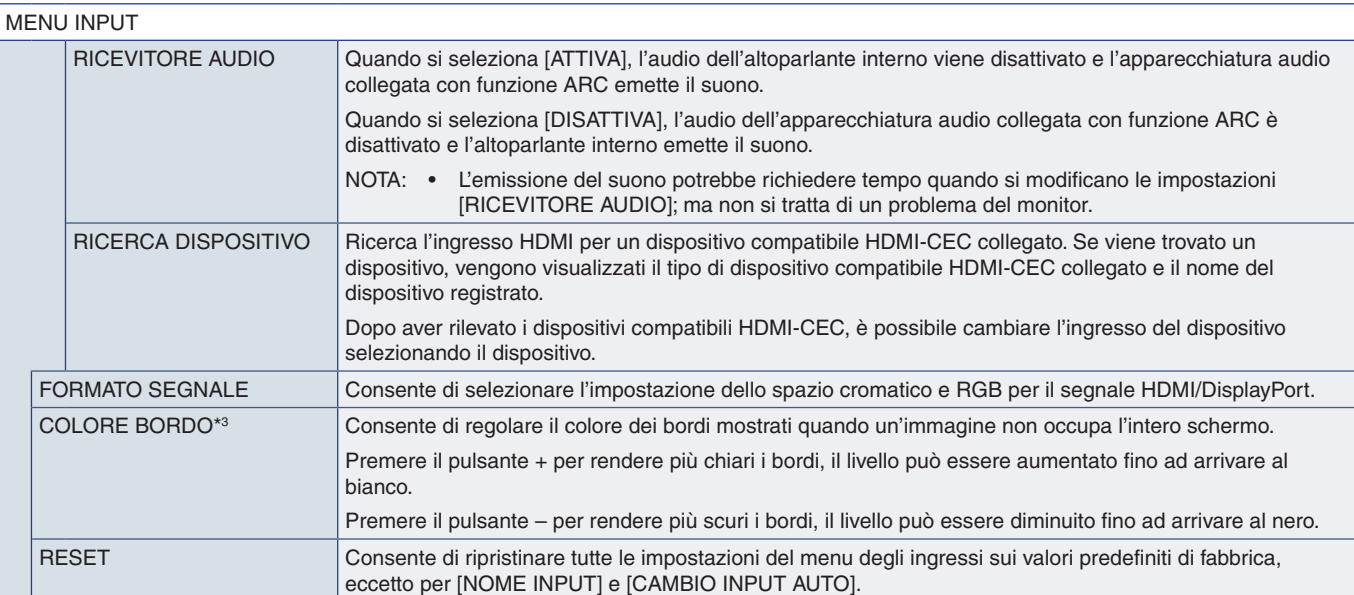

\*1: questa funzione dipende dalla scheda opzionale in uso. La funzione è disponibile solo se è installata una scheda opzionale.<br>\*<sup>2:</sup> eccetto per Media Player.<br>\*<sup>3</sup>: eccetto per Media Player.<br>\*<sup>4</sup>: questa funzione è dispon

# <span id="page-81-0"></span>**IMMAGINE**

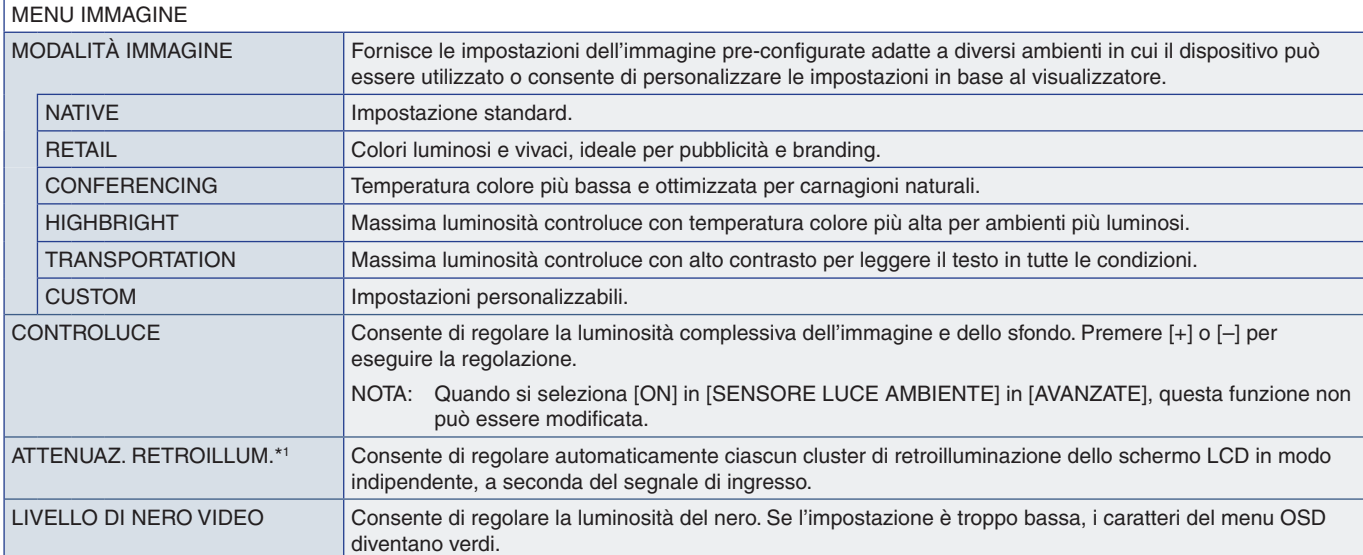

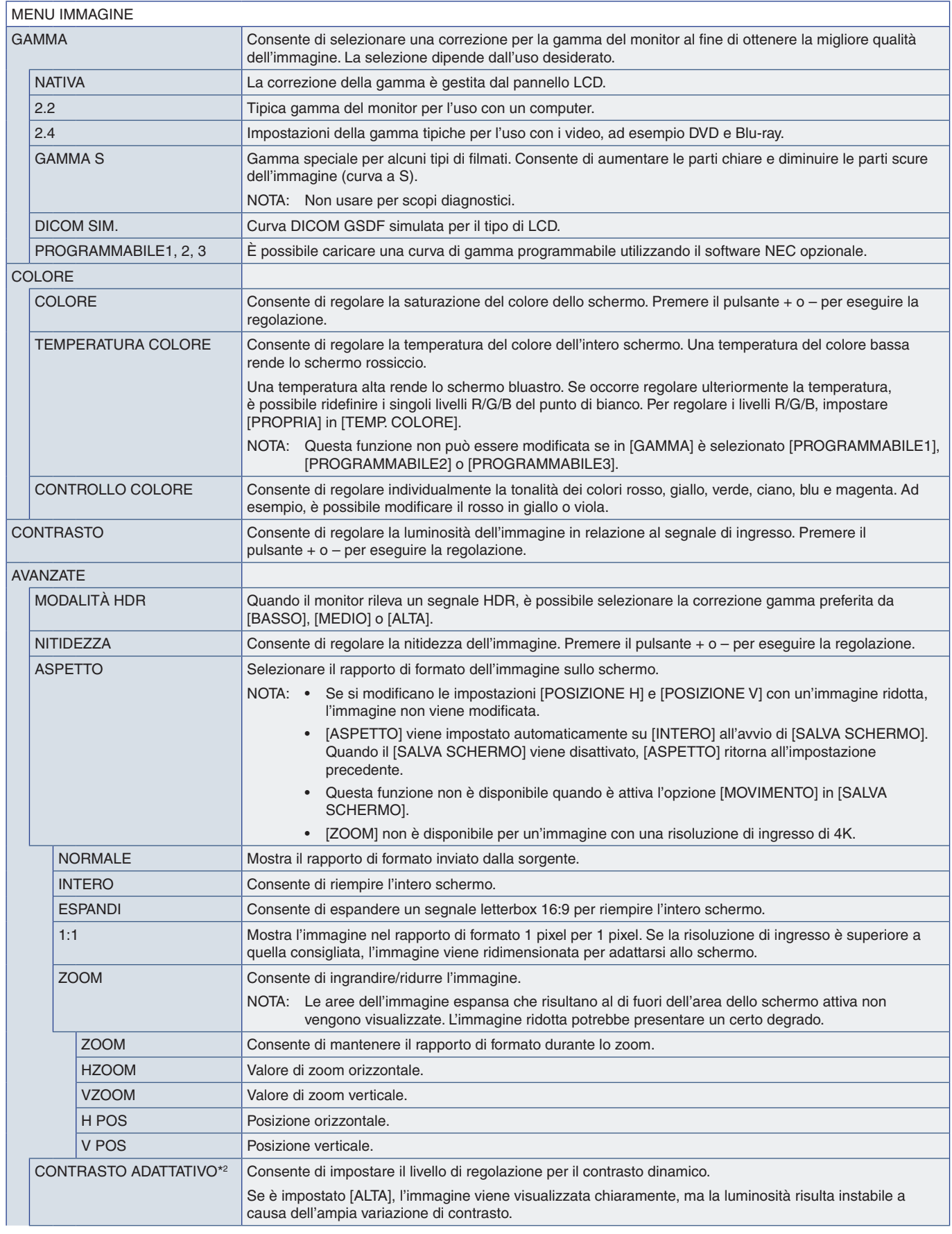

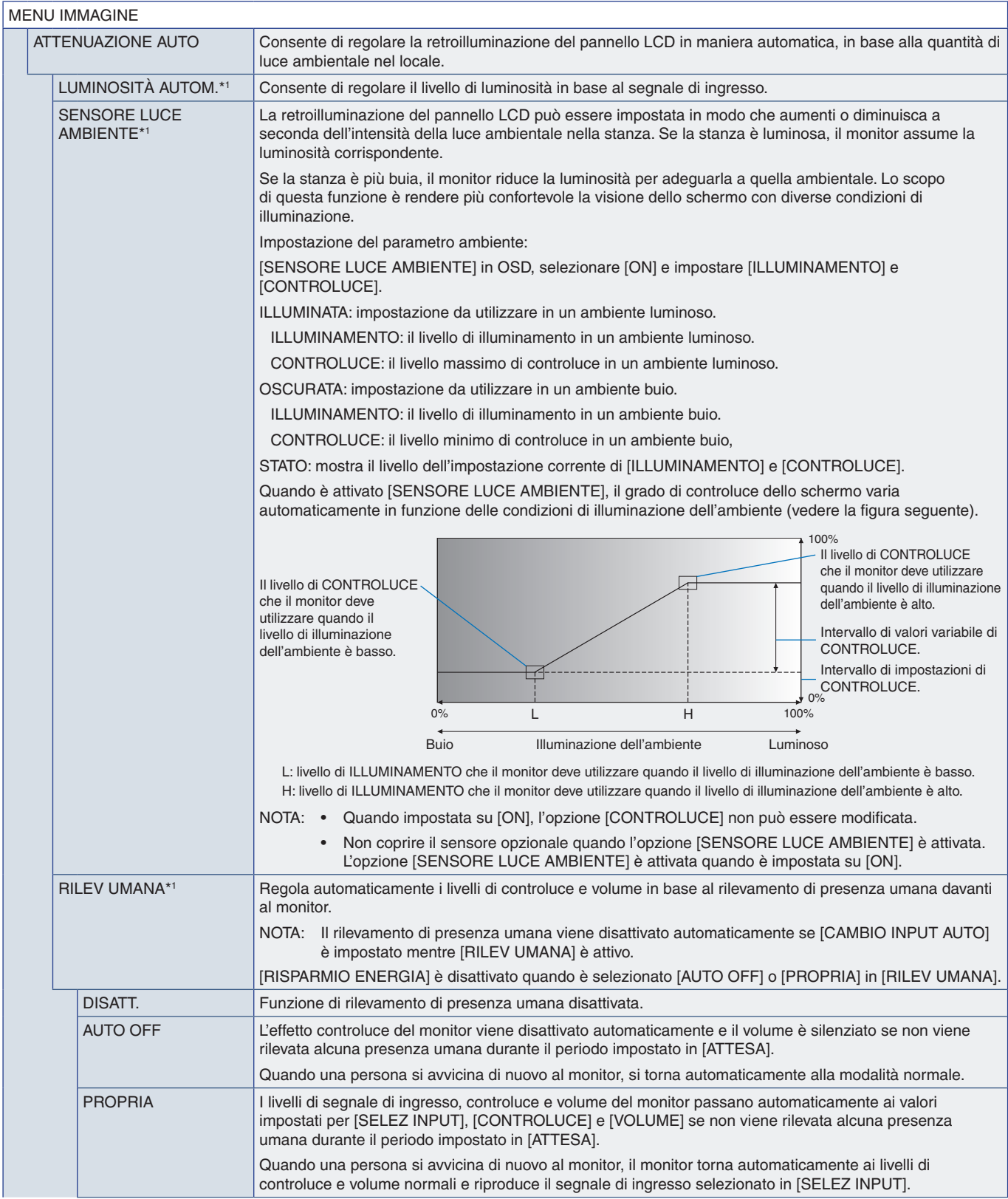

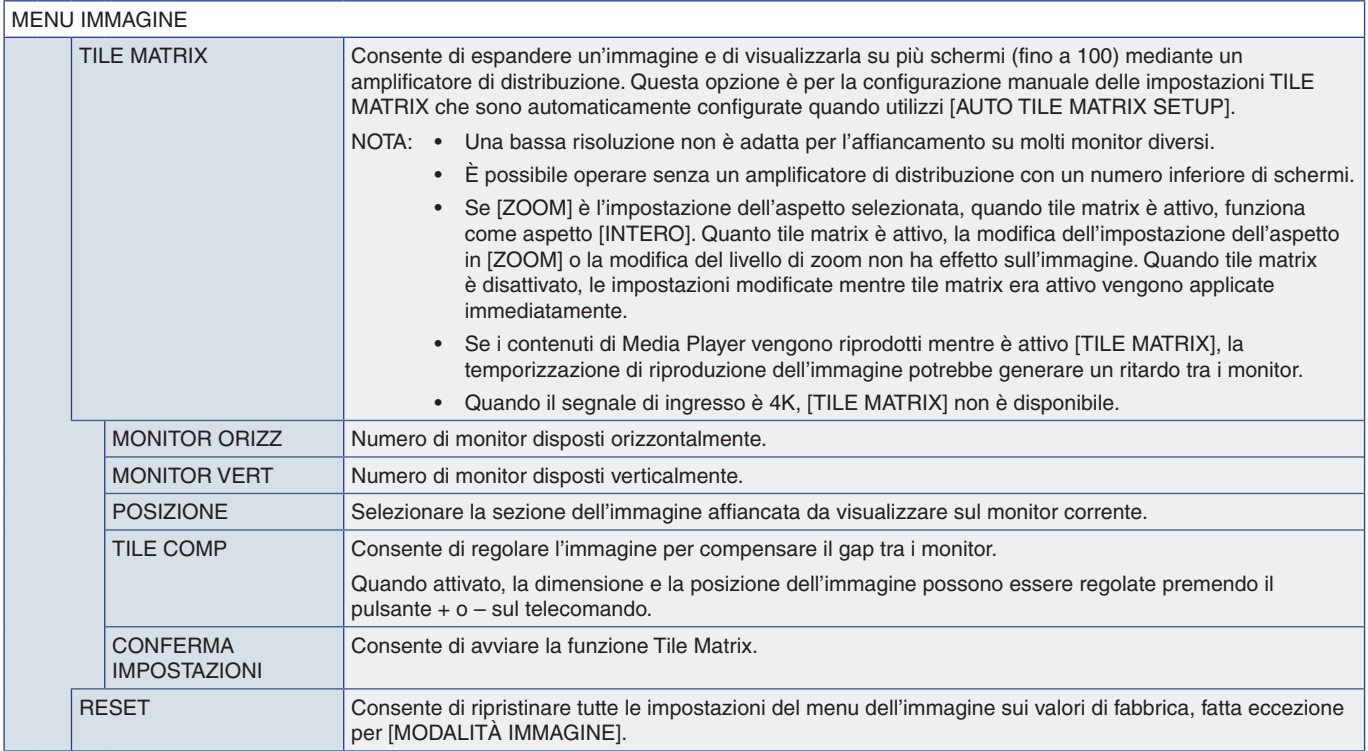

\*1 : la funzione è disponibile solo se si collega l'unità sensore opzionale. \*2 : eccetto per il segnale RGB.

# <span id="page-84-0"></span>**AUDIO**

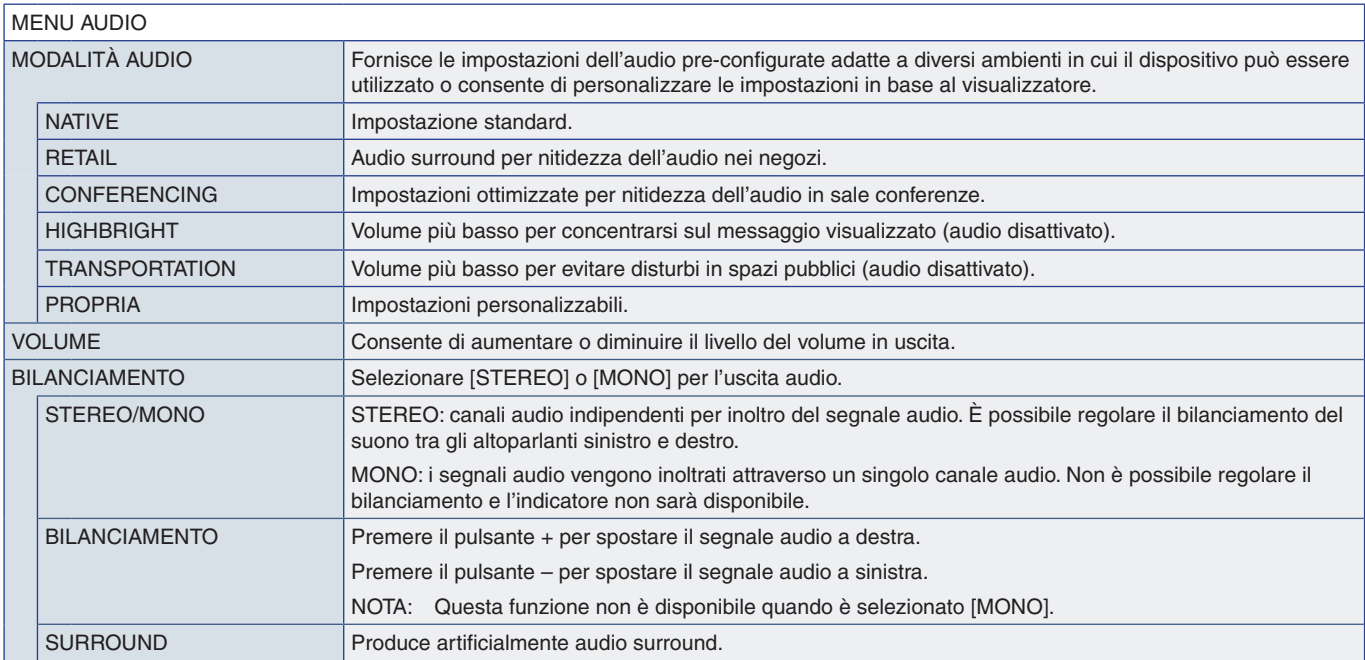

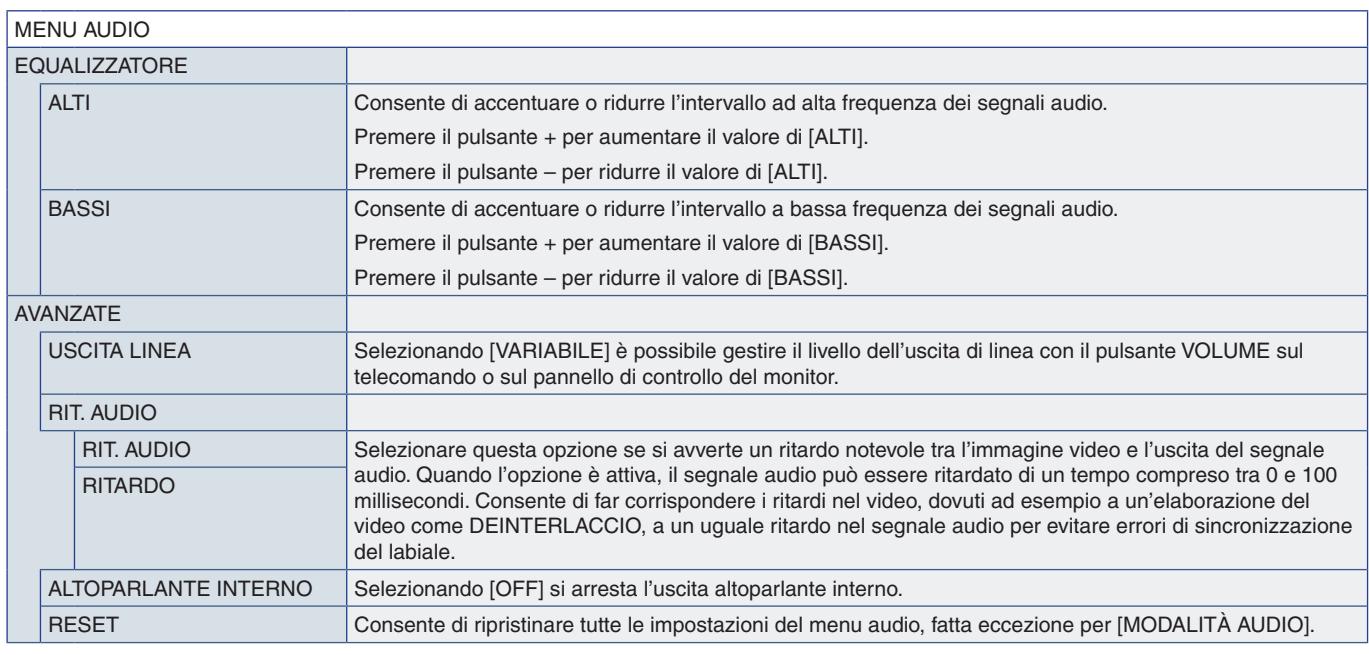

# <span id="page-85-0"></span>**PROGRAMMA**

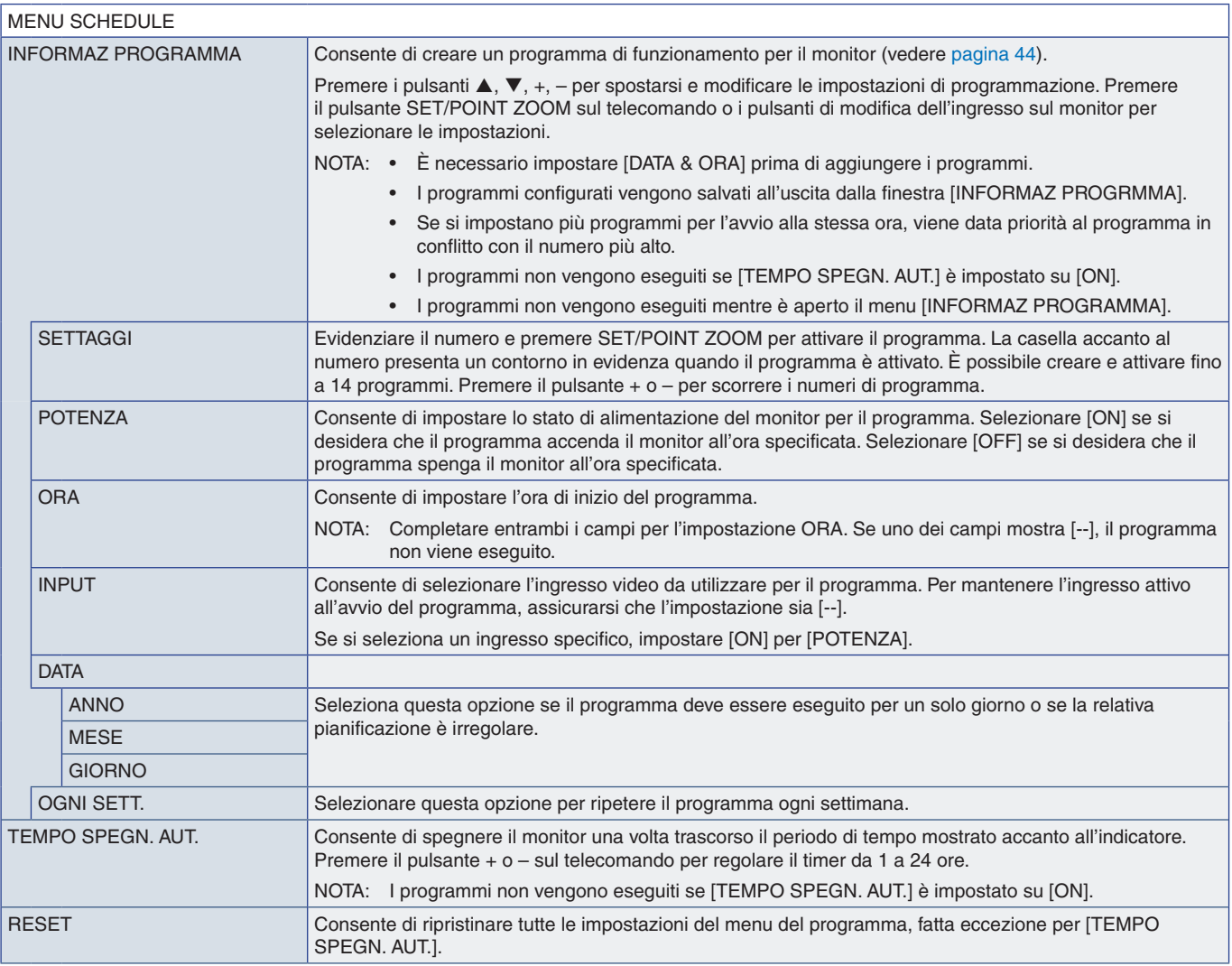

# <span id="page-86-0"></span>**ALLOGGIAMENTO**

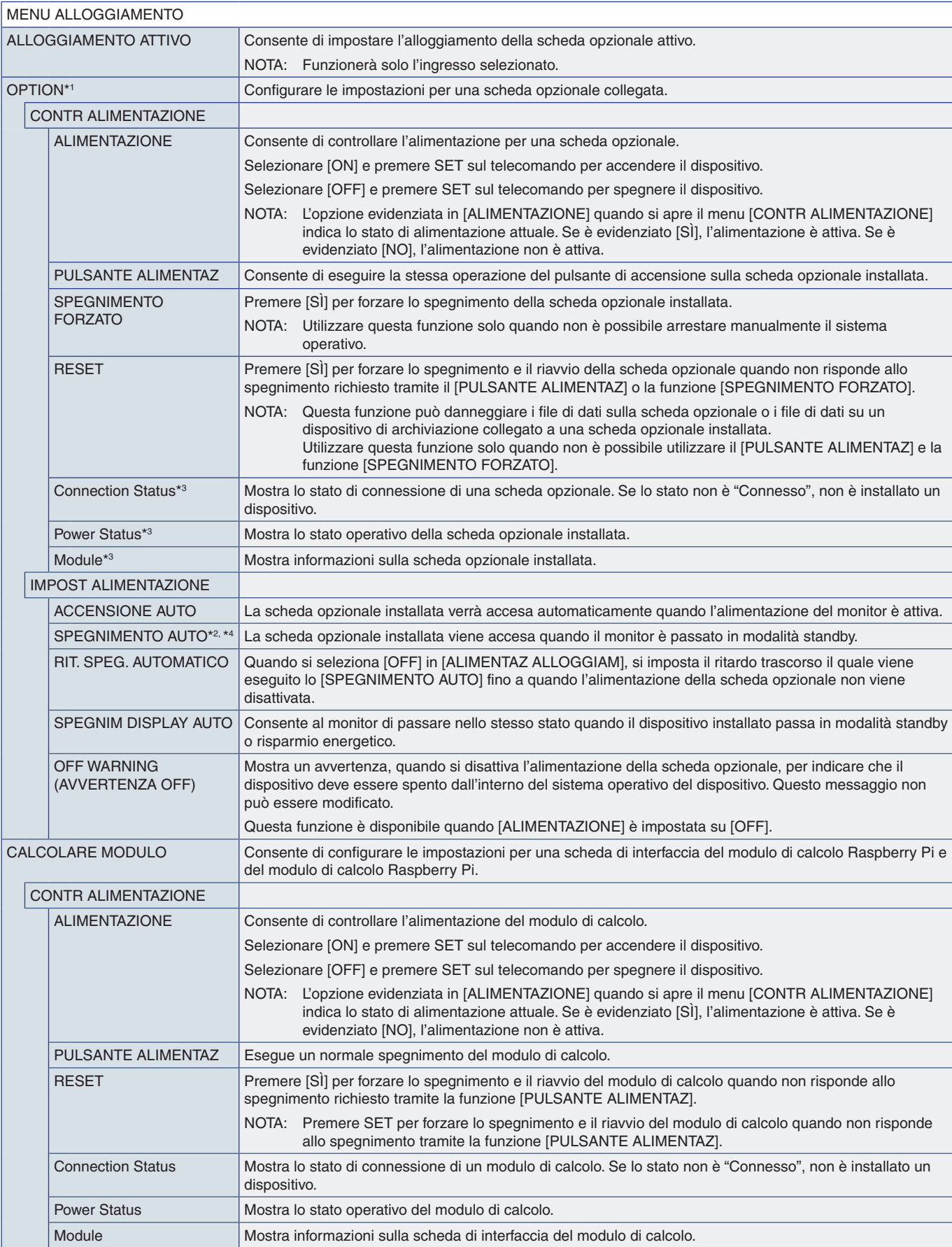

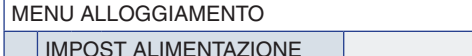

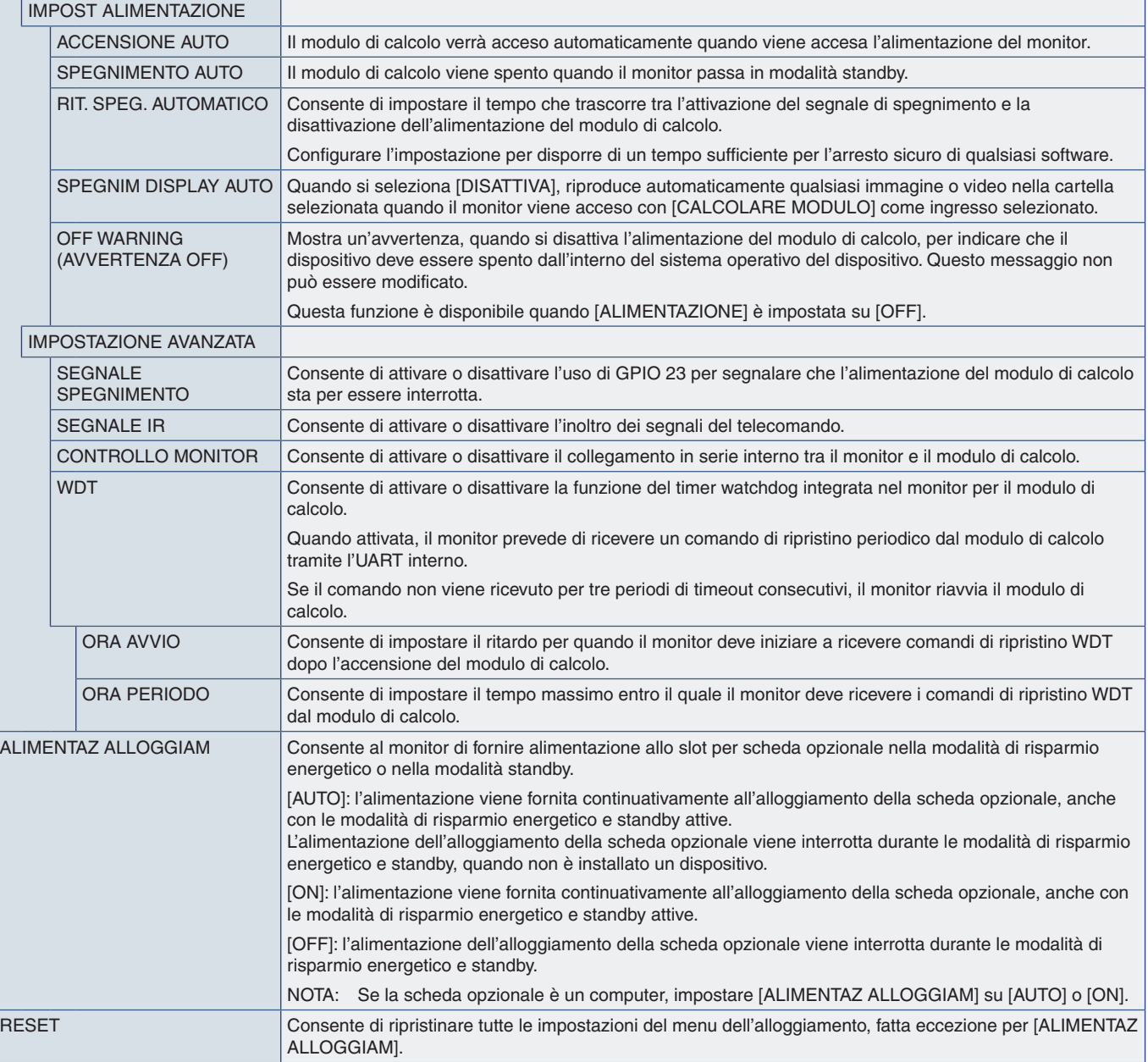

\*1: questa funzione dipende dalla scheda opzionale installata nel monitor. Quando si modifica l'impostazione, spegnere e riaccendere l'alimentazione principale del monitor.<br>\*<sup>2</sup>: questa funzione dipende dalla scheda opzion

# <span id="page-88-0"></span>**RETE**

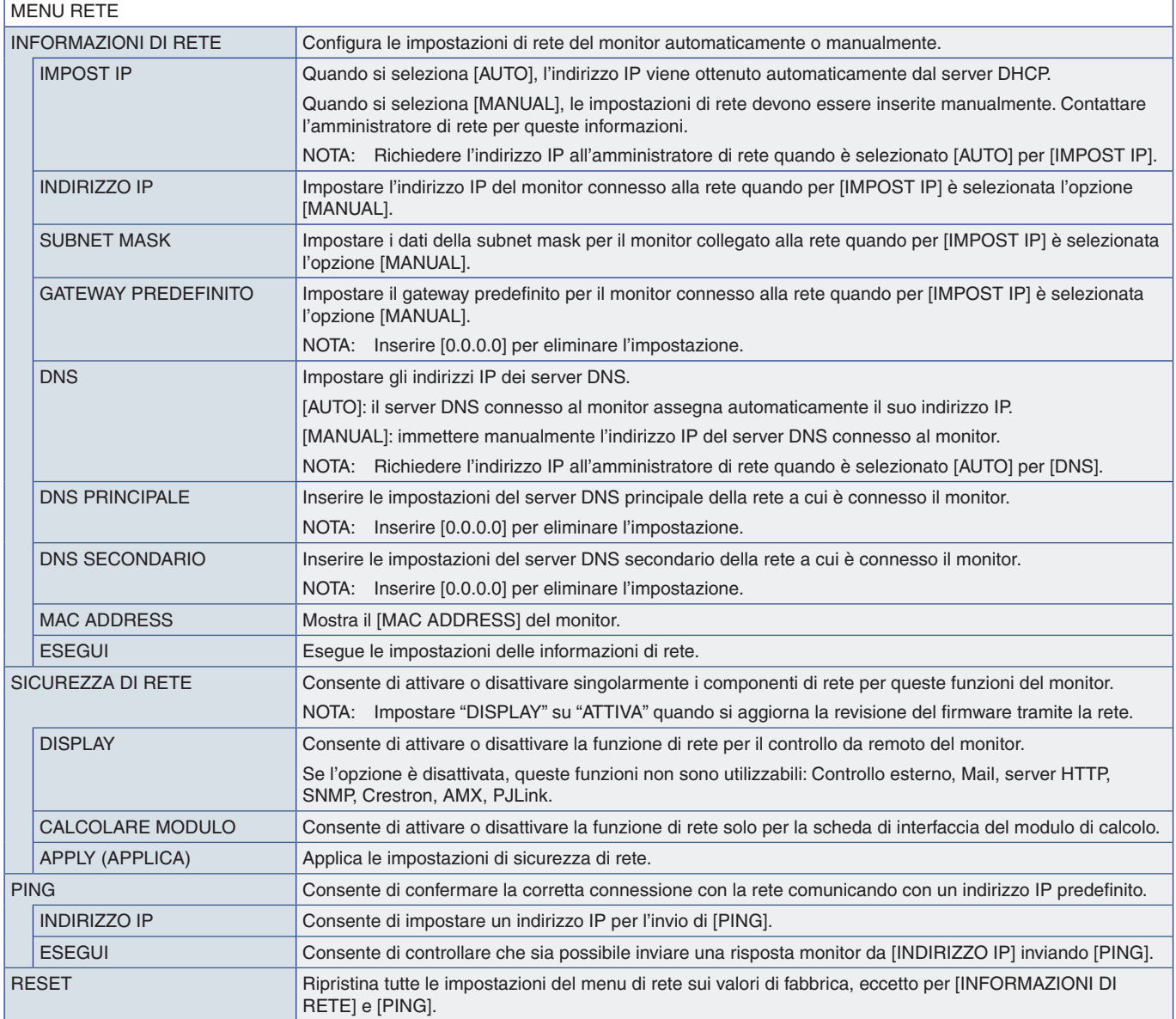

# <span id="page-89-0"></span>**PROTEGGI**

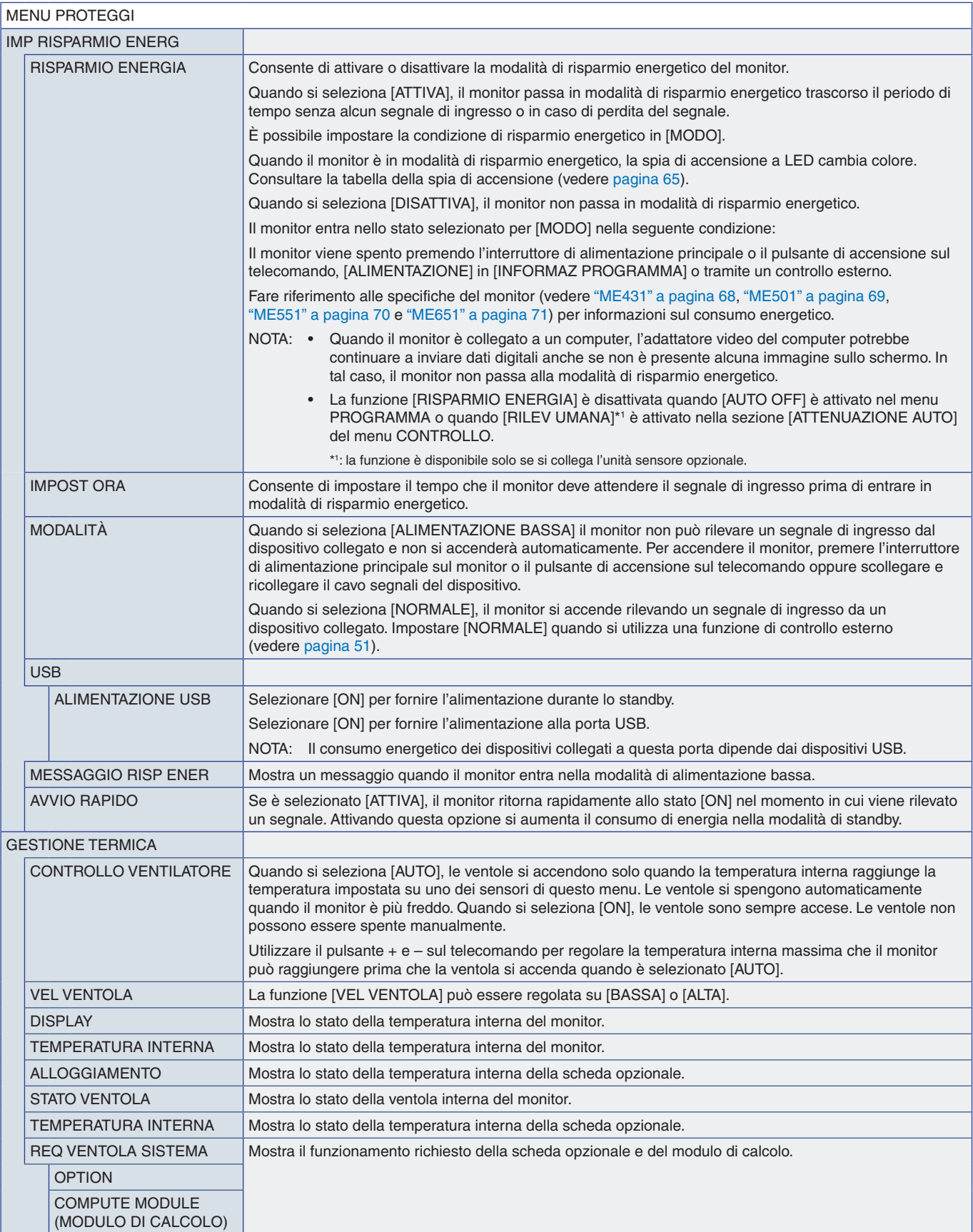

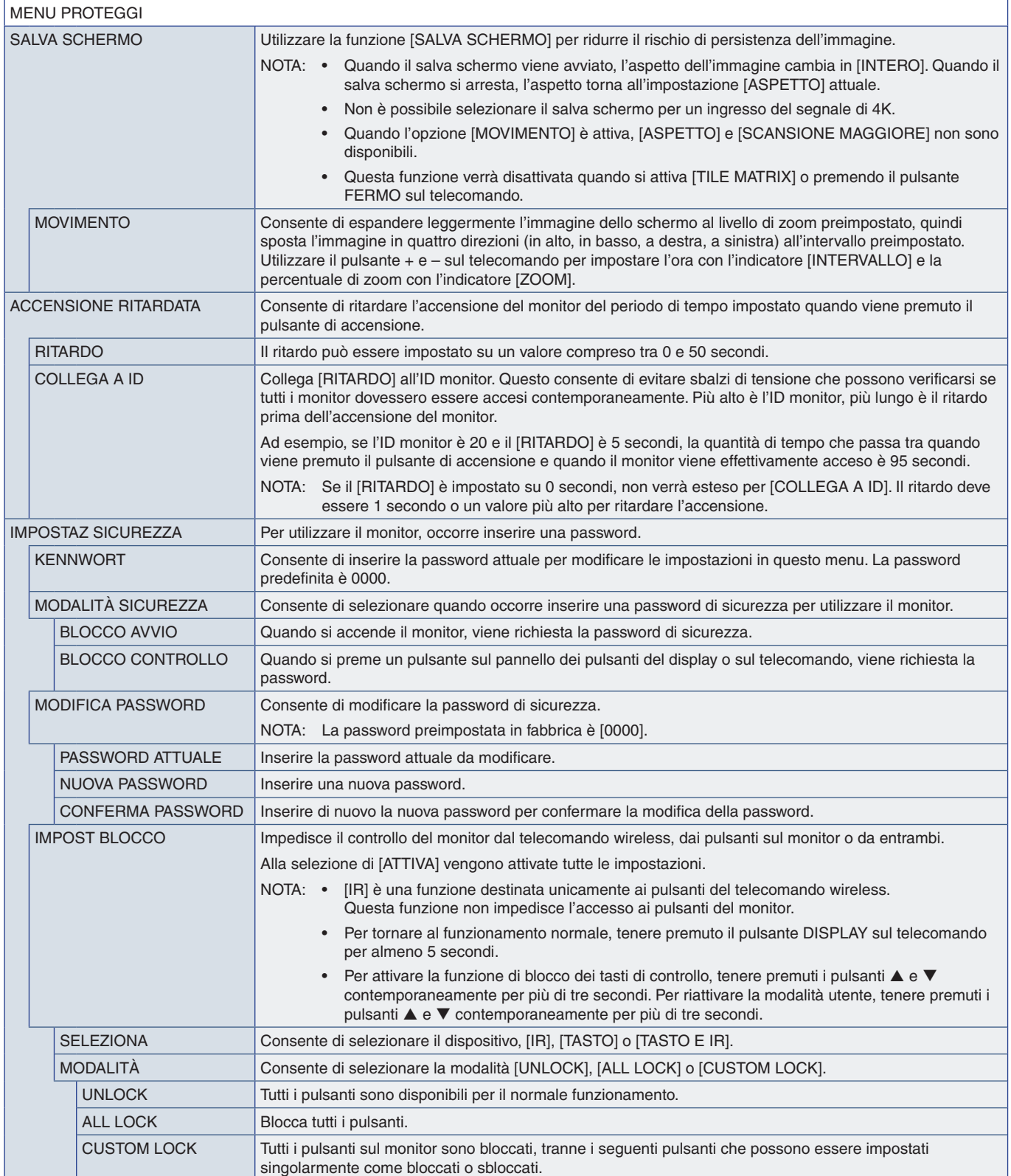

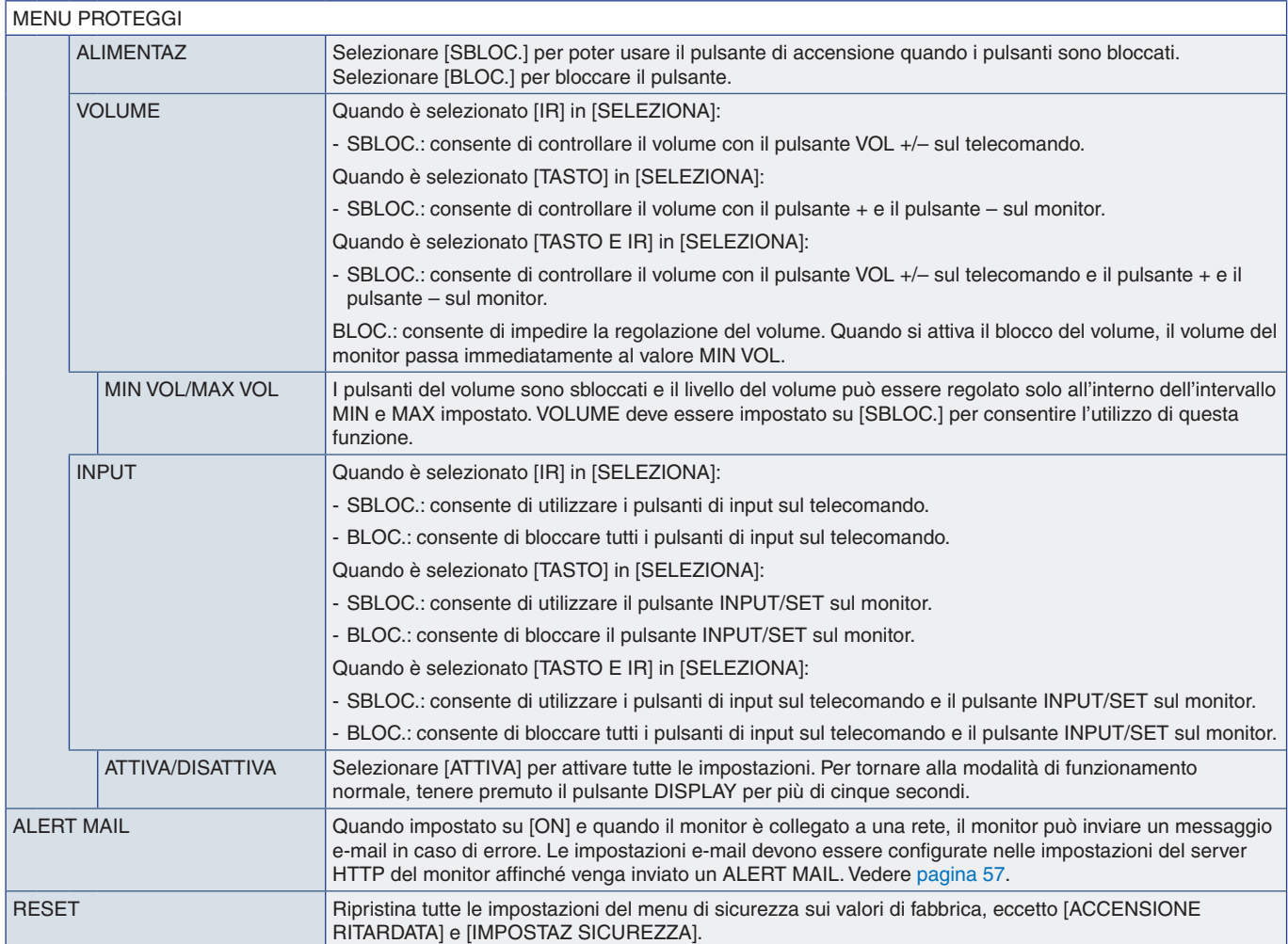

# <span id="page-92-0"></span>**SISTEMA**

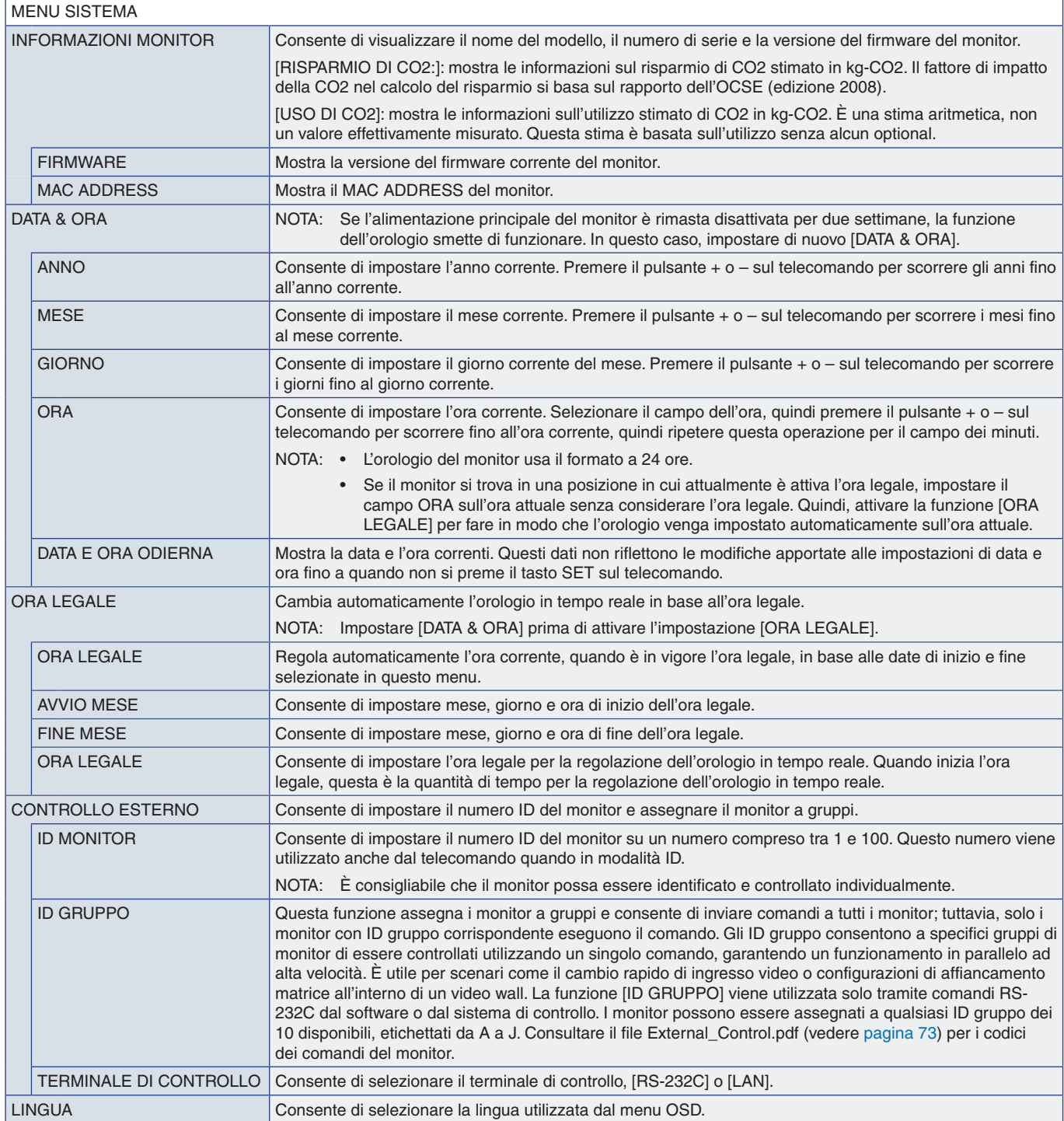

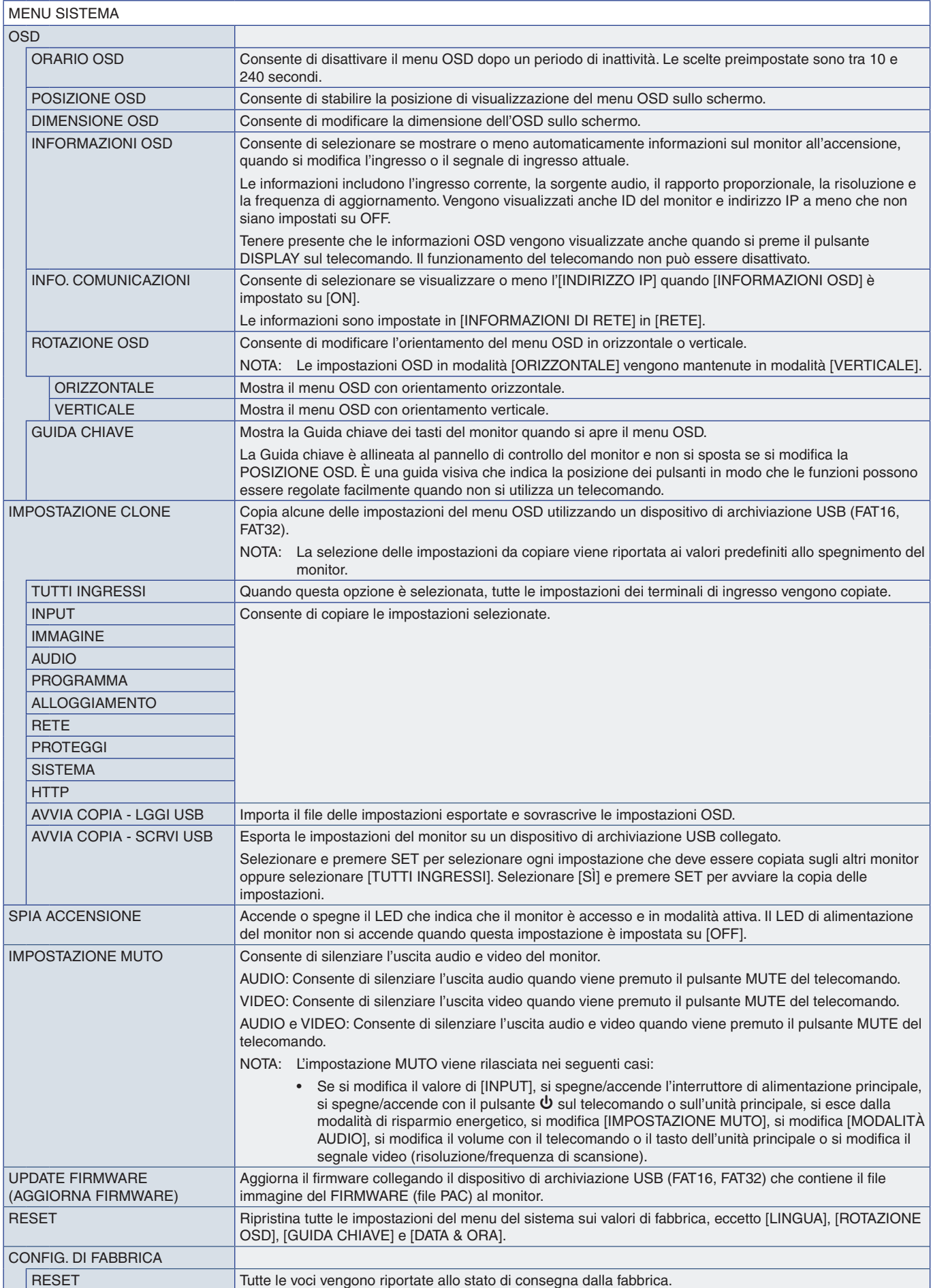

# Appendice D Informazioni su riciclo e risparmio energetico del produttore

## Questo capitolo include:

- > ["Smaltimento del vecchio prodotto NEC" a pagina](#page-95-0) 92
- > ["Risparmio energetico" a pagina](#page-95-1) 92
- > ["Simbolo RAEE \(Direttiva europea 2012/19/UE ed eventuali rettifiche\)" a pagina](#page-96-0) 93

NEC DISPLAY SOLUTIONS è particolarmente sensibile alla protezione dell'ambiente e considera il riciclo una delle priorità assolute dell'azienda nel tentativo di ridurre al minimo il suo impatto sull'ambiente. L'impegno a sviluppare i prodotti nel pieno rispetto dell'ambiente si unisce allo sforzo costante di favorire la definizione e la conformità agli standard indipendenti più recenti messi a punto da enti come ISO (International Organization for Standardization) e TCO (Swedish Trades Union).

# <span id="page-95-0"></span>**Smaltimento del vecchio prodotto NEC**

Lo scopo del riciclo è ottenere un vantaggio ambientale mediante il riutilizzo, l'aggiornamento, il ripristino o il recupero dei materiali. I centri di riciclo garantiscono che i componenti dannosi per l'ambiente vengano manipolati e smaltiti in modo sicuro. Per assicurare il riciclo ottimale dei suoi prodotti, NEC DISPLAY SOLUTIONS offre una varietà di procedure di riciclo e fornisce suggerimenti su come trattare in modo attento alle esigenze dell'ambiente un prodotto che ha raggiunto la fine della sua vita utile.

Tutte le informazioni necessarie relative allo smaltimento del prodotto e le informazioni specifiche di ogni paese sui centri di riciclo sono reperibili sui seguenti siti Web:

https://www.nec-display-solutions.com/p/greenvision/en/greenvision.xhtml (in Europa)

https://www.nec-display.com (in Giappone)

https://www.necdisplay.com (in USA).

# <span id="page-95-1"></span>**Risparmio energetico**

Questo monitor dispone di una funzionalità avanzata per il risparmio energetico. Quando al monitor viene inviato un segnale DPMS (Display Power Management Signalling), viene attivata la modalità di risparmio energetico. Il monitor può accedere a una sola modalità di risparmio energetico.

Per ulteriori informazioni visitare:

https://www.necdisplay.com/ (in USA)

https://www.nec-display-solutions.com/ (in Europa)

https://www.nec-display.com/global/index.html (internazionale)

Per i requisiti ErP/ErP (standby di rete):

Fatte salve le condizioni seguenti:

 [RISPARMIO ENERGIA] è impostato su [DISATTIVA]. [ALIMENTAZ ALLOGGIAM] è impostato su [ON]. [CEC] è impostato su [MODO1] o [MODO2]. Il monitor utilizza una scheda opzionale. [MODO] in [IMP RISPARMIO ENERG] è impostato su [ALIMENTAZIONE BASSA]. [CAMBIO INPUT AUDIO] è configurato su un'impostazione diversa da NON AZION. [ALIMENTAZIONE USB] è impostato su [ON]. [AVVIO RAPIDO] è impostato su [ATTIVA].

Consumo di energia (colore ambra fisso): 2,0 W o inferiore. Tempo di attesa per la funzione di risparmio energetico: 10 sec. Impostazione predefinita.

Consumo di energia (colore ambra lampeggiante): 0,5 W o inferiore. Tempo di attesa per la funzione di risparmio energetico: 3 min. Impostazione predefinita.

## <span id="page-96-0"></span>**Simbolo RAEE (Direttiva europea 2012/19/UE ed eventuali rettifiche)**

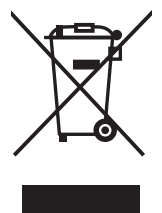

### **Smaltimento del prodotto usato: Nell'Unione Europea**

La legislazione in vigore nell'UE e applicata dal singolo Stato Membro prevede che i prodotti elettrici ed elettronici dismessi che recano il simbolo illustrato a sinistra debbano essere smaltiti separatamente rispetto agli altri rifiuti domestici. Questo comprende i monitor e gli accessori elettrici, come i cavi del segnale o i cavi di alimentazione. Per lo smaltimento di tali prodotti, occorre informarsi presso gli enti locali oppure chiedere al punto vendita dove è stato acquistato il prodotto; in alternativa, occorre attenersi alle leggi o agli accordi in vigore. Il marchio sui prodotti elettrici ed elettronici viene applicato unicamente nei paesi che fanno parte dell'Unione Europea.

#### **Al di fuori dell'Unione Europea**

Se si desidera smaltire prodotti elettrici ed elettronici al di fuori dell'Unione Europea, informarsi presso gli enti locali in merito al corretto metodo di smaltimento.

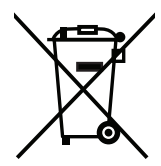

**UE:** Il simbolo del cestino barrato implica che le batterie usate non debbano essere smaltite con i normali rifiuti. È previsto un sistema di raccolta separato per le batterie usate, che consente il trattamento e il riciclaggio corretto in base alla legislazione in vigore.

**La direttiva UE 2006/66/EC (con i relativi emendamenti) prevede che le batterie debbano essere smaltite in modo corretto. Le batterie devono essere mantenute separate dai normali rifiuti e raccolte dal servizio di smaltimento locale.**